# PC portátil HP Guía del usuario

© Copyright 2012 Hewlett-Packard Development Company, L.P.

Bluetooth es una marca comercial de su propietario utilizada por Hewlett-Packard Company bajo licencia. El logotipo de SD es una marca comercial de su propietario.

La información contenida en el presente documento está sujeta a cambios sin previo aviso. Las únicas garantías para los productos y servicios de HP están estipuladas en las declaraciones expresas de garantía que acompañan a dichos productos y servicios. La información contenida en este documento no debe interpretarse como una garantía adicional. HP no se responsabilizará por errores técnicos o de edición ni por omisiones contenidas en el presente documento.

Primera edición: mayo de 2012

Número de referencia del documento: 678746-E51

#### **Aviso del producto**

Esta guía describe los recursos comunes a la mayoría de los modelos. Es posible que algunos recursos no estén disponibles en su equipo.

Para obtener la información más reciente de esta guía, vaya al sitio web de HP: [http://www.hp.com/support.](http://www.hp.com/support)

#### **Términos del software**

Al instalar, copiar, descargar o utilizar de cualquier otro modo cualquier producto de software preinstalado en este equipo, usted acepta estar obligado por los términos del Contrato de licencia de usuario final HP (EULA). Si no acepta estos términos de licencia, su único recurso es devolver el producto completo no utilizado (hardware y software) dentro de 14 días para obtener un reembolso sujeto a la política de reembolsos de su lugar de compra.

Para obtener información adicional o para solicitar un reembolso completo del equipo, comuníquese con su punto de ventas local (el vendedor).

### **Advertencias de seguridad**

**¡ADVERTENCIA!** Para reducir la posibilidad de lesiones por calor o sobrecalentamiento del equipo, no coloque el equipo directamente sobre sus piernas ni obstruya los orificios de ventilación. Use el equipo sólo sobre una superficie plana y firme. No permita que ninguna superficie dura, como una impresora opcional adyacente, o una superficie blanda, como cojines, alfombras o ropa, bloqueen el flujo de aire. Igualmente, no permita que el adaptador de CA entre en contacto con la piel o una superficie blanda como cojines, alfombras o ropa durante el funcionamiento. El equipo y el adaptador de CA cumplen con los límites de temperatura de superficie accesible por el usuario definidos por el Estándar Internacional para la Seguridad de Tecnología de la Información (IEC 60950).

# Tabla de contenido

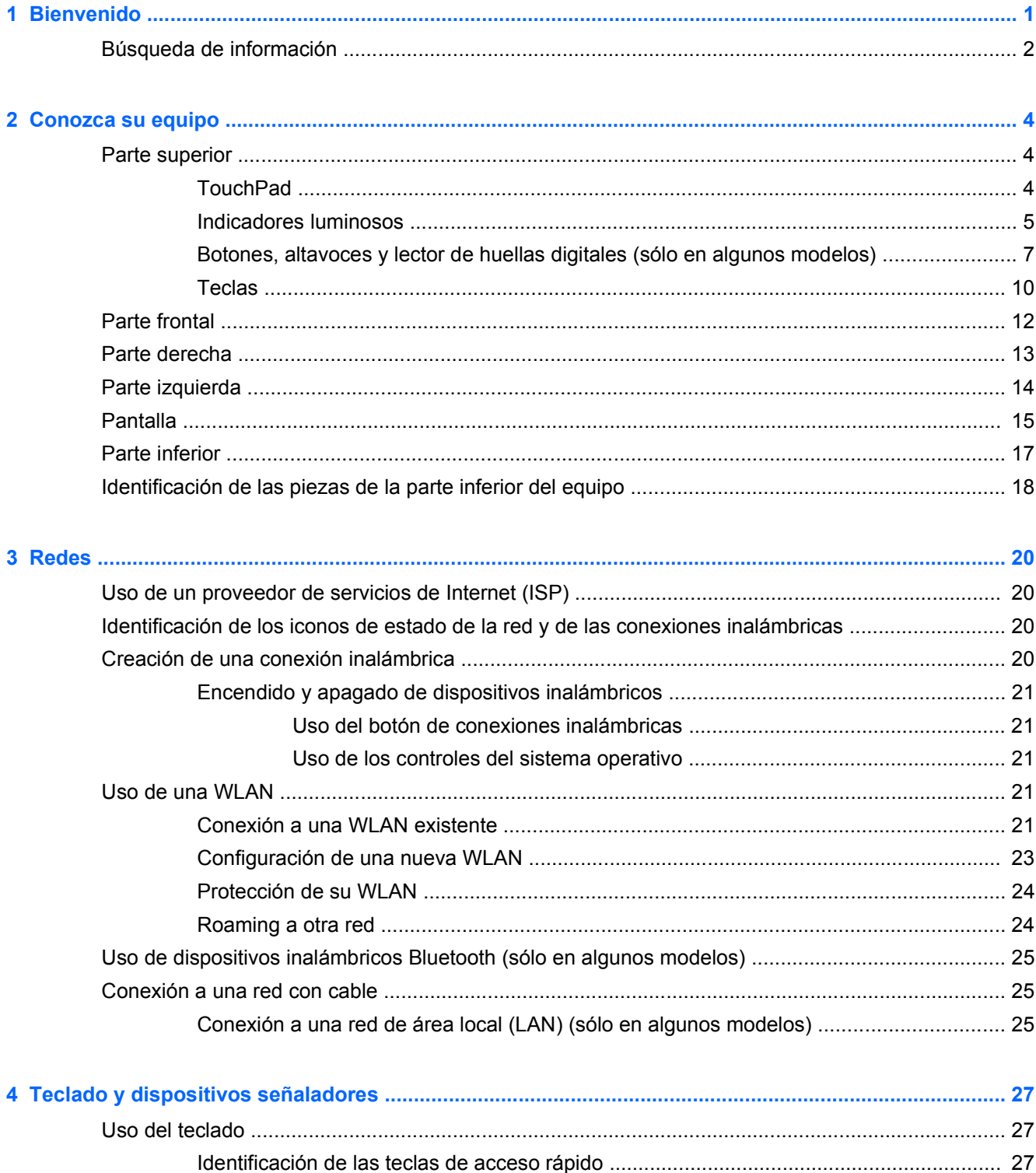

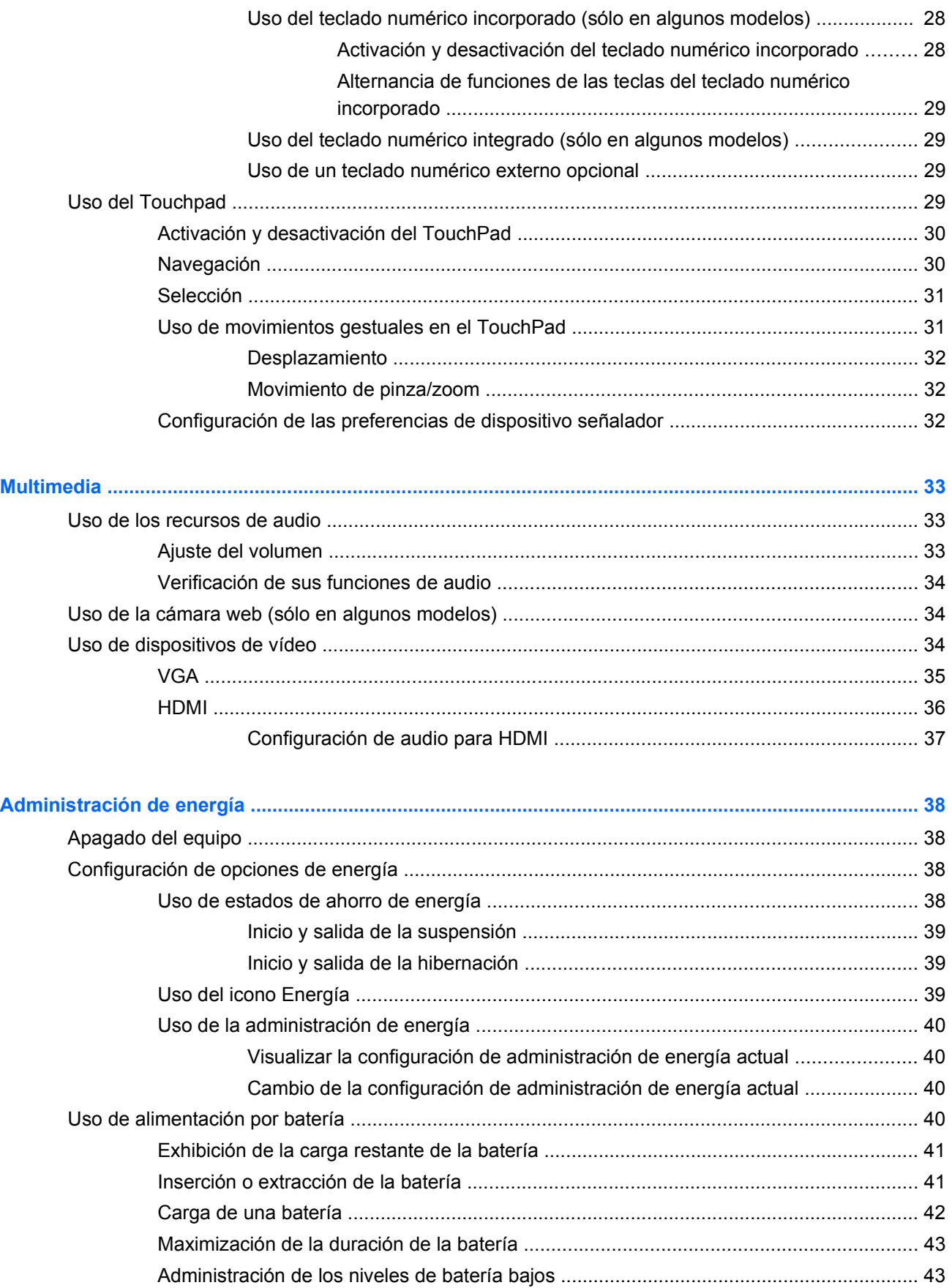

 $\overline{\mathbf{5}}$ 

 $6\overline{6}$ 

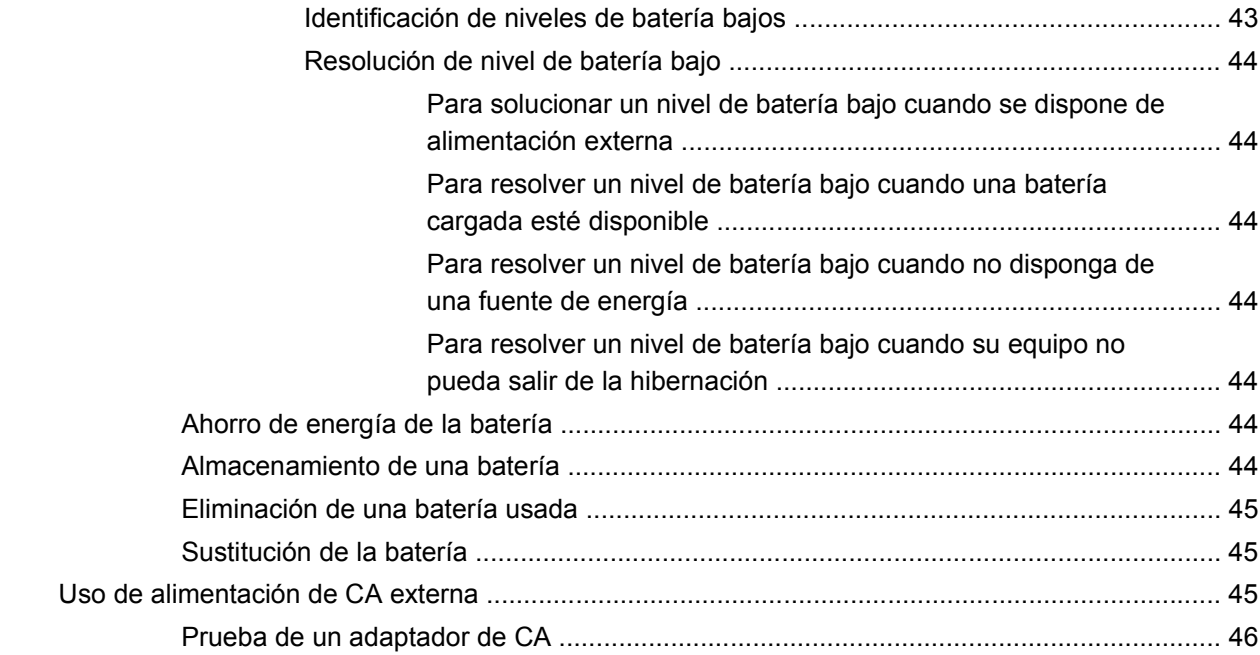

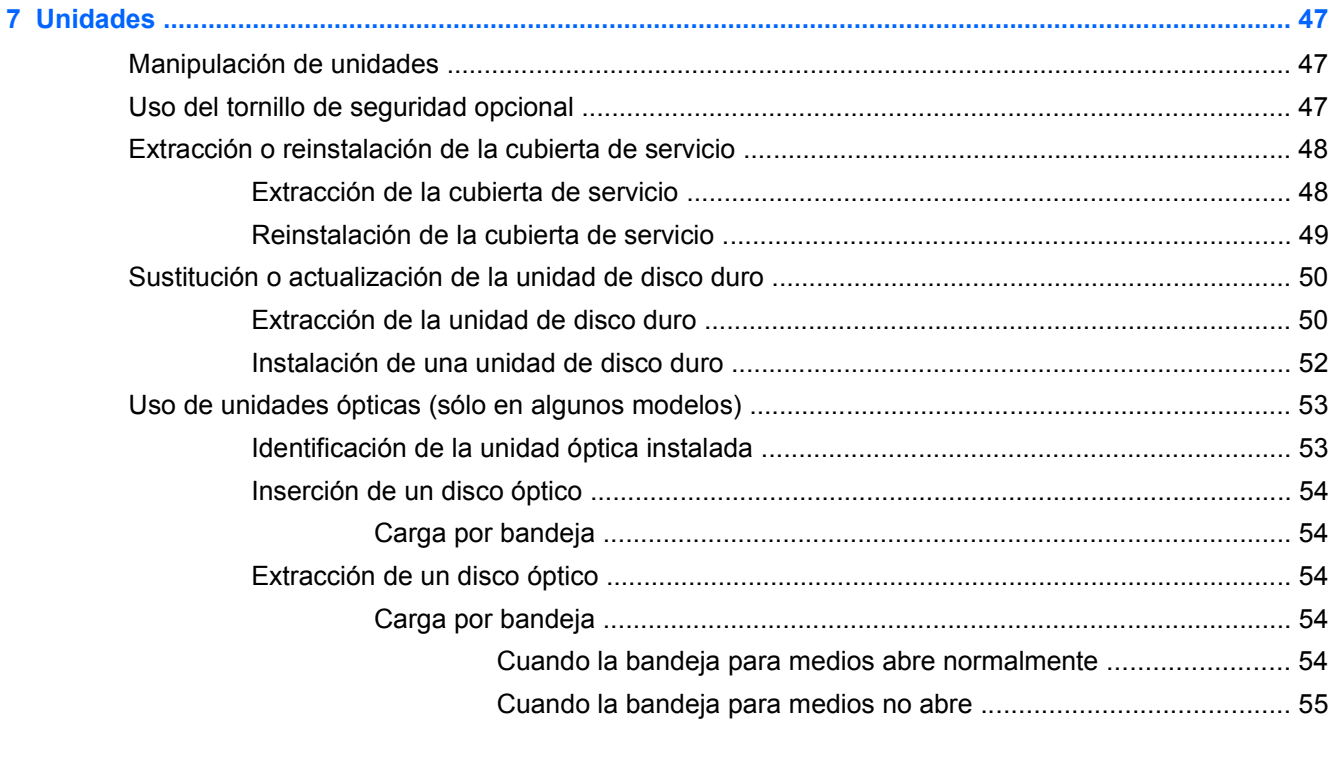

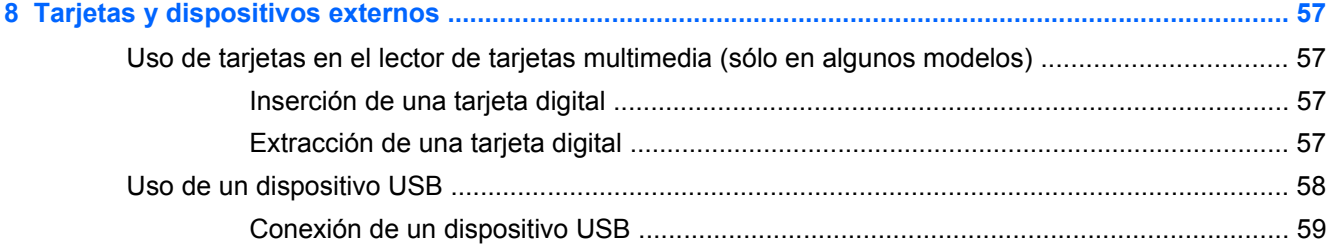

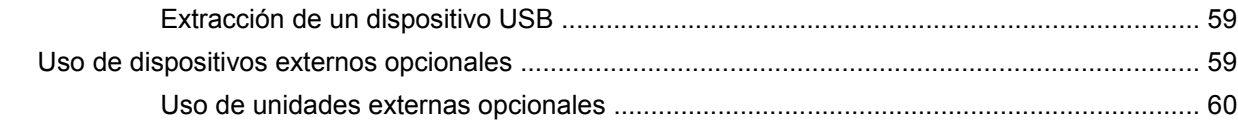

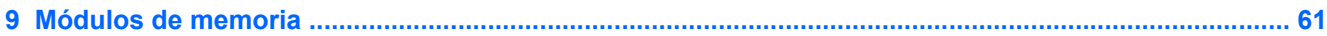

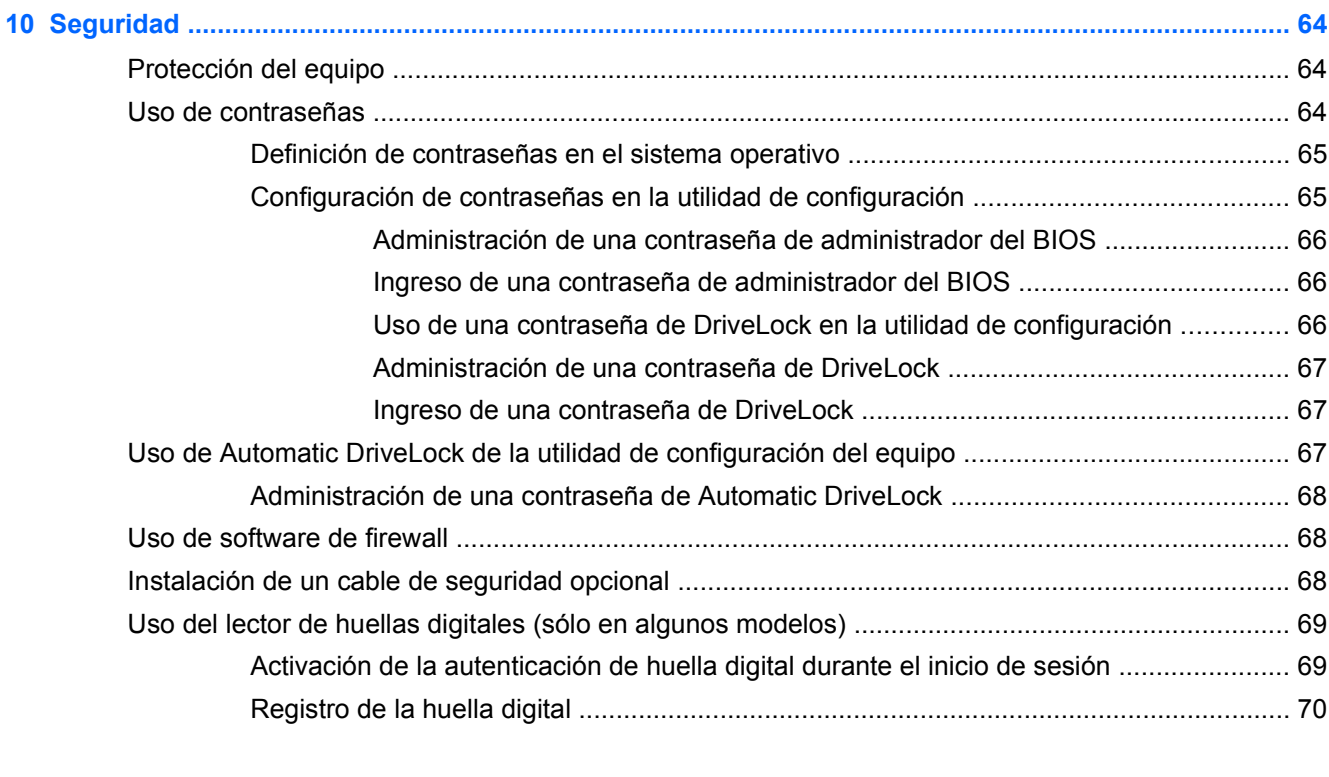

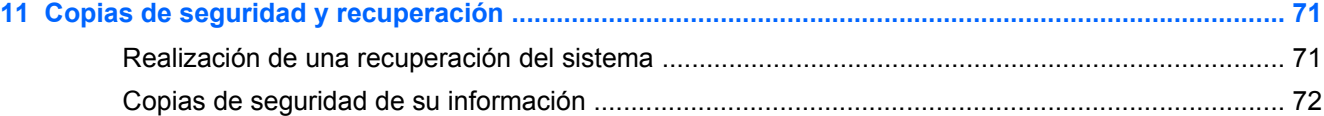

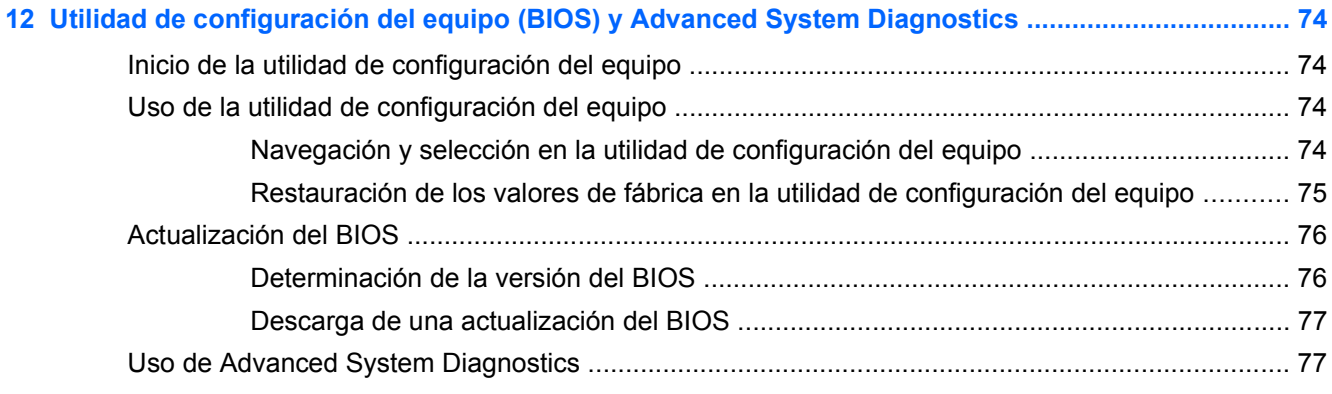

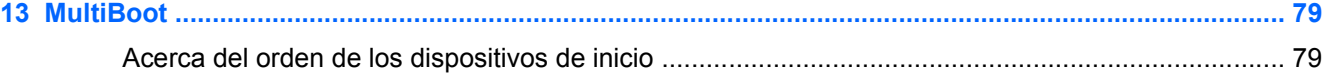

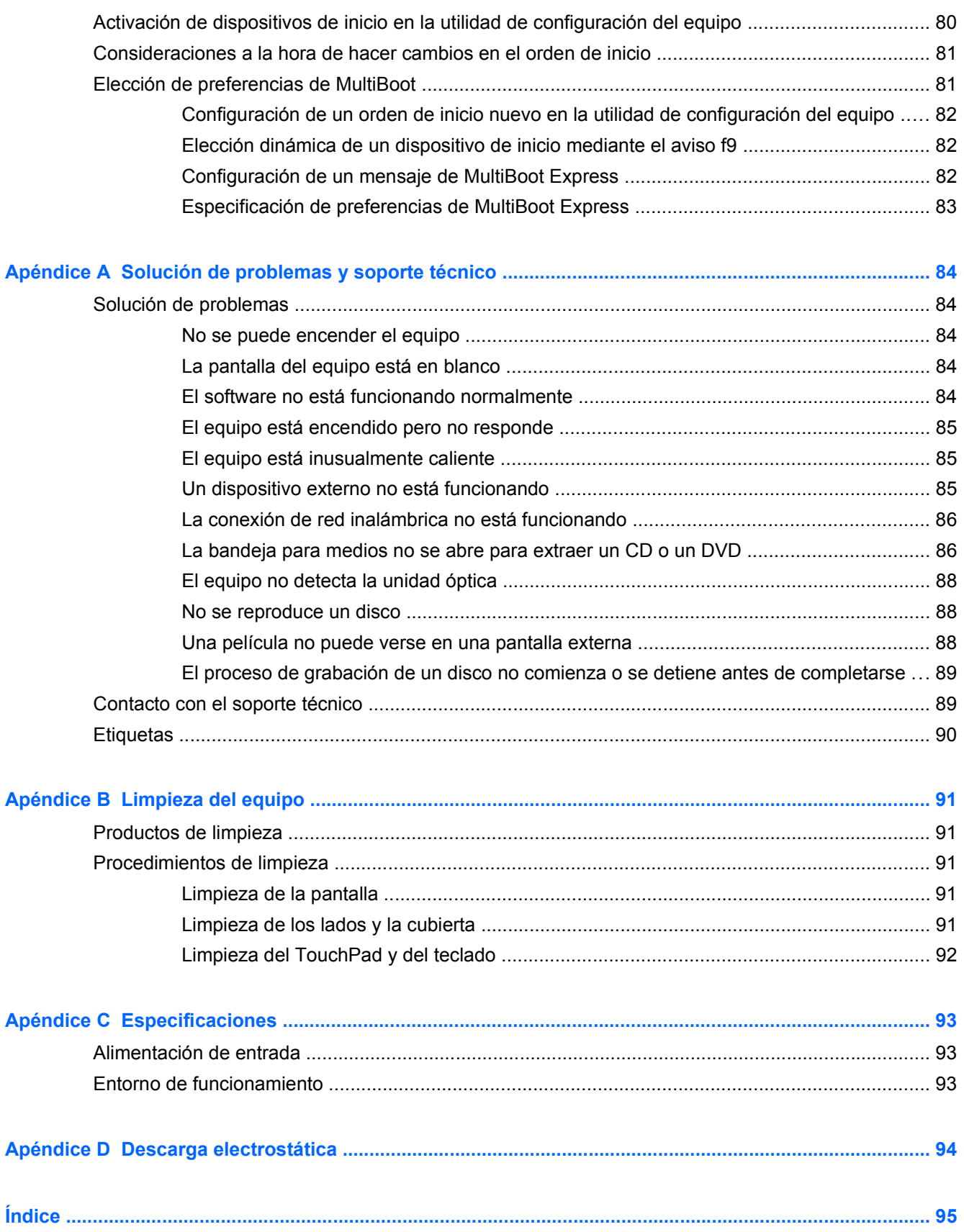

# <span id="page-10-0"></span>**1 Bienvenido**

Después de configurar y registrar el equipo, realice los siguientes pasos:

- **Conéctese a Internet**: configure su red cableada o inalámbrica para poder conectarse a Internet. Para obtener más información, consulte [Redes en la página 20](#page-29-0).
- **Sepa más sobre su equipo**: conozca sus recursos. Consulte [Conozca su equipo](#page-13-0) [en la página 4](#page-13-0) y [Teclado y dispositivos señaladores en la página 27](#page-36-0) para obtener información adicional.
- Descubra los programas de software instalados: acceda a la lista de programas de software preinstalados en su equipo. Seleccione **Computer** (Equipo) **> More Applications** (Más aplicaciones).
- **NOTA:** Para obtener detalles sobre el uso del software incluido con el equipo, seleccione **Computer** (Equipo) **> Help** (Ayuda). También puede consultar las instrucciones del fabricante del software, que pueden suministrarse con el software o en el sitio Web del fabricante.
- **Actualizar programas y controladores**: actualice periódicamente sus programas y controladores con las últimas versiones. Cuando su equipo esté registrado, se actualizará automáticamente con las últimas versiones. Cuando se registre, puede optar por recibir notificaciones de actualizaciones automáticas cuando éstas se encuentren disponibles. Las notificaciones automáticas para las actualizaciones del sistema operativo se encuentran disponibles durante 90 días. También puede ir a <http://www.hp.com/support> para descargar las actualizaciones de HP.

# <span id="page-11-0"></span>**Búsqueda de información**

El equipo viene con varios recursos para ayudarlo a realizar distintas tareas.

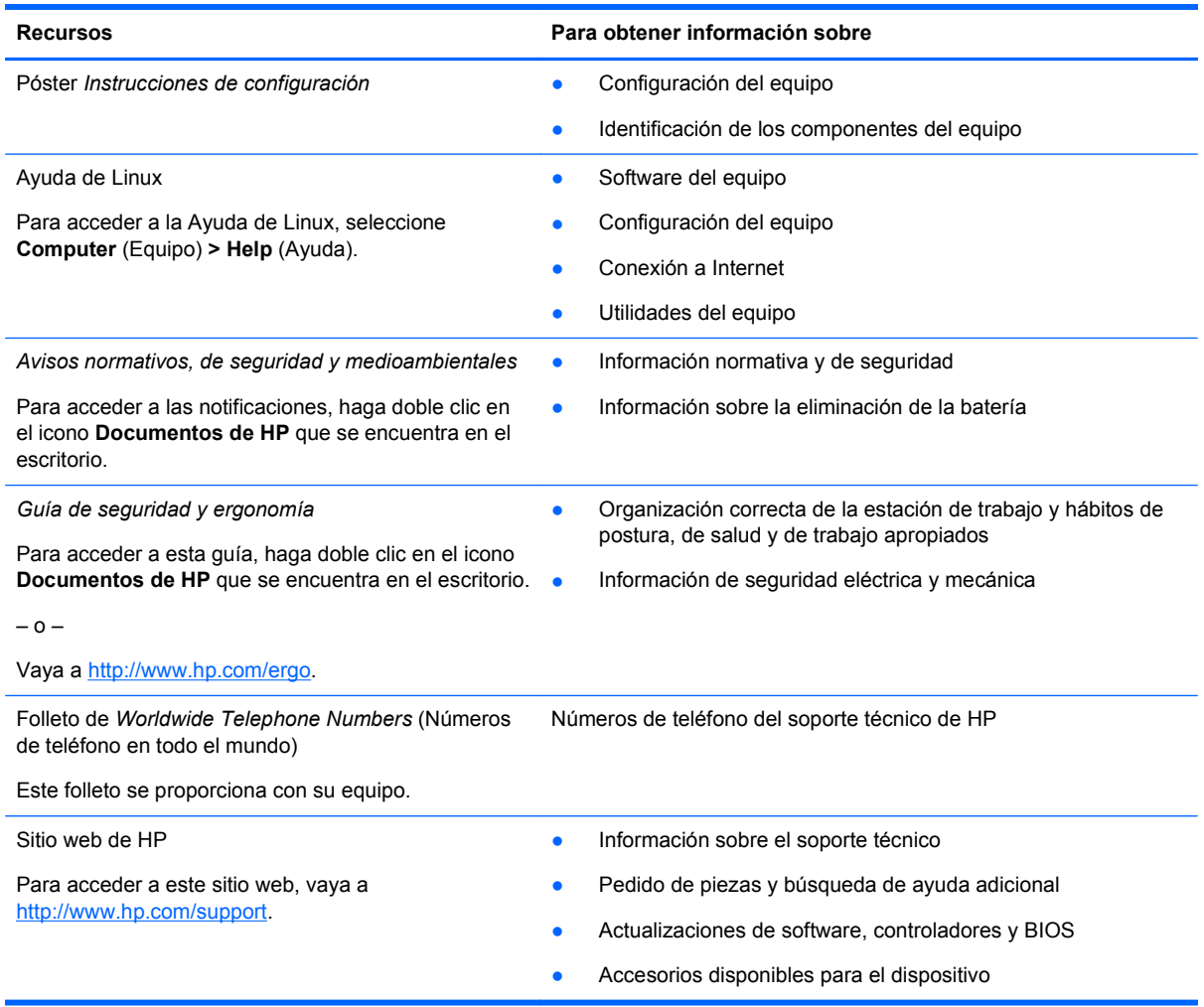

**Recursos Para obtener información sobre**

*Garantía Limitada*\*

Información sobre la garantía

Para acceder a la garantía:

Haga doble clic en el icono **Documentos de HP** que se encuentra en el escritorio.

– o –

Vaya a<http://www.hp.com/go/orderdocuments>.

\*Puede encontrar la Garantía limitada HP expresamente provista correspondiente a su producto que se encuentra con las guías del usuario de su equipo o en el CD/DVD provisto en la caja. En algunos países/regiones HP puede proporcionar una Garantía limitada HP impresa en la caja. En algunos de los países/regiones donde no se proporciona la garantía en formato impreso, es posible solicitar una copia impresa en<http://www.hp.com/go/orderdocuments> o enviar una carta a:

- **América del Norte**: Hewlett-Packard, MS POD, 11311 Chinden Blvd, Boise, ID 83714, EE.UU.
- **Europa, Medio Oriente, África**: Hewlett-Packard, POD, Via G. Di Vittorio, 9, 20063, Cernusco s/Naviglio (MI), Italia
- **Asia Pacífico**: Hewlett-Packard, POD, P.O. Box 200, Alexandra Post Office, Singapur 911507

Al solicitar una copia impresa de su garantía, incluya el número de su producto, el período de garantía (que se encuentra en la etiqueta de servicio), su nombre y su dirección postal.

**IMPORTANTE:** NO devuelva su producto HP a las direcciones que aparecen más arriba. Para obtener soporte del producto en los EE.UU., vaya a [http://www.hp.com/go/contactHP.](http://www.hp.com/go/contactHP) Para obtener soporte del producto en todo el mundo, vaya a [http://welcome.hp.com/country/us/en/wwcontact\\_us.html.](http://welcome.hp.com/country/us/en/wwcontact_us.html)

# <span id="page-13-0"></span>**2 Conozca su equipo**

# **Parte superior**

### **TouchPad**

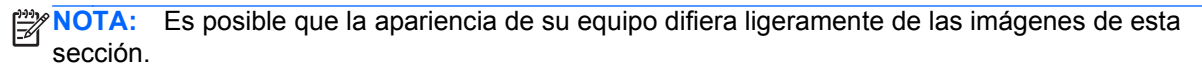

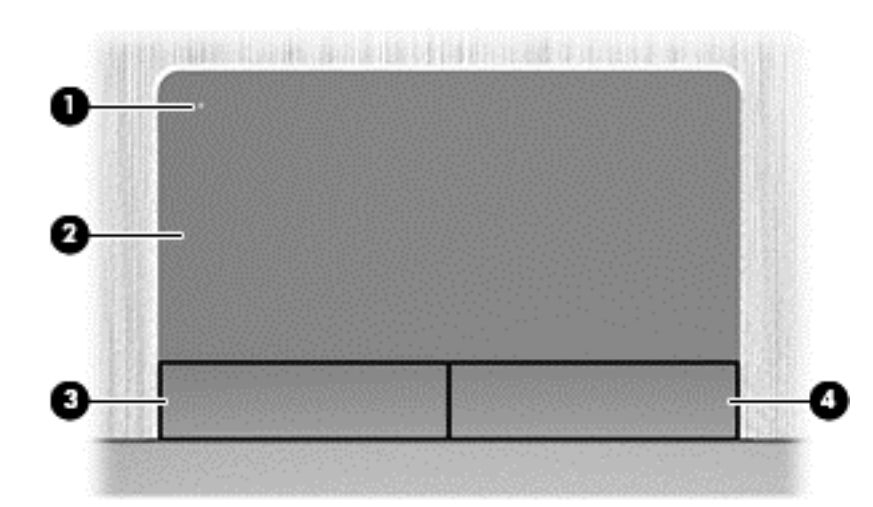

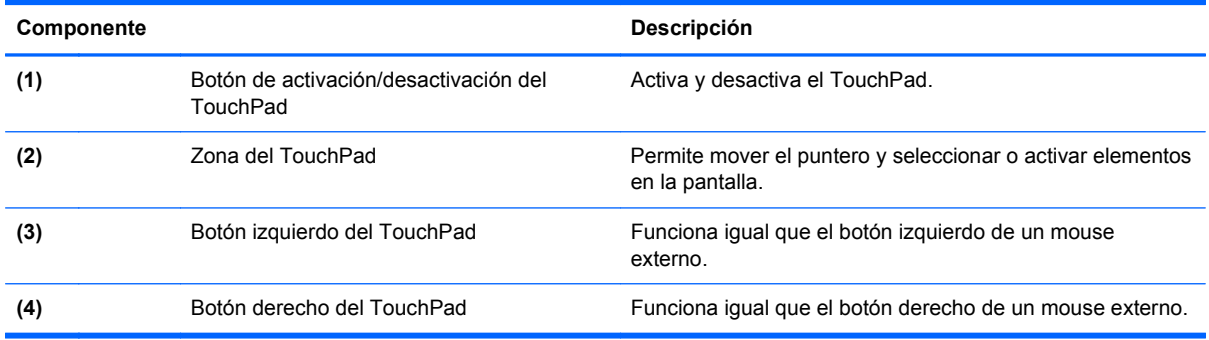

## <span id="page-14-0"></span>**Indicadores luminosos**

**NOTA:** Observe la imagen que coincida más con su equipo.

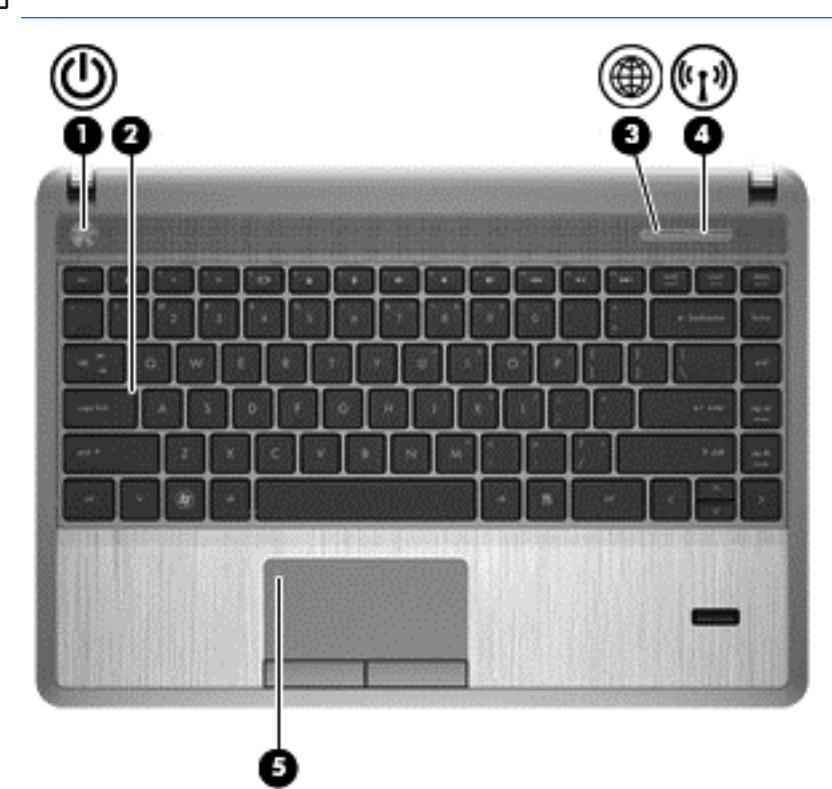

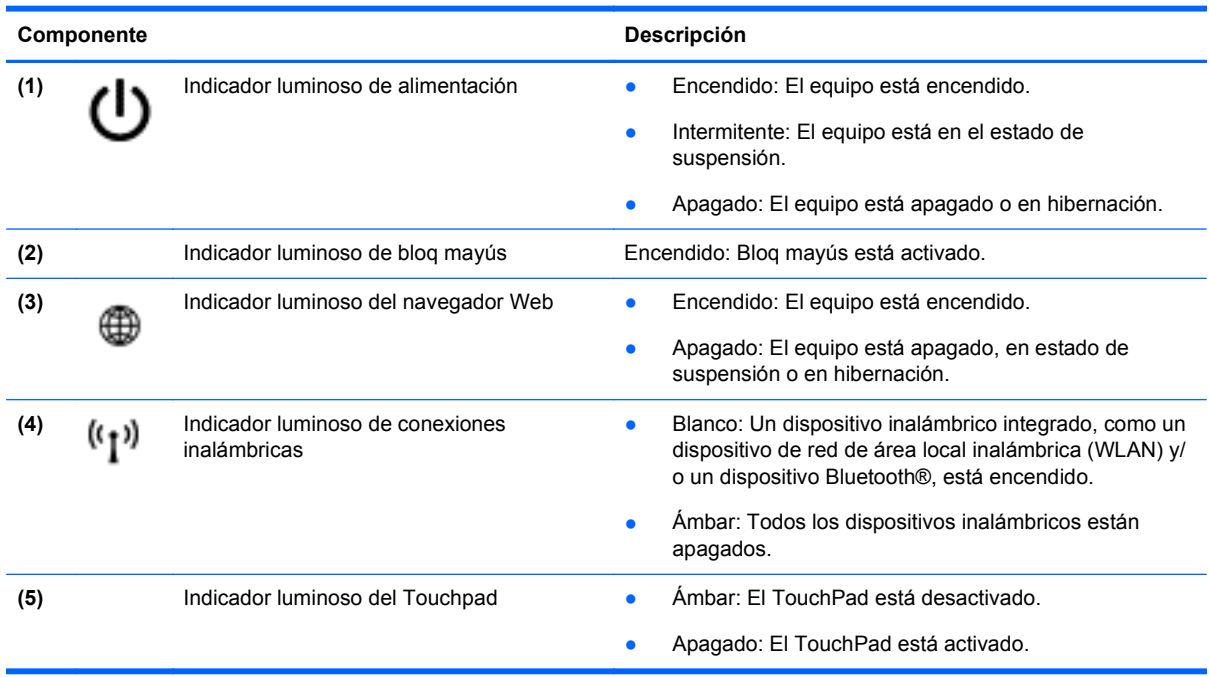

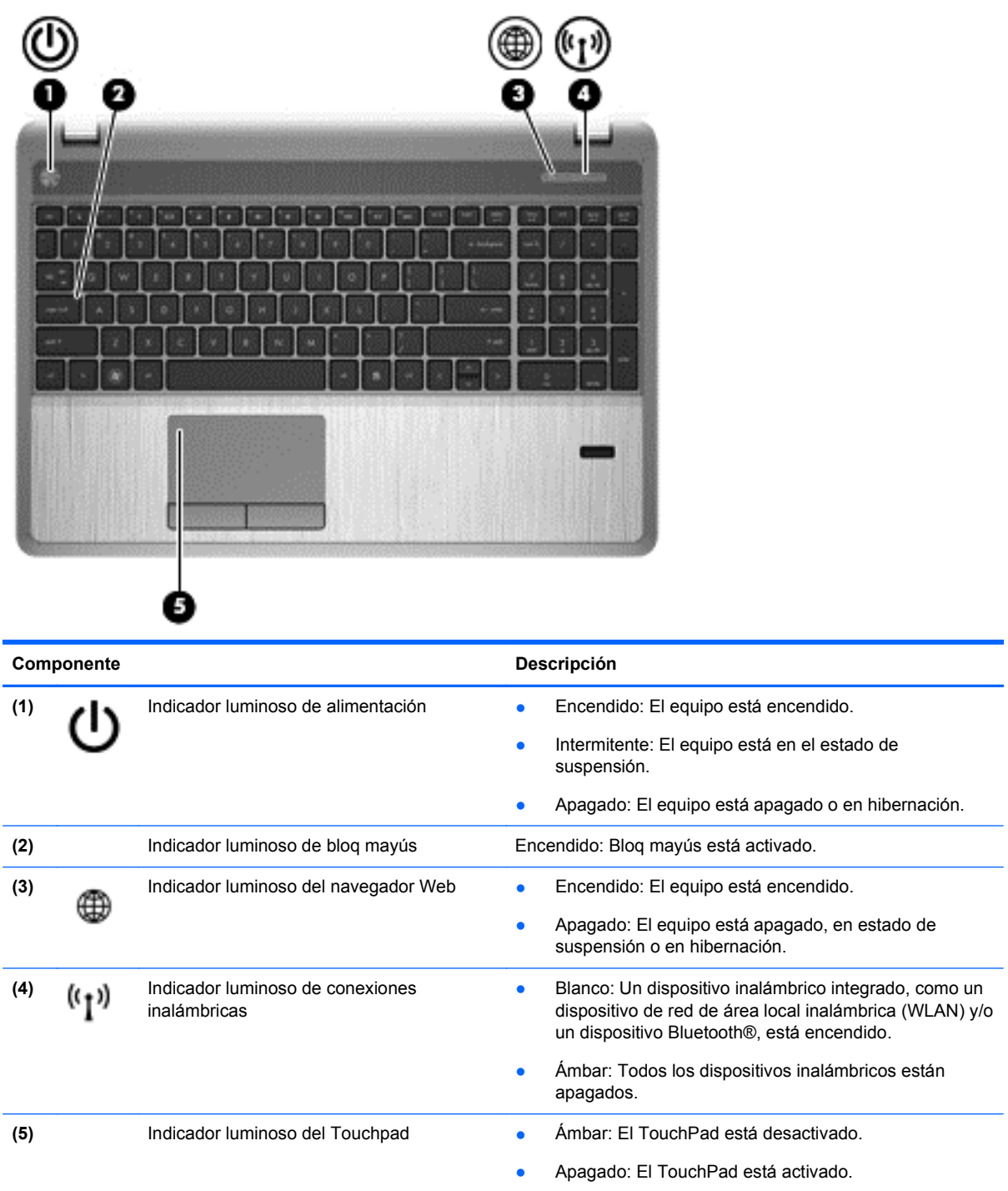

#### <span id="page-16-0"></span>**Botones, altavoces y lector de huellas digitales (sólo en algunos modelos)**

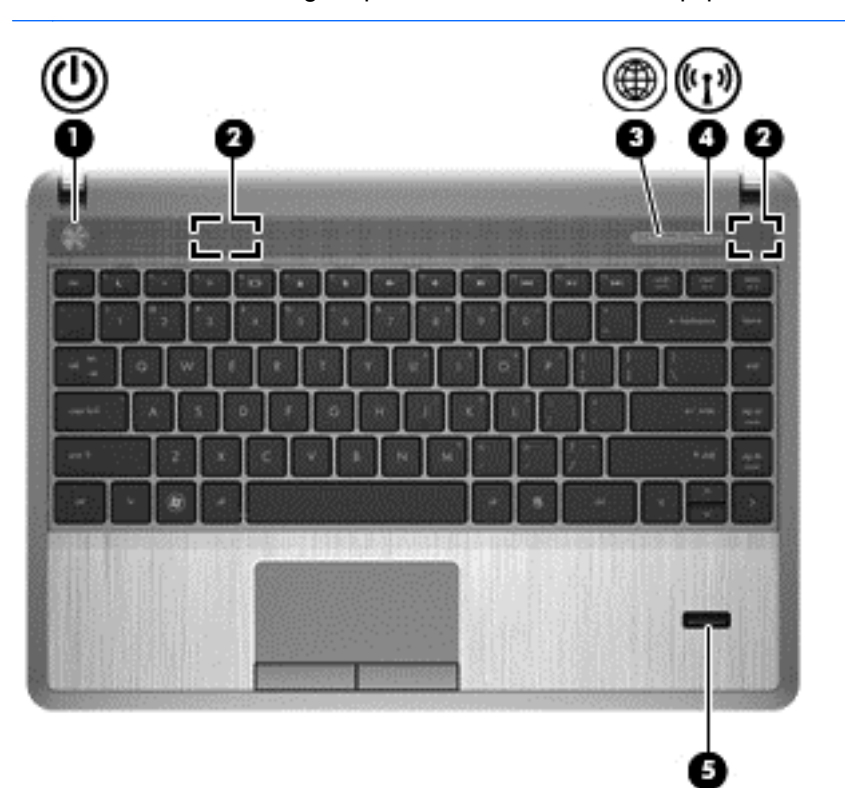

**NOTA:** Observe la imagen que coincida más con su equipo.

#### Componente **Descripción**

- (1) Botón de alimentación  **Cuando el equipo está apagado**, presione el botón para encenderlo.
	- Cuando el equipo esté encendido, presione brevemente el botón para iniciar la suspensión.
	- Cuando el equipo está en estado de suspensión, presione brevemente el botón para salir de la suspensión.
	- Cuando el equipo está en hibernación, presione brevemente el botón para salir de la hibernación.

Si el equipo ha dejado de responder y los procedimientos de apagado del sistema operativo no funcionan, mantenga presionado el botón de alimentación durante por lo menos cinco segundos para apagar el equipo.

**PRECAUCIÓN:** Los procedimientos de apagado de emergencia ocasionarán la pérdida de la información que no se haya guardado.

Para saber más sobre la configuración de energía:

- **1.** Seleccione **Computer** (Equipo) **> Control Center** (Centro de control).
- **2.** En el panel de la izquierda, haga clic en **System** (Sistema) y, a continuación, en el panel de la derecha, haga clic en **Power Management** (Gestión de energía).

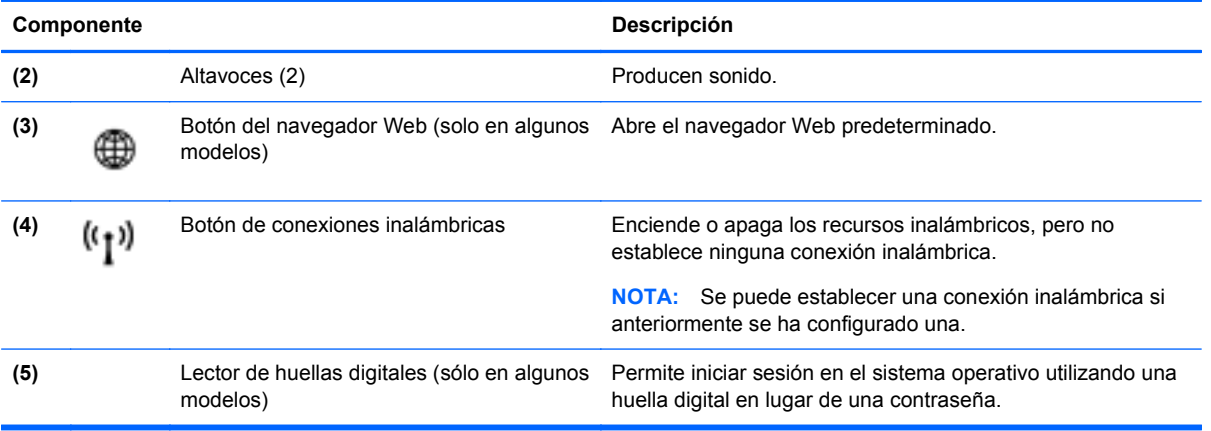

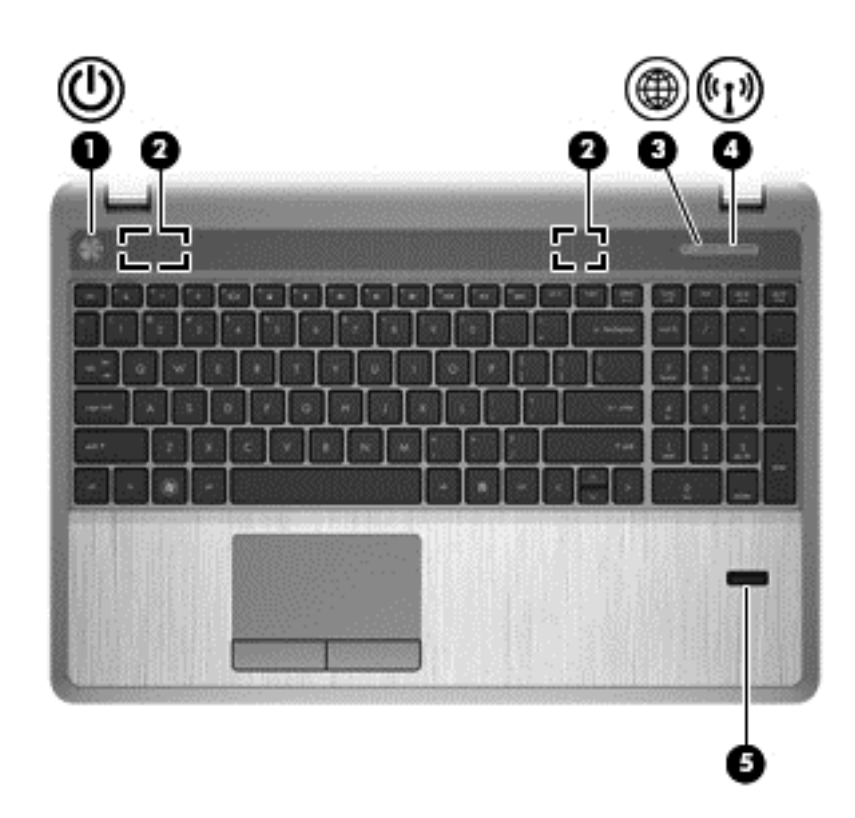

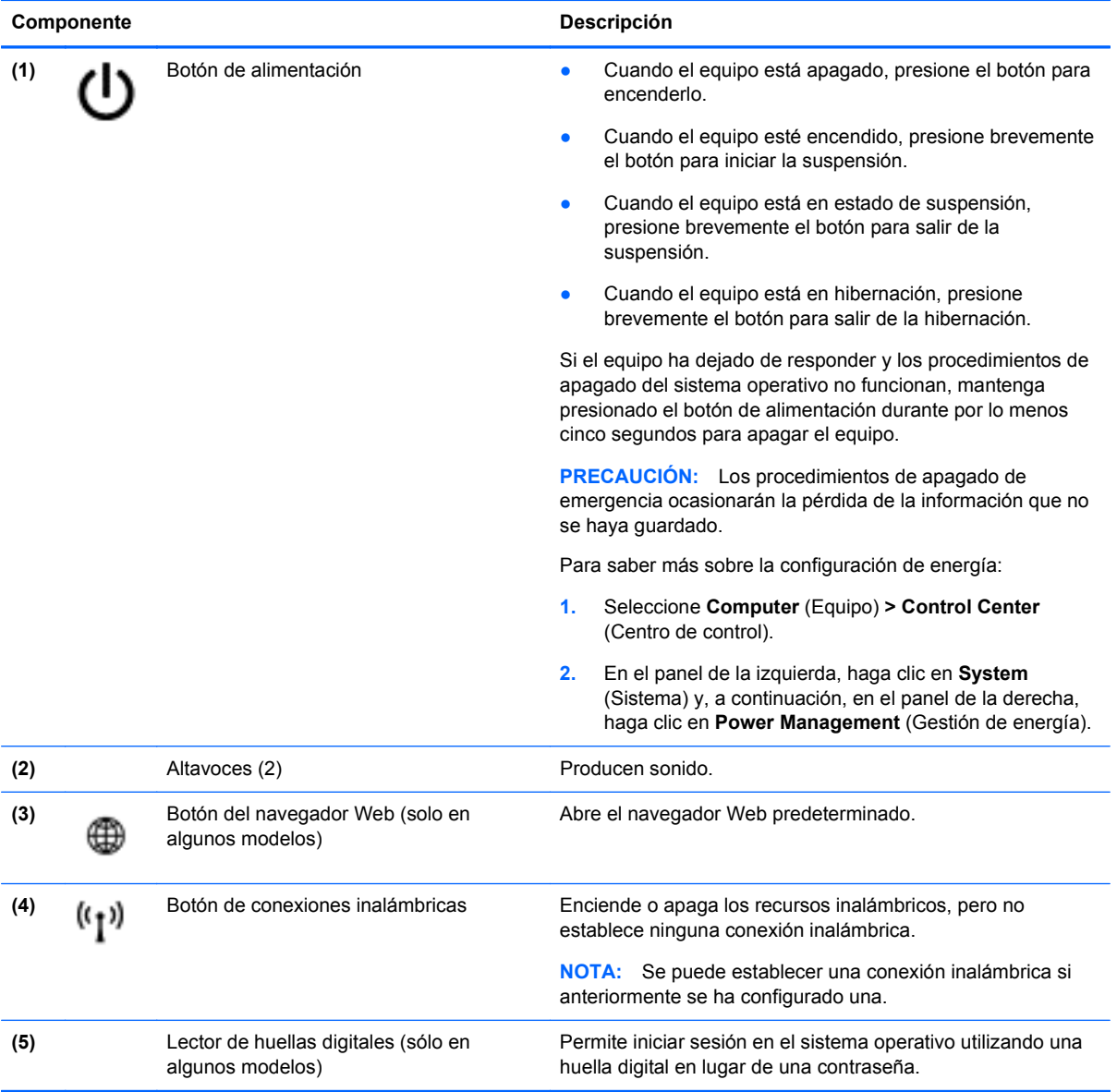

## <span id="page-19-0"></span>**Teclas**

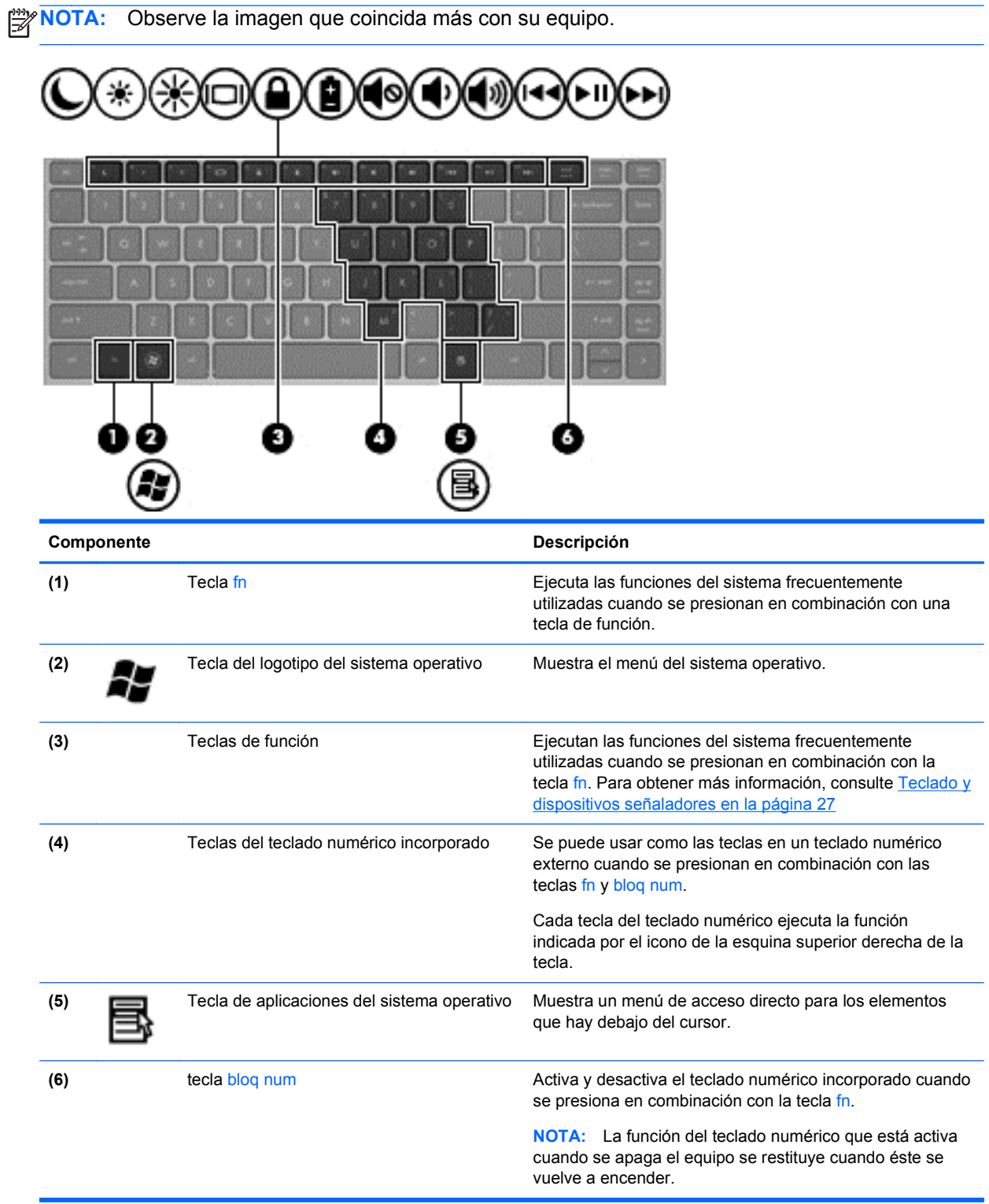

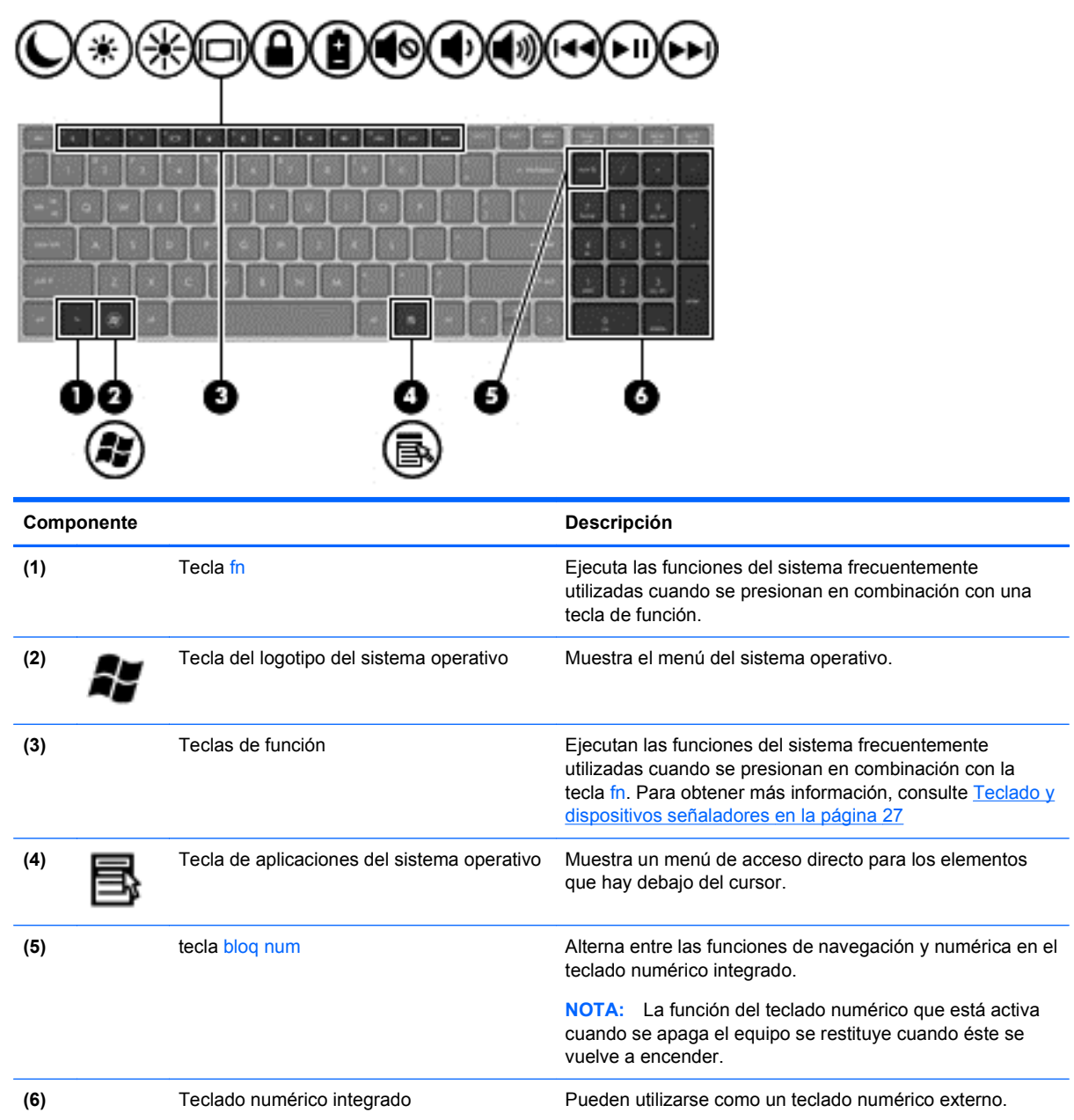

# <span id="page-21-0"></span>**Parte frontal**

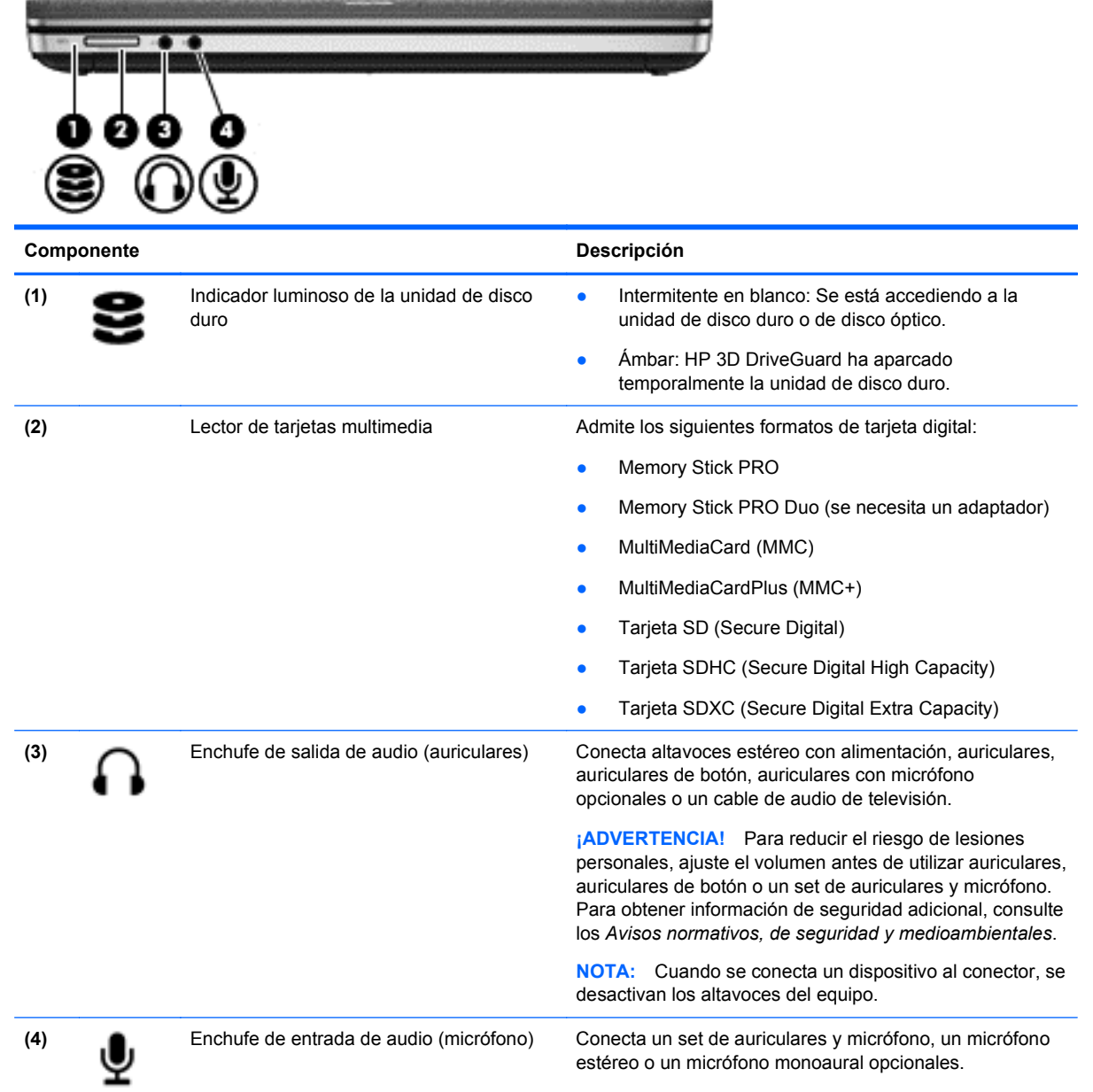

# <span id="page-22-0"></span>**Parte derecha**

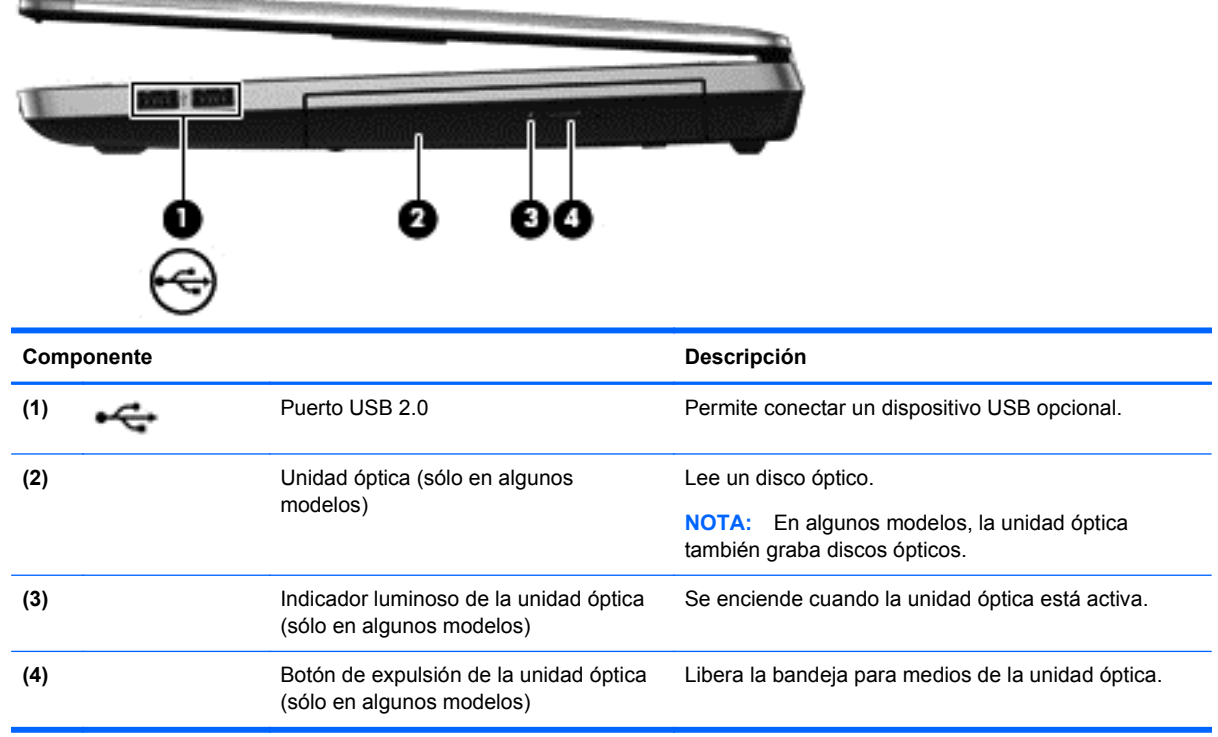

# <span id="page-23-0"></span>**Parte izquierda**

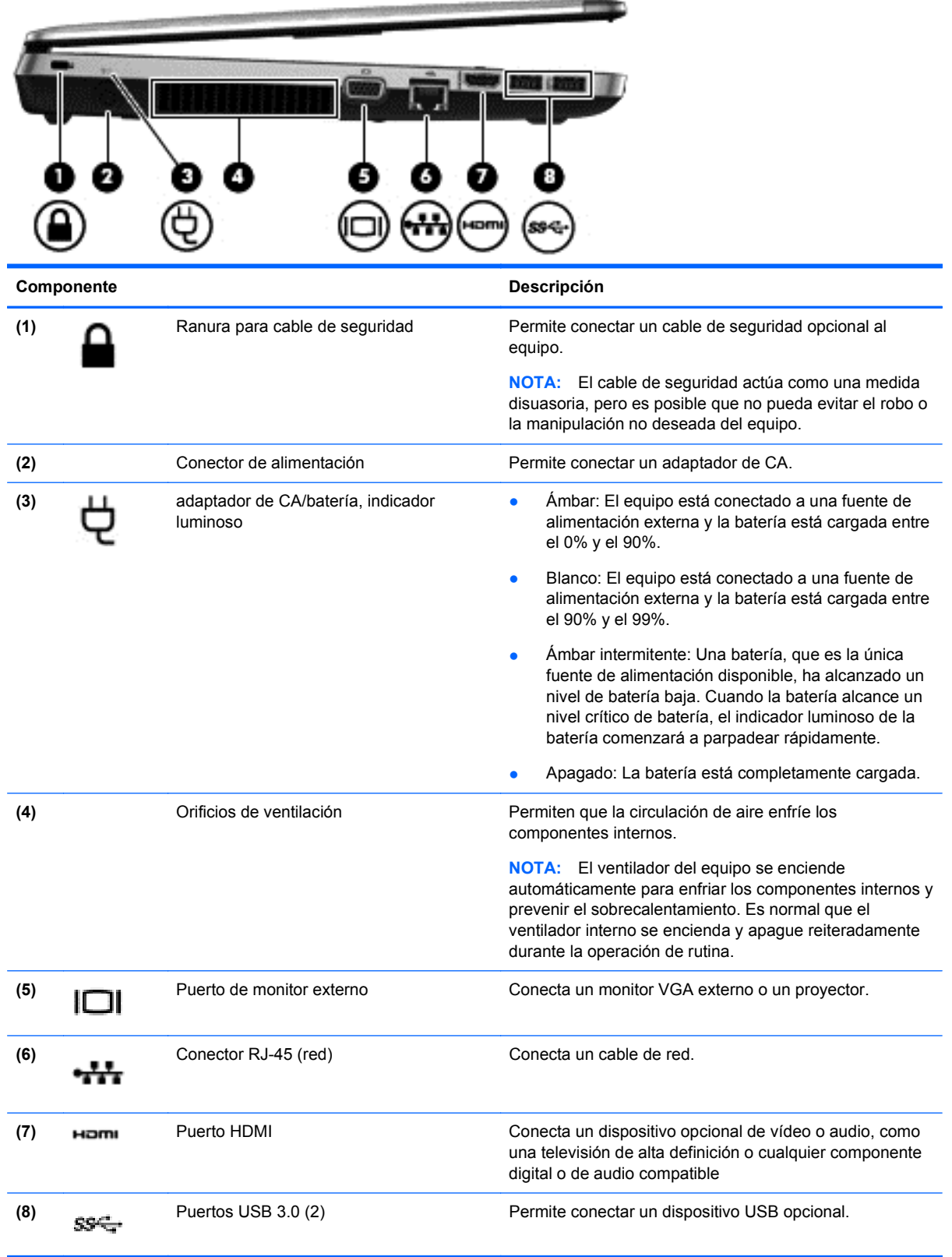

# <span id="page-24-0"></span>**Pantalla**

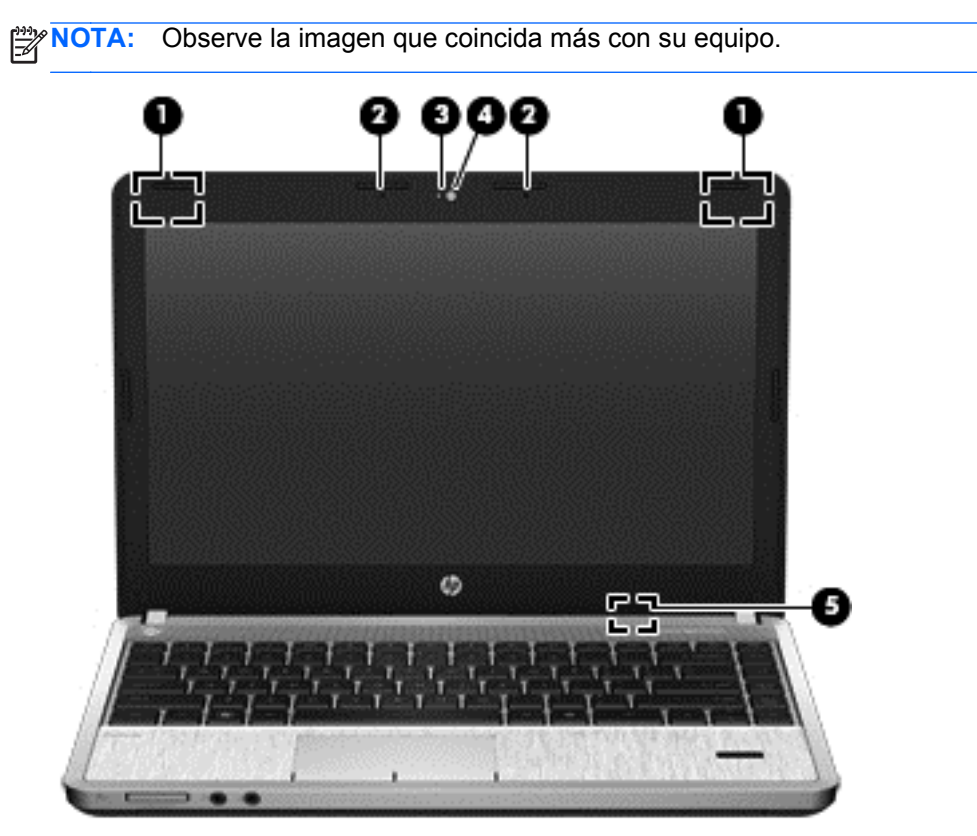

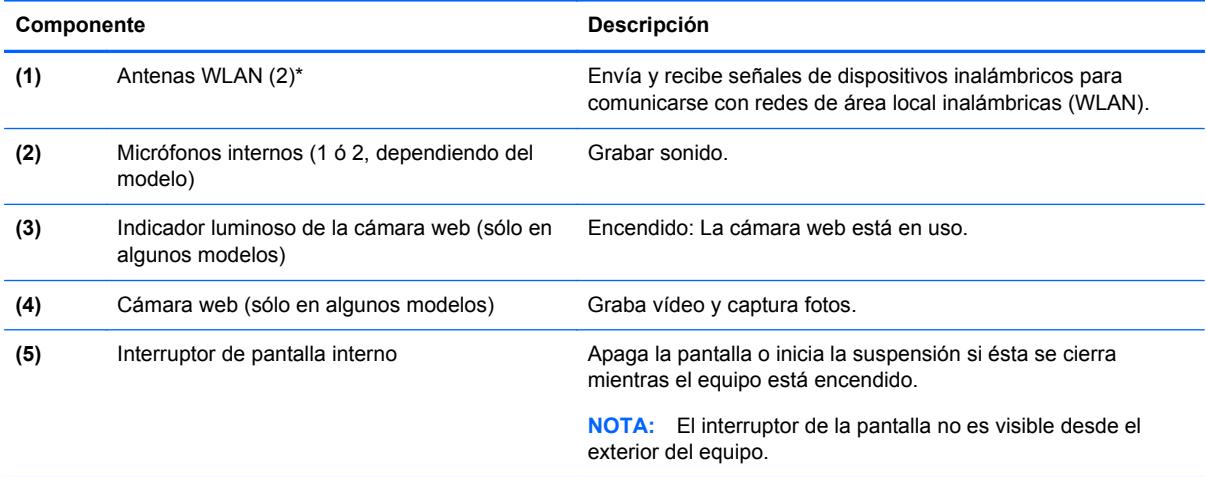

\*Las antenas no son visibles desde el exterior del equipo. Para lograr una transmisión óptima, mantenga el entorno de las antenas libre de obstrucciones. Para ver los avisos normativos de conexiones inalámbricas, consulte la sección *Avisos normativos, de seguridad y medioambientales* que se aplique a su país.

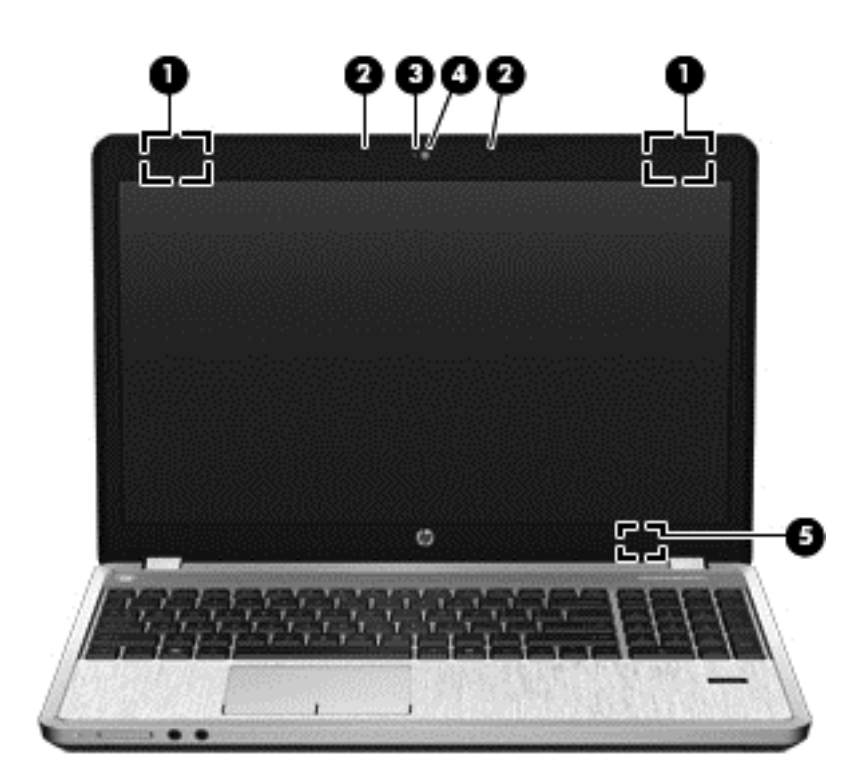

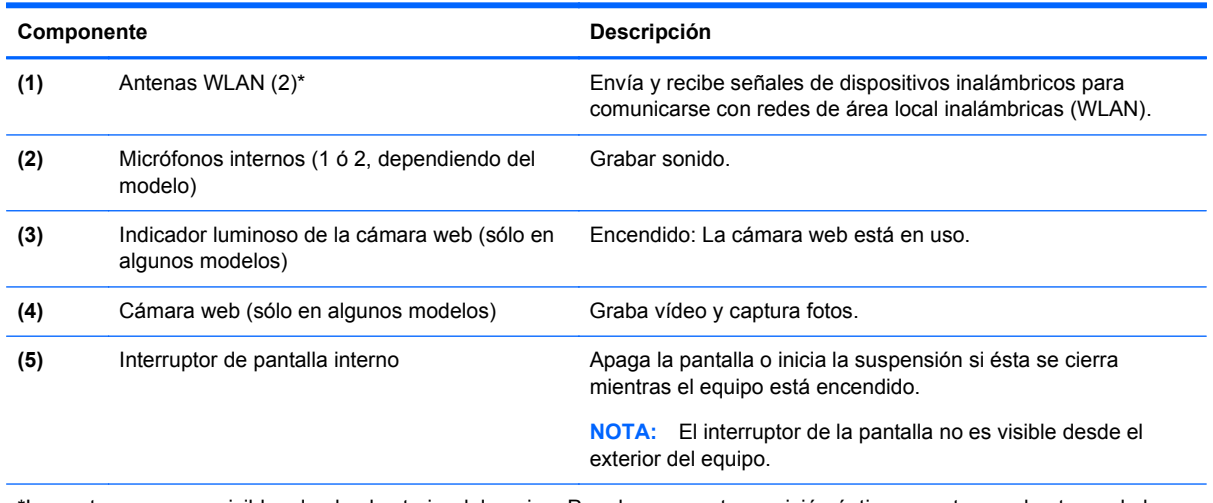

\*Las antenas no son visibles desde el exterior del equipo. Para lograr una transmisión óptima, mantenga el entorno de las antenas libre de obstrucciones. Para ver los avisos normativos de conexiones inalámbricas, consulte la sección *Avisos normativos, de seguridad y medioambientales* que se aplique a su país.

# <span id="page-26-0"></span>**Parte inferior**

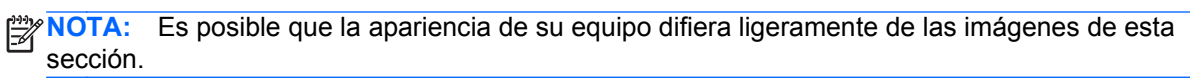

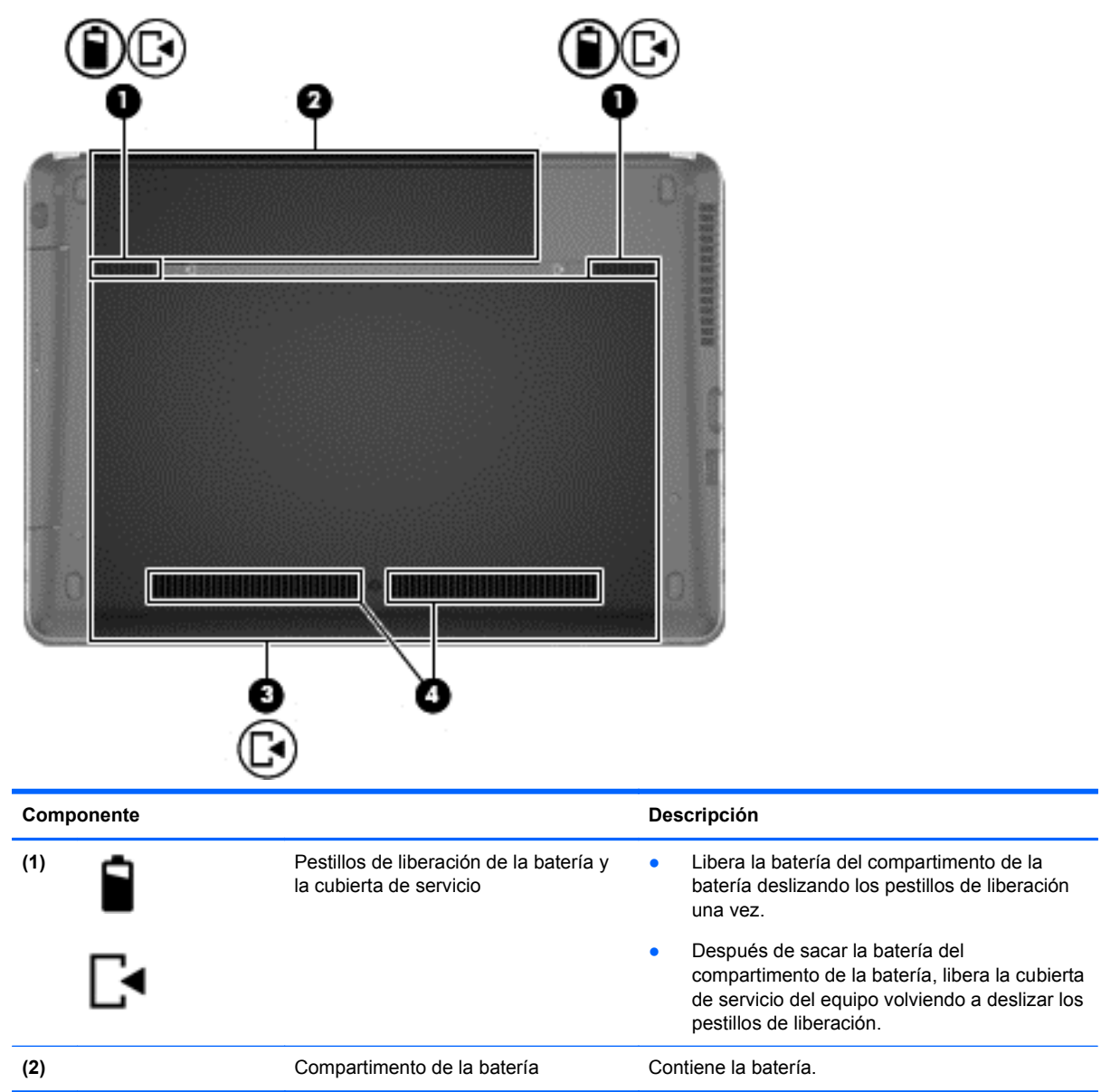

<span id="page-27-0"></span>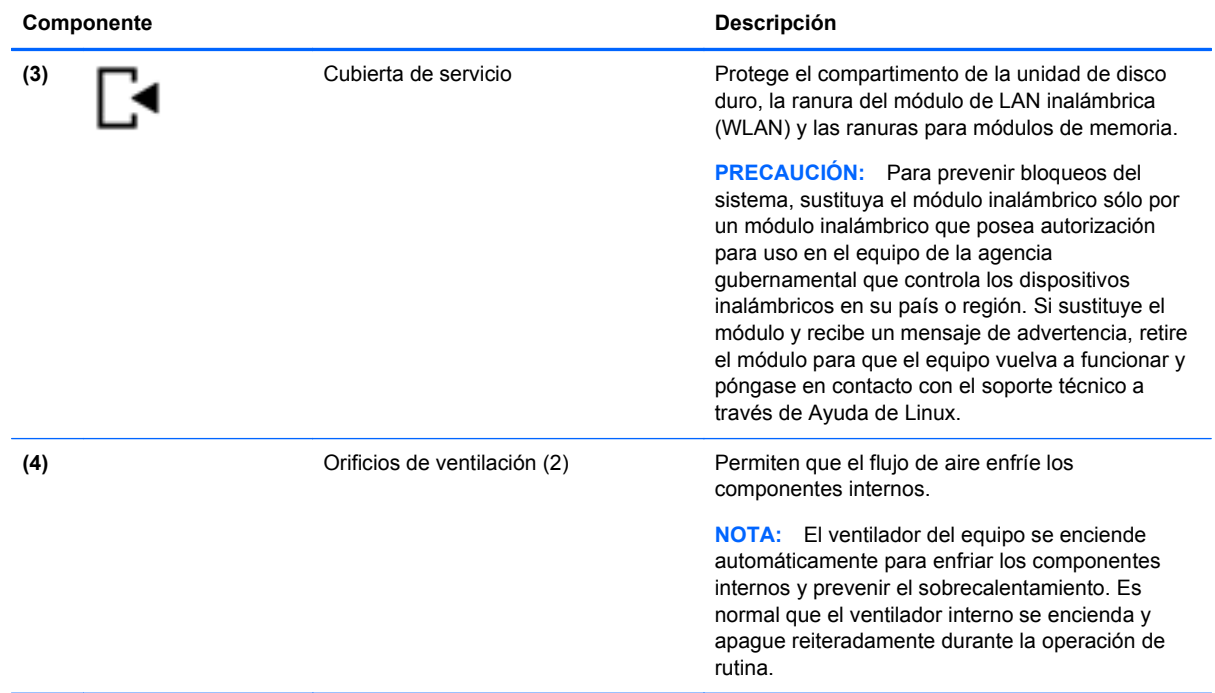

# **Identificación de las piezas de la parte inferior del equipo**

**NOTA:** En la siguiente ilustración, se ha retirado la cubierta de servicio.

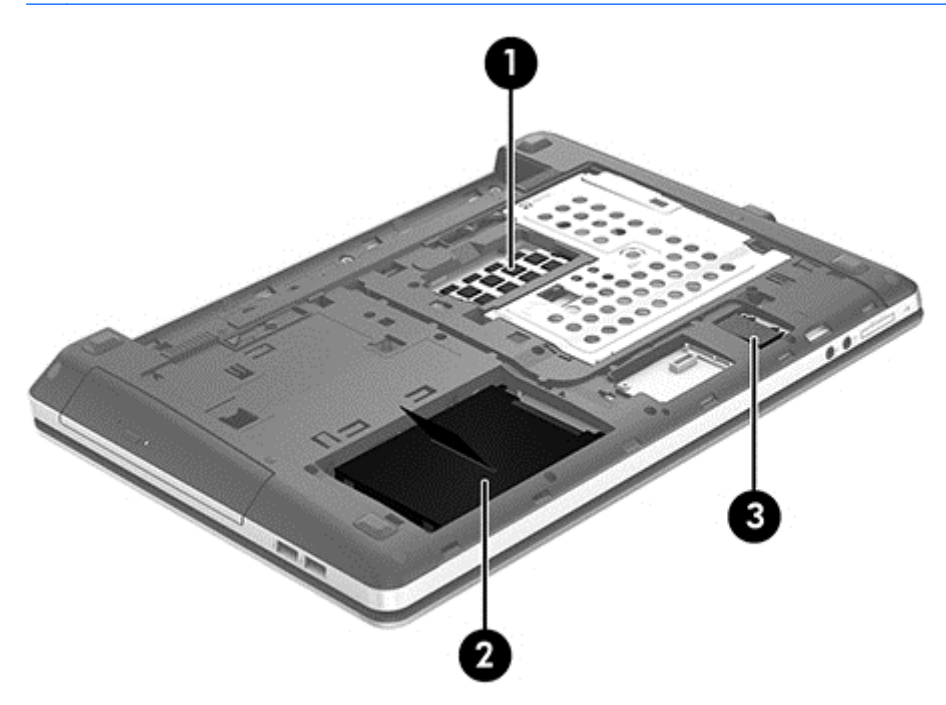

En la tabla siguiente se identifican las piezas de la parte inferior del equipo.

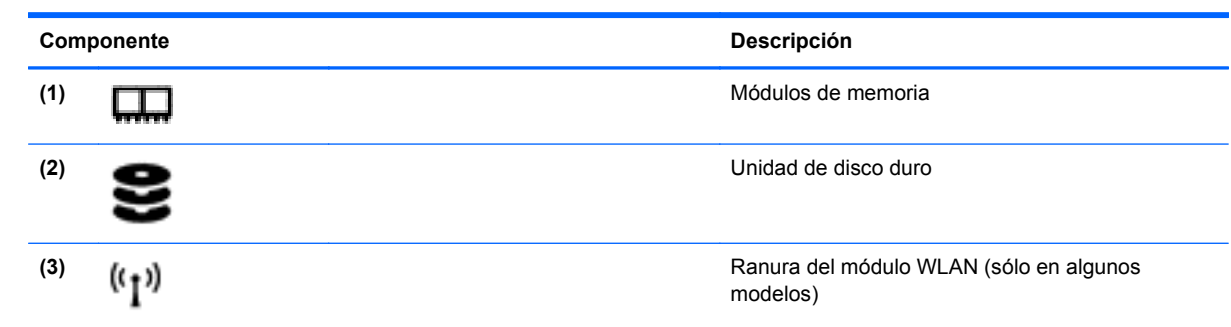

# <span id="page-29-0"></span>**3 Redes**

Su equipo puede admitir uno o ambos de los siguientes tipos de acceso a Internet:

- Inalámbrico: para obtener acceso móvil a Internet, puede utilizar una conexión inalámbrica. Consulte [Conexión a una WLAN existente en la página 21](#page-30-0) o [Configuración de una nueva](#page-32-0) [WLAN en la página 23](#page-32-0).
- Cableado: puede acceder a Internet por medio de una conexión a una red cableada. Para obtener información sobre la conexión a una red cableada, consulte [Conexión a una red con](#page-34-0) [cable en la página 25](#page-34-0).

**NOTA:** Los recursos de hardware y software de Internet varían según el modelo del equipo y su ubicación.

# **Uso de un proveedor de servicios de Internet (ISP)**

Antes de poder conectarse a Internet, debe establecer una cuenta de ISP. Comuníquese con un ISP local para adquirir un servicio de Internet y un módem. El ISP puede ayudar a configurar el módem, a instalar un cable de red para conectar su equipo inalámbrico al módem y a probar el servicio de Internet.

**EX NOTA:** Su ISP le proporcionará una identificación de usuario y una contraseña para acceder a Internet. Registre esta información y guárdela en un lugar seguro.

## **Identificación de los iconos de estado de la red y de las conexiones inalámbricas**

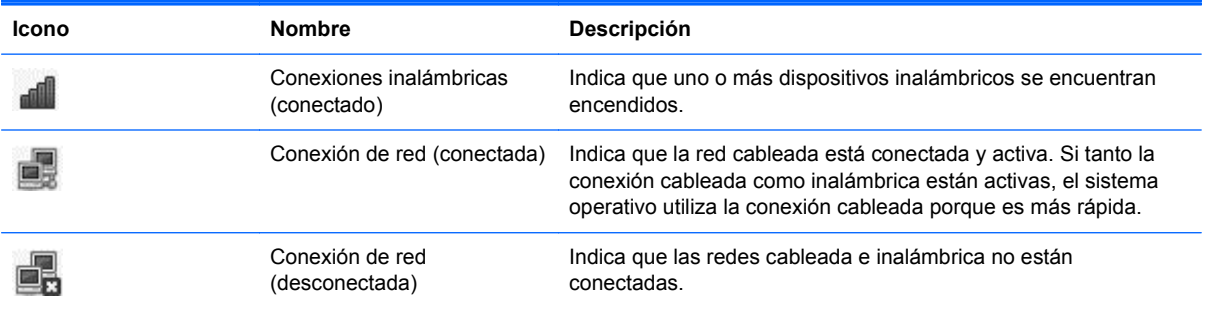

## **Creación de una conexión inalámbrica**

Su equipo puede tener uno o más de los siguientes dispositivos inalámbricos:

- Dispositivo de red inalámbrica local (WLAN)
- Dispositivo Bluetooth<sup>®</sup>

### <span id="page-30-0"></span>**Encendido y apagado de dispositivos inalámbricos**

#### **Uso del botón de conexiones inalámbricas**

Use el botón de conexiones inalámbricas para encender o apagar tanto el controlador de red inalámbrica como el controlador de Bluetooth simultáneamente. Pueden controlarse individualmente por medio del Centro de control o de la utilidad de configuración del equipo.

**NOTA:** Consulte [Conozca su equipo en la página 4](#page-13-0) para obtener información sobre cómo identificar el tipo del botón de conexiones inalámbricas del equipo e información sobre cómo localizarlo.

#### **Uso de los controles del sistema operativo**

Para activar o desactivar un dispositivo de red inalámbrica o cableada:

- **1.** Haga clic con el botón derecho del mouse en el icono de **Network Connection** (Conexión de red) en el área de notificación, en el extremo derecho de la barra de tareas.
- **2.** Para activar o desactivar uno de los siguientes dispositivos, seleccione o deseleccione una de las siguientes opciones:
	- **Enable Networking** (Activar redes) (todos los dispositivos de red)
	- **Enable Wireless** (Activar conexiones inalámbricas)

## **Uso de una WLAN**

Una conexión inalámbrica conecta el equipo a redes Wi-Fi o WLAN. Una WLAN está integrada por otros equipos y accesorios conectados mediante un enrutador inalámbrico o un punto de acceso inalámbrico.

**WOTA:** Al crear una conexión inalámbrica o permitir acceder a usuarios a una red, se le pedirá la contraseña de root.

#### **Conexión a una WLAN existente**

- **1.** Asegúrese de que el dispositivo WLAN esté encendido.
- **NOTA:** Consulte [Conozca su equipo en la página 4](#page-13-0) para obtener información acerca de la identificación de la ubicación del botón y del indicador luminoso de conexiones inalámbricas en su equipo.
- **2.** Haga clic en el icono de **Network Connection** (Conexión de red) en el área de notificación, en el extremo derecho de la barra de tareas.

Las redes inalámbricas disponibles se enumeran en **Wireless Networks** (Redes inalámbricas).

**3.** Haga clic en la red inalámbrica deseada.

Si la red es una WLAN con seguridad activada, se le pedirá que introduzca un código de seguridad de red. Escriba el código y a continuación haga clic en **OK** (Aceptar) para realizar la conexión.

**EX NOTA:** Para conectarse a una red que no se detecta automáticamente, haga clic en el icono de **Network Connection** (Conexión de red) y seleccione **Connect to Hidden Wireless Network** (Conectar a una red inalámbrica oculta). Ingrese la información de ESSID y fije los parámetros de encriptación.

**NOTA:** Si no hay WLAN enumeradas y su red no está oculta, quiere decir que está fuera del alcance de un enrutador inalámbrico o de un punto de acceso.

Si no ve la red a la que desea conectarse, haga clic con el botón derecho del mouse en el icono de **Network Connection** (Conexión de red) en el área de notificación, en el extremo derecho de la barra de tareas y haga clic en **Edit Connections** (Editar conexiones).

#### <span id="page-32-0"></span>**Configuración de una nueva WLAN**

Equipo necesario:

- Un módem de banda ancha (DSL o cable) **(1)** y un servicio de Internet de alta velocidad contratado a un proveedor de servicios de Internet (ISP)
- Un enrutador inalámbrico (se adquiere por separado) **(2)**
- El equipo inalámbrico **(3)**

La siguiente ilustración muestra un ejemplo de instalación de una red inalámbrica completa conectada a Internet.

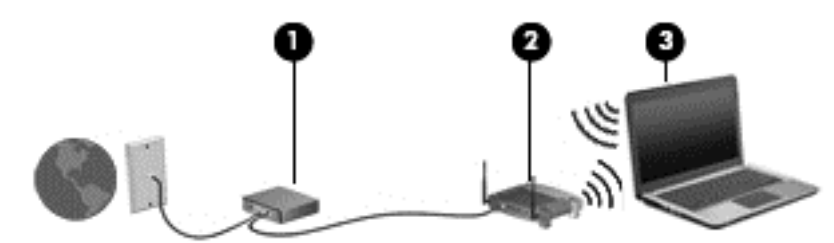

**NOTA:** Algunos módems de cable incluyen un enrutador incorporado. Consulte a su ISP si necesita un enrutador separado.

**NOTA:** Al configurar una conexión inalámbrica, asegúrese de que su equipo y su enrutador inalámbrico estén sincronizados. Para sincronizar su equipo y su enrutador inalámbrico, apague su equipo y su enrutador inalámbrico y luego vuelva a encenderlos.

A medida que la red crece, es posible conectar equipos inalámbricos y cableados a ésta para acceder a Internet.

Para obtener ayuda para la configuración de su WLAN, consulte la información proporcionada por el fabricante de su enrutador o su ISP.

#### <span id="page-33-0"></span>**Protección de su WLAN**

Cuando configure una WLAN o acceda a una WLAN existente, active siempre los recursos de seguridad para proteger su red de un acceso no autorizado. Es posible que las WLAN en áreas públicas (puntos de acceso), como cafeterías y aeropuertos, no brinden seguridad. Si le preocupa la seguridad de su equipo en un punto de acceso, limite sus actividades en la red a correo electrónico que no es confidencial y navegación básica por Internet.

Las señales de red inalámbricas viajan fuera de la red, y por ello otros dispositivos WLAN pueden captar señales no protegidas. Usted puede tomar las siguientes precauciones para proteger su WLAN:

- **Utilizar un firewall**: verifica tanto los datos como las solicitudes de datos que se envían a la red y rechaza cualquier elemento sospechoso. Los firewalls están disponibles tanto en software como en hardware. Algunas redes usan una combinación de ambos tipos.
- **Encriptación inalámbrica** su equipo admite tres protocolos de encriptación:
	- WPA (Wi-Fi Protected Access o acceso protegido Wi-Fi)
	- WPA2 (Wi-Fi Protected Access II o acceso protegido Wi-Fi II)
	- WEP (Wired Equivalent Privacy o privacidad equivalente a cable)

**NOTA:** HP recomienda que seleccione WPA2, que es el protocolo de encriptación más avanzado de los tres. No se recomienda el uso de la encriptación WEP porque puede superarse sin demasiada dificultad.

- WPA (acceso protegido Wi-Fi) y WPA2 (acceso protegido Wi-Fi II) utilizan estándares de seguridad para encriptar y desencriptar los datos que se transmiten a través de la red. Tanto WPA como WPA2 generan de manera dinámica una clave nueva para cada paquete y también generan un juego de claves distinto para cada equipo de la red. Para ello:
	- WPA utiliza AES (Advanced Encryption Standard o estándar de encriptación avanzada) y TKIP (Temporal Key Integrity Protocol o protocolo de integridad de clave temporal).
	- WPA2 utiliza CCMP (Cipher Block Chaining Message Authentication Code Protocol), que es un protocolo AES nuevo.
- WEP (Wired Equivalent Privacy) encripta los datos con una clave WEP antes de que se transmitan. Sin la clave correcta, otros no podrán utilizar la WLAN.

#### **Roaming a otra red**

Cuando mueve su equipo dentro del alcance de otra WLAN, el sistema operativo intenta conectarse a esa red. Si el intento tiene éxito, su equipo se conecta automáticamente a la nueva red. Si el sistema operativo no reconoce la nueva red, siga el mismo procedimiento que utilizó inicialmente para conectarse a su WLAN.

## <span id="page-34-0"></span>**Uso de dispositivos inalámbricos Bluetooth (sólo en algunos modelos)**

Un dispositivo Bluetooth brinda comunicaciones inalámbricas de corto alcance que sustituyen las conexiones físicas por medio de cables, que generalmente enlazan dispositivos electrónicos como estos:

- **Equipos**
- **Teléfonos**
- Dispositivos de audio

La ventaja de Bluetooth es su capacidad de sincronizar la información que se transfiere entre su equipo y los dispositivos inalámbricos. La incapacidad de conectar de manera consistente dos o más equipos para que compartan Internet por medio de Bluetooth es una limitación de Bluetooth y del sistema operativo.

Los dispositivos Bluetooth brindan capacidad de conexión punto a punto que le permite configurar una red de área personal (PAN) de dispositivos Bluetooth. Para obtener información sobre cómo configurar y utilizar dispositivos Bluetooth, consulte la Ayuda del software Bluetooth.

## **Conexión a una red con cable**

#### **Conexión a una red de área local (LAN) (sólo en algunos modelos)**

La conexión a una red de área local (LAN) requiere un cable de red RJ-45 de 8 patas (adquirido por separado). Si el cable de red incluye un circuito de supresión de ruido **(1)**, que impide las interferencias de la recepción de señales de televisión y radio, oriente el extremo del cable del circuito **(2)** hacia el equipo.

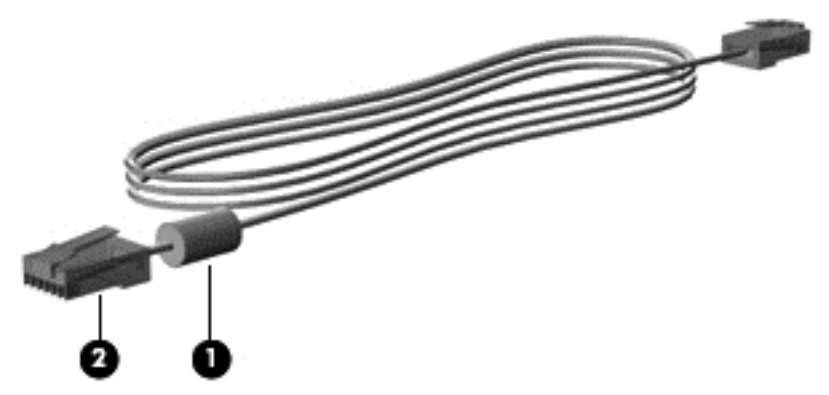

Para conectar el cable de red:

**1.** Conecte el cable de red al conector de red **(1)** del equipo.

**2.** Conecte el otro extremo del cable a un conector de red de pared **(2)** o un enrutador (no se muestra).

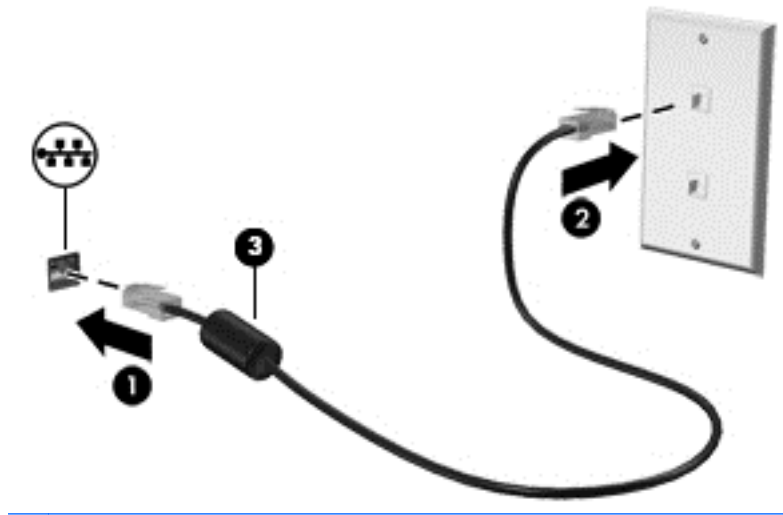

**¡ADVERTENCIA!** Para reducir el riesgo de que se produzca una descarga eléctrica, un incendio o daños al equipo, no conecte el cable de módem o del teléfono a un conector RJ-45 (de red).
# <span id="page-36-0"></span>**4 Teclado y dispositivos señaladores**

# **Uso del teclado**

### **Identificación de las teclas de acceso rápido**

Una tecla de acceso rápido es una combinación de la tecla fn y una de las teclas de función.

Para usar una tecla de acceso rápido:

**▲** Presione brevemente la tecla fn y luego presione brevemente la segunda tecla de la combinación de la tecla de acceso rápido.

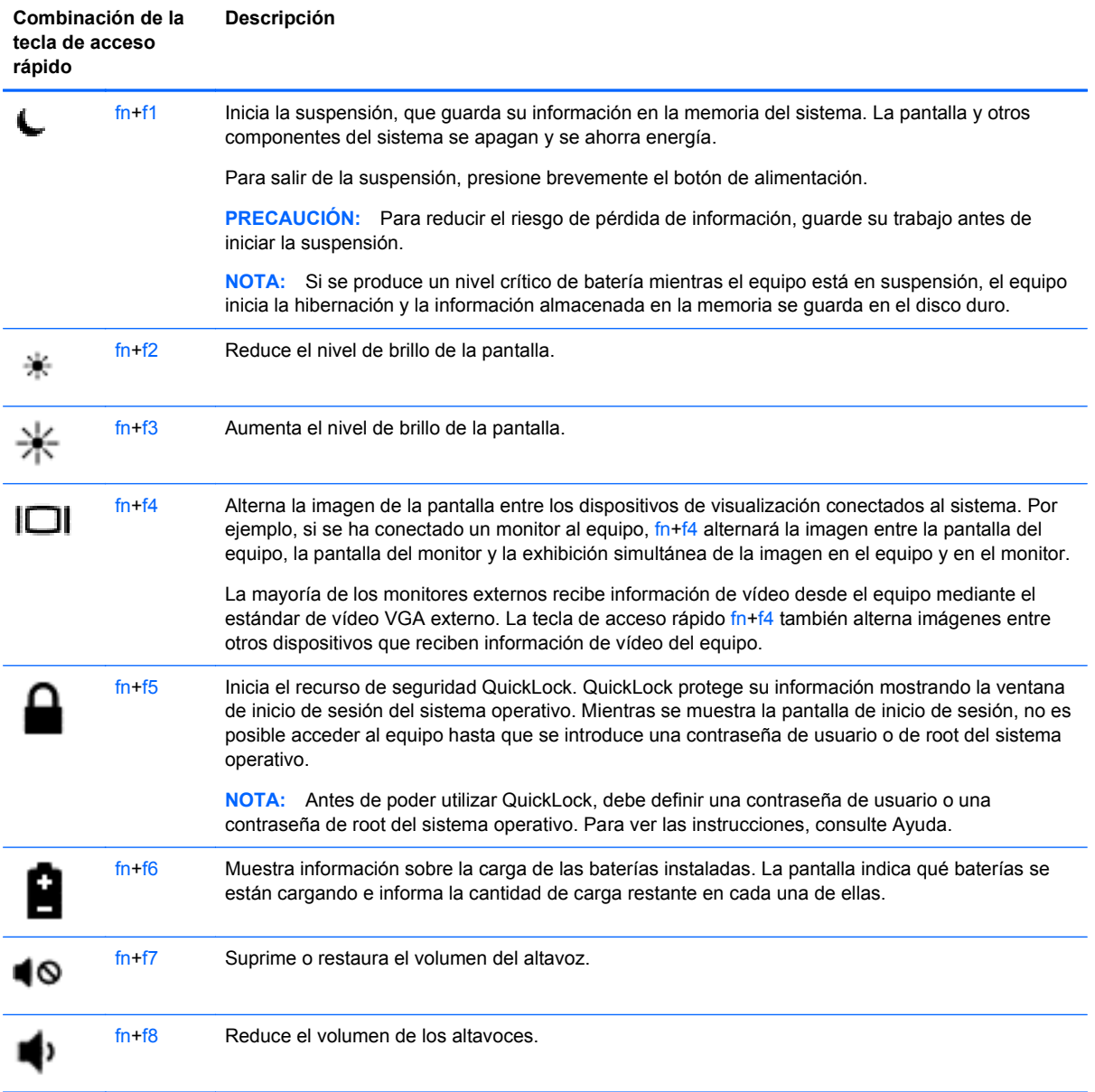

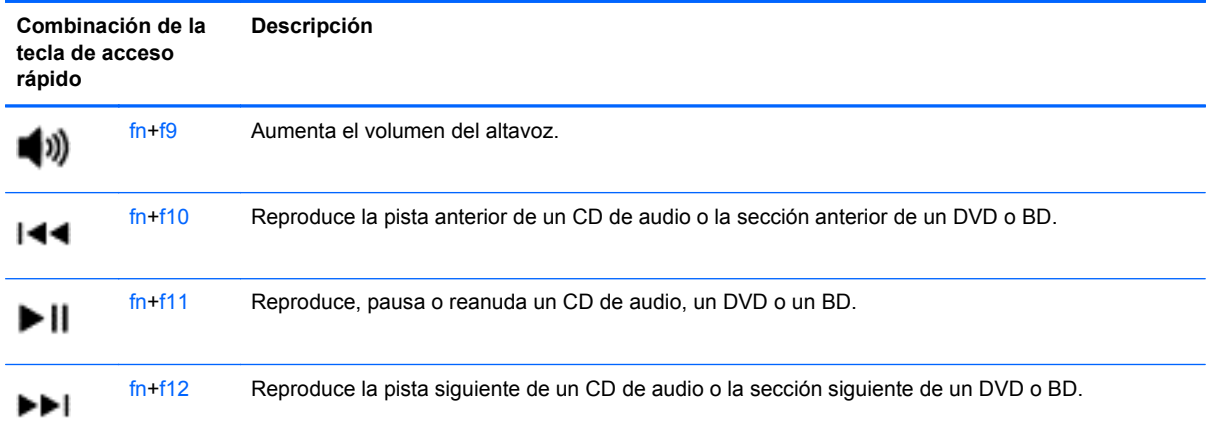

### **Uso de teclados numéricos**

El equipo incluye un teclado numérico incorporado o un teclado numérico integrado. El equipo también admite un teclado numérico externo opcional o un teclado externo opcional que incluye un teclado numérico.

#### **Uso del teclado numérico incorporado (sólo en algunos modelos)**

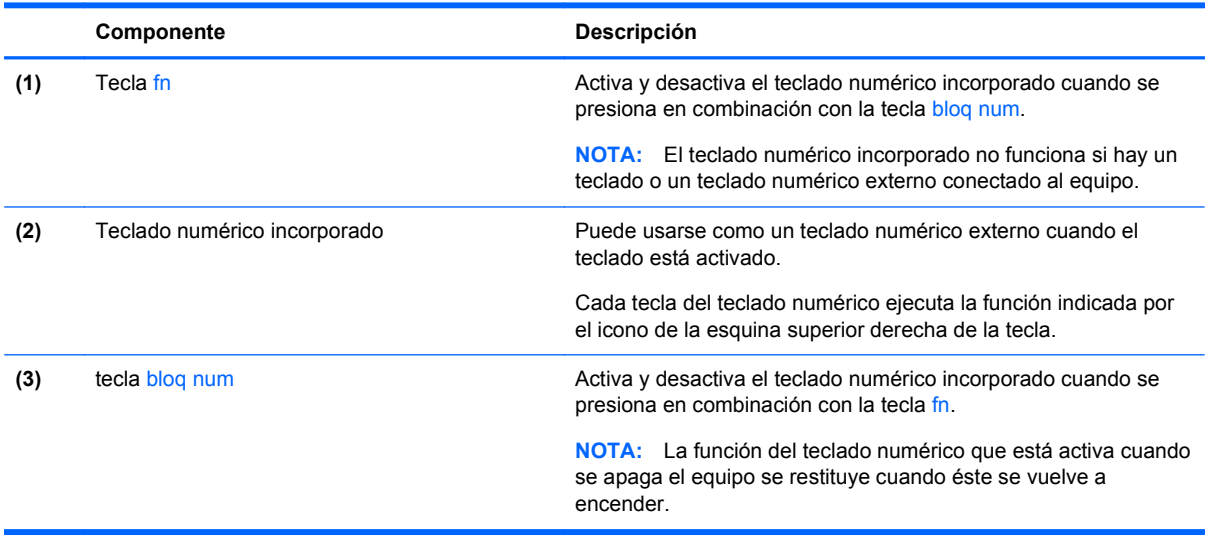

#### **Activación y desactivación del teclado numérico incorporado**

Presione fn+bloq num para activar el teclado numérico incorporado. Vuelva a presionar fn+bloq num para desactivar el teclado numérico incorporado.

**NOTA:** El teclado numérico incorporado se desactiva si hay un teclado o un teclado numérico externo conectado al equipo.

#### **Alternancia de funciones de las teclas del teclado numérico incorporado**

Es posible alternar temporalmente las funciones de las teclas del teclado numérico incorporado entre su función estándar y su función de teclado numérico:

- Para utilizar la función de navegación de una tecla del teclado numérico mientras el teclado numérico está desactivado, mantenga presionada la tecla fn mientras presiona la tecla del teclado numérico.
- Para usar la función estándar de una tecla del teclado numérico mientras el teclado numérico está activado:
	- Mantenga presionada la tecla fn para escribir en minúscula.
	- ∘ Mantenga presionadas las teclas fn+mayús para escribir en mayúsculas.

#### **Uso del teclado numérico integrado (sólo en algunos modelos)**

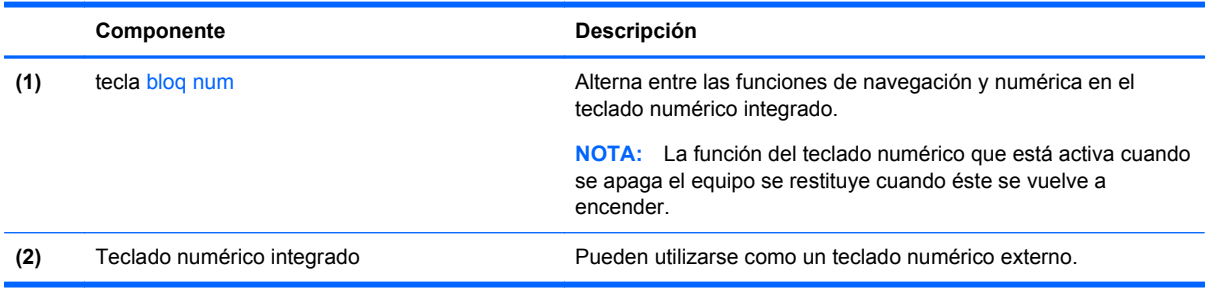

#### **Uso de un teclado numérico externo opcional**

Las teclas de la mayoría de los teclados numéricos externos funcionan de forma diferente si bloq num está activado o desactivado. (La configuración de fábrica trae bloq num desactivado). Por ejemplo:

- Cuando bloq num está activado, la mayoría de las teclas del teclado numérico escriben números.
- Cuando bloq num está desactivado, la mayoría de las teclas del teclado numérico funcionan como las teclas de flecha, re pág o av pág.

Cuando bloq num se encuentra activado en un teclado numérico externo, el indicador luminoso de bloq num en el equipo se enciende. Cuando bloq num está desactivado en un teclado numérico externo, se apaga el indicador luminoso de bloq num del equipo.

Para activar o desactivar bloq num en un teclado numérico externo mientras trabaja:

Presione la tecla bloq num del teclado numérico externo, no del equipo.

# **Uso del Touchpad**

Para mover el puntero, deslice un dedo por el TouchPad en la dirección deseada. Use los botones izquierdo y derecho del TouchPad como si fueran los botones de un mouse externo.

**EXTERENCIA:** Además de los dispositivos señaladores incluidos con su equipo, usted puede utilizar un mouse USB externo (comprado por separado) conectándolo a uno de los puertos USB del equipo.

### **Activación y desactivación del TouchPad**

Para activar o desactivar el TouchPad, puntee rápidamente dos veces en el botón de activación/ desactivación del TouchPad.

**NOTA:** Cuando el indicador luminoso del TouchPad está apagado, el TouchPad está activado.

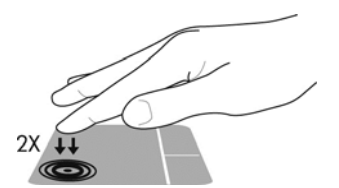

En la tabla siguiente se muestran y se describen los iconos de visualización del TouchPad.

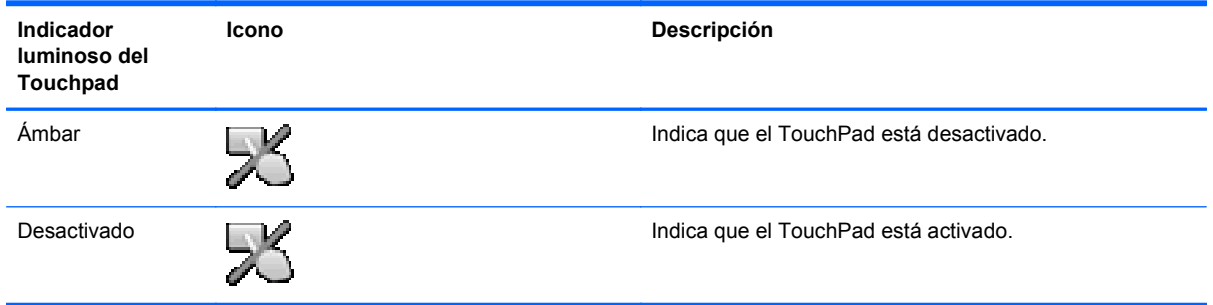

### **Navegación**

Para mover el puntero, deslice un dedo por el TouchPad en la dirección deseada.

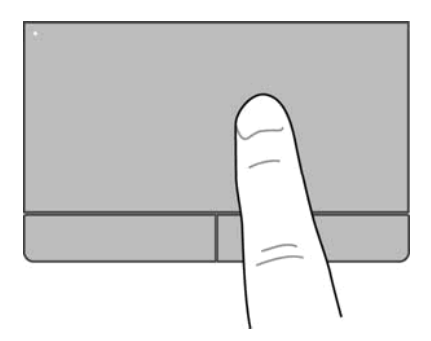

### **Selección**

Use los botones izquierdo y derecho del TouchPad como si fueran los botones correspondientes de un mouse externo.

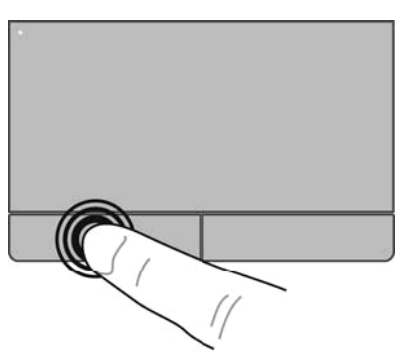

### **Uso de movimientos gestuales en el TouchPad**

El TouchPad admite varios movimientos gestuales. Para usar movimientos gestuales en el TouchPad, ponga dos dedos sobre el TouchPad al mismo tiempo.

NOTA: No todos los programas admiten movimientos gestuales en el TouchPad.

Para ver información sobre cada movimiento gestual:

- **1.** Seleccione **Computer** (Equipo) **> More Applications** (Más aplicaciones).
- **2.** En el panel de la izquierda, haga clic en **System** (Sistema) y, a continuación, en el panel de la derecha, haga clic en el icono **Touchpad**
- **3.** En la ficha **Device Settings** (Configuraciones de dispositivo), haga clic en el dispositivo y luego en **Settings** (Configuraciones).
- **4.** Seleccione el movimiento gestual para ver información sobre sus características.

Para activar y desactivar los movimientos gestuales:

- **1.** Seleccione **Computer** (Equipo) **> More Applications** (Más aplicaciones).
- **2.** En el panel de la izquierda, haga clic en **System** (Sistema) y, a continuación, en el panel de la derecha, haga clic en el icono **Touchpad** .
- **3.** En la ficha **Device Settings** (Configuraciones de dispositivo), haga clic en el dispositivo y luego en **Settings** (Configuraciones).
- **4.** Seleccione la casilla de verificación que está al lado del movimiento gestual que desea activar o desactivar.
- **5.** Haga clic en **Apply** (Aplicar) y luego en **OK** (Aceptar).

#### **Desplazamiento**

El desplazamiento es útil para mover hacia arriba, hacia abajo o lateralmente una página o imagen. Para efectuar el desplazamiento, ponga dos dedos un poco separados sobre el TouchPad, y luego arrástrelos hacia arriba, hacia abajo, hacia la derecha o hacia la izquierda.

**NOTA:** La velocidad de los dedos controla la velocidad del desplazamiento.

NOTA: El desplazamiento mediante dos dedos está activado de fábrica.

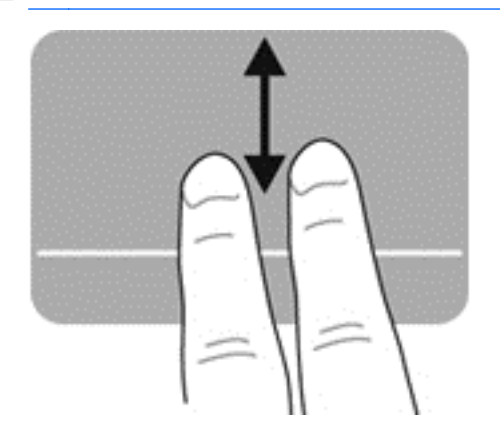

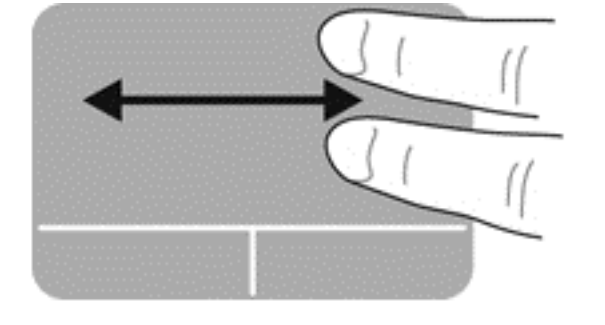

#### **Movimiento de pinza/zoom**

El movimiento de pinza le permite acercar o alejar imágenes o texto.

- Aumente el zoom juntando dos dedos sobre el TouchPad y luego separándolos.
- Reduzca el zoom poniendo dos dedos separados sobre el TouchPad y luego juntándolos.

**NOTA:** El movimiento de pinza/zoom está activado de fábrica.

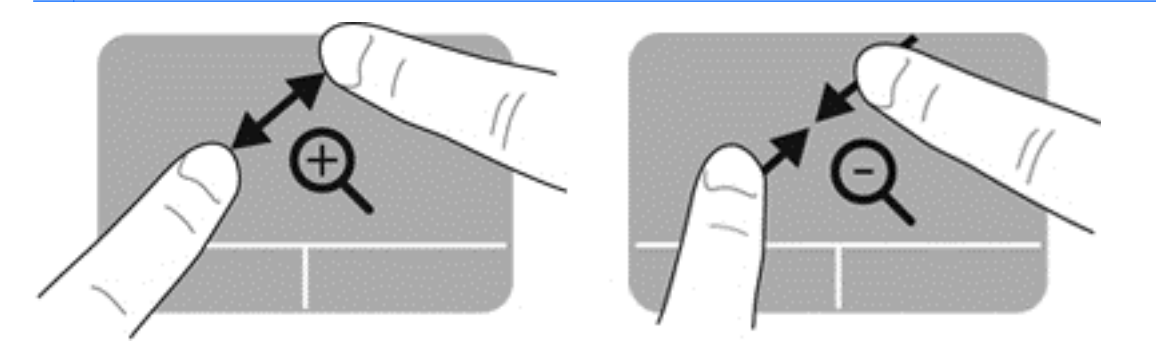

### **Configuración de las preferencias de dispositivo señalador**

Para personalizar las configuraciones de botón, la velocidad del clic, las opciones de puntero y sucesivamente:

- **1.** Seleccione **Computer** (Equipo) **> Control Center** (Centro de control).
- **2.** En el panel de la izquierda, haga clic en **Hardware** y, a continuación, en el panel de la derecha, haga clic en **Mouse**.

# **5 Multimedia**

Su equipo incluye lo siguiente:

- Altavoces integrados
- Micrófonos integrados
- Cámara web integrada (solo en algunos modelos)
- Software multimedia preinstalado
- Botones o teclas multimedia

## **Uso de los recursos de audio**

Su equipo le permite utilizar una variedad de recursos de audio:

- Reproducir música.
- Grabar sonido.
- Descargar música de Internet.
- Crear presentaciones multimedia.
- Transmitir sonido e imágenes con programas de mensajería instantánea.
- Transmitir programas de radio.
- Crear o grabar CD de audio usando la unidad óptica instalada (solamente en algunos modelos) o una unidad óptica externa (se adquiere por separado).

### **Ajuste del volumen**

Se puede ajustar el volumen utilizando los siguientes controles:

- Teclas de acceso rápido de volumen
- Teclas de volumen

A **¡ADVERTENCIA!** Para reducir el riesgo de lesiones personales, ajuste el volumen antes de utilizar auriculares, auriculares de botón o un set de auriculares y micrófono. Para obtener información de seguridad adicional, consulte *Avisos normativos, de seguridad y medioambientales*.

**X<sup>2</sup> NOTA:** También se puede controlar el volumen a través del sistema operativo y de algunos programas.

**EX NOTA:** Consulte [Conozca su equipo en la página 4](#page-13-0) y [Teclado y dispositivos señaladores](#page-36-0) [en la página 27](#page-36-0) para obtener información acerca de qué clase de controles de volumen tiene su equipo.

### **Verificación de sus funciones de audio**

Para verificar el sonido del sistema en su equipo, siga estos pasos:

- **1.** Seleccione **Computer** (Equipo) **> Control Center** (Centro de control).
- **2.** En el panel de la izquierda, haga clic en **Hardware** y, a continuación, en el panel de la derecha, haga clic en **Sound** (Sonido).
- **3.** Haga clic en la ficha **Sound Effects** (Efectos de sonido) y, a continuación, seleccione una de las opciones de sonido en **Choose an alert sound** (Elegir un sonido de alerta) a fin de probar cada sonido.

Para verificar las funciones de grabación del equipo, siga estos pasos:

- **1.** Seleccione **Computer** (Equipo) **> Control Center** (Centro de control).
- **2.** En el panel de la izquierda, haga clic en **Hardware** y, a continuación, en el panel de la derecha, haga clic en **Sound** (Sonido).
- **3.** Haga clic en la ficha **Input** (Entrada) y, a continuación, seleccione **Microphone** (Micrófono) o **Line-in** (Línea de entrada) en el menú desplegable que hay junto a **Connector** (Conector).
- **4.** Ajuste el volumen de entrada moviendo el control deslizante **Input volume** (Volumen de entrada) hasta el valor deseado.

**NOTA:** Para obtener mejores resultados al grabar, hable directamente al micrófono y grabe sonido en un ambiente silencioso.

Para confirmar o cambiar la configuración de audio de su equipo, haga clic con el botón derecho del mouse en el icono **Sound** (Sonido) en el área de notificación, en el extremo derecho de la barra de tareas.

# **Uso de la cámara web (sólo en algunos modelos)**

Algunos equipos incluyen una cámara web integrada, ubicada en la parte superior de la pantalla. Con el software preinstalado, Cheese, puede usar la cámara web para sacar fotos o grabar un vídeo. Puede visualizar previamente y guardar la fotografía o la grabación de vídeo.

El software de la cámara web le permite contar con los siguientes recursos:

- Capturar y compartir vídeo
- Enviar vídeo con un software de mensajería instantánea.
- Tomar fotografías

**WOTA:** Para obtener detalles sobre el uso de su cámara web, haga clic en el menú Help (Ayuda) en el software Cheese.

# **Uso de dispositivos de vídeo**

Su equipo puede tener uno o más de los siguientes puertos de vídeo externos:

- **VGA**
- HDMI

### **VGA**

El puerto de monitor externo, o puerto VGA, es una interfaz de pantalla analógica que conecta un dispositivo de visualización VGA externo al equipo, por ejemplo un monitor VGA externo o un proyector VGA.

Para conectar un dispositivo de visualización VGA, conecte el cable del dispositivo al puerto de monitor externo.

Presione fn+f4 para alternar la imagen entre los dispositivos de visualización conectados al equipo.

NOTA: El uso de fn+f4 le permite alternar entre configuraciones. Puede alternar entre la pantalla del PC portátil, una pantalla externa combinada con la pantalla del PC portátil o uno de los monitores externos. También puede conectar los monitores externos al puerto DisplayPort y a los puertos VGA, pero solamente una pantalla externa puede estar activa a la vez.

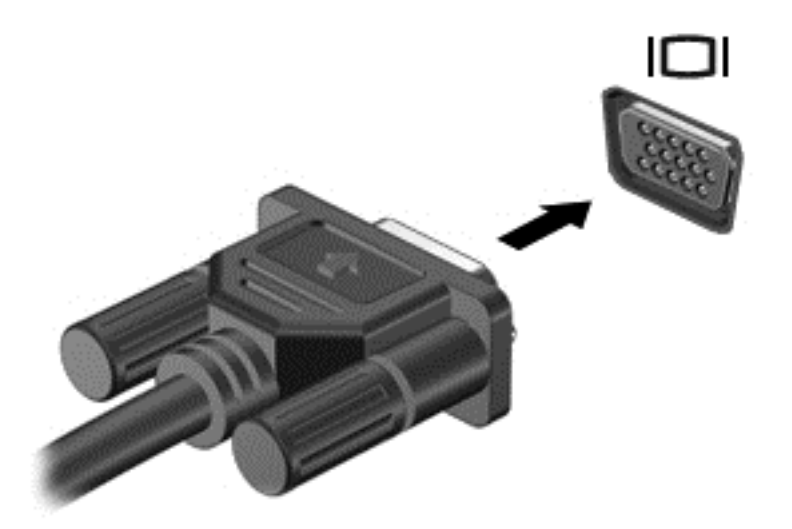

Si después de presionar  $fn+fd$  no se detecta el monitor externo, siga estos pasos:

**NOTA:** Si tiene una tarjeta AMD, siga las instrucciones de la próxima sección.

- **1.** Haga clic en el icono **Gnome Display Applet** (Applet de pantalla de Gnome) del área de notificación, en el extremo derecho de la barra de tareas.
- **2.** Seleccione **Configure Display Settings** (Establecer configuraciones de pantalla).
- **3.** Seleccione **Detect Monitors** (Detectar monitores).
- **4.** Haga clic en el botón de radio **On** (Activar) que hay a la derecha del diseño de pantalla. Si no se detecta el monitor predeterminado, establezca la resolución y la frecuencia de actualización utilizando las especificaciones del monitor externo. Cambie la rotación, si lo desea. Si se necesita duplicar la pantalla, haga clic en la casilla de verificación **Mirror Screens** (Pantallas duplicadas).

**NOTA:** Haga clic en **Default** (Predeterminado) para que el monitor externo cambie al modo horizontal.

- **5.** Haga clic en **Apply** (Aplicar).
- **6.** Haga clic en **Close** (Cerrar).

Si después de presionar fn+f4 no se detecta el monitor externo y tiene una tarjeta gráfica AMD, siga estos pasos:

- **1.** Seleccione **Computer** (Equipo) **> More Applications** (Más aplicaciones) **> System** (Sistema) **>ATI Catalyst Control Center (as Superuser)** (Centro de control Catalyst de ATI (como superusuario)).
- **2.** Introduzca la contraseña de root.
- **3.** Seleccione **Display Manager** (Administrador de pantalla) en el panel de la derecha.
- **4.** Haga clic en el botón **Detect connected displays** (Detectar pantallas conectadas).
- **5.** Los valores de configuración de la pantalla pueden modificarse seleccionando el monitor en el cuadro de diálogo y, a continuación, seleccionando las fichas **Display properties** (Propiedades de pantalla) o **Multi-Display** (Pantalla múltiple).
- **6.** Una vez configurados los valores, haga clic en **Apply** (Aplicar) y, a continuación, en **OK** (Aceptar). Tal vez deba reiniciar el equipo.

#### **HDMI**

El puerto HDMI conecta el equipo a un dispositivo de vídeo o audio opcional, como una televisión de alta definición.

**NOTA:** Para transmitir señales de vídeo y/o de audio a través del puerto HDMI, necesita un cable HDMI (se compra por separado).

Un dispositivo HDMI puede conectarse al puerto HDMI del equipo. La información que aparece en la pantalla del equipo puede mostrarse simultáneamente en el dispositivo HDMI.

Para conectar un dispositivo de vídeo o audio al puerto HDMI:

**1.** Conecte un extremo del cable HDMI al puerto HDMI del equipo.

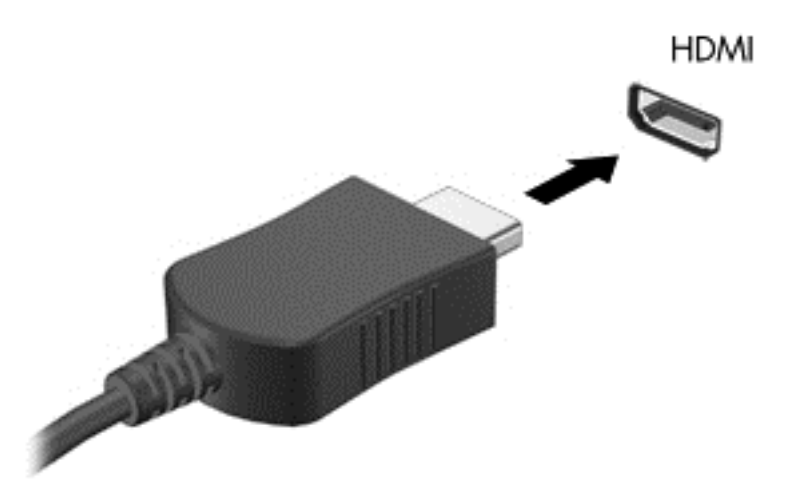

**2.** Conecte el otro extremo del cable al dispositivo y a continuación consulte las instrucciones del fabricante del dispositivo para obtener información adicional.

#### **Configuración de audio para HDMI**

Para configurar el audio de HDMI, conecte primero un dispositivo de audio o vídeo, como una TV de alta definición, al puerto HDMI de su equipo. Luego configure de la siguiente manera el dispositivo:

- **1.** Haga clic con el botón derecho del mouse en el icono **Speakers** (Altavoces) en el área de notificación, en el extremo derecho de la barra de tareas, y luego haga clic en **Playback devices** (Dispositivos de reproducción).
- **2.** En la ficha Playback (Reproducción), haga clic en **Digital Output** (Salida digital) o **Digital Output Device (HDMI)** (Dispositivo de salida digital (HDMI)).
- **3.** Haga clic en **Set Default** (Establecer como predeterminado) y luego en **OK** (Aceptar).

Para devolver el sonido a los altavoces del equipo, siga estos pasos:

- **1.** Haga clic con el botón derecho del mouse en el icono **Speakers** (Altavoces) en el área de notificación, en el extremo derecho de la barra de tareas, y luego haga clic en **Playback devices** (Dispositivos de reproducción).
- **2.** En la ficha Playback (Reproducción), haga clic en **Speakers** (Altavoces).
- **3.** Haga clic en **Set Default** (Establecer como predeterminado) y luego en **OK** (Aceptar).

# **6 Administración de energía**

# **Apagado del equipo**

**PRECAUCIÓN:** La información que no se haya guardado se perderá cuando apague el equipo.

El comando Apagar cierra todos los programas abiertos, incluyendo el sistema operativo y luego apaga la pantalla y el equipo.

Apague el equipo en cualquiera de las siguientes condiciones:

- Cuando precise substituir la batería o tener acceso a los componentes dentro del equipo
- Cuando esté conectando un dispositivo externo de hardware que no se conecta a un puerto USB
- Cuando el equipo no se vaya a utilizar y sea desconectado de una fuente de alimentación externa durante un período largo.

Para apagar el equipo, siga estos pasos:

**WOTA:** Si el equipo está en suspensión o hibernación, deberá primero salir de la suspensión o hibernación antes de apagarlo, si es posible.

- **1.** Guarde su trabajo y cierre todos los programas abiertos.
- **2.** Seleccione **Computer** (Equipo) **> Shutdown** (Apagar) **> Shut Down** (Apagar).

Si el equipo ha dejado de responder y usted no puede utilizar el procedimiento de apagado anterior, pruebe los siguientes procedimientos de emergencia en el orden en que aparecen hasta que se apague:

- Mantenga presionado el botón de alimentación por lo menos durante cinco segundos.
- Desconecte su equipo de la alimentación externa y luego retire la batería.

# **Configuración de opciones de energía**

#### **Uso de estados de ahorro de energía**

El equipo tiene dos estados de ahorro de energía activados de fábrica: Suspensión e hibernación.

Al iniciar la suspensión, los indicadores luminosos de alimentación parpadean y la pantalla se pone en blanco. Su trabajo será guardado en la memoria permitiendo su salida del estado de suspensión más rápido que si saliera de la hibernación. Si su equipo está en el estado de suspensión por un periodo largo de tiempo o su batería está en nivel crítico durante el estado de suspensión, el equipo inicia la hibernación.

Cuando se inicia la hibernación, su trabajo se guarda en un archivo de hibernación en el disco duro y el equipo se apaga.

**PRECAUCIÓN:** Para evitar la posible degradación de audio y vídeo, la pérdida de funcionalidad de reproducción de audio o vídeo o la pérdida de información, no inicie la suspensión o la hibernación mientras esté leyendo o grabando un disco o una tarjeta multimedia externa.

NOTA: No es posible iniciar ningún tipo de conexión de red ni realizar funciones del equipo mientras esté en el modo de suspensión o en hibernación.

#### **Inicio y salida de la suspensión**

El sistema está configurado de fábrica para iniciar la suspensión después de un período de inactividad cuando funciona con batería o cuando recibe alimentación externa.

Las configuraciones y los intervalos de energía pueden cambiarse utilizando Power Management (Administración de energía) en Control Center (Centro de control).

Con el equipo encendido podrá iniciar la suspensión de cualquiera de las siguientes maneras:

- Presione brevemente el botón de alimentación.
- Cierre la pantalla.

**NOTA:** Eso solo da resultado cuando el equipo está funcionando con batería.

- Seleccione **Computer** (Equipo) **> Shutdown** (Apagar) **> Suspend** (Suspender).
- Haga clic en el icono **Power** (Alimentación) ubicado en el extremo derecho de la barra de tareas y luego haga clic en **Suspend** (Suspender).

Para salir de la suspensión:

**▲** Presione brevemente el botón de alimentación.

Cuando el equipo sale del modo de suspensión, los indicadores luminosos de alimentación se encienden y el trabajo vuelve a aparecer en la pantalla en el punto donde lo dejó.

#### **Inicio y salida de la hibernación**

El sistema está configurado de fábrica para iniciar la hibernación después de un período de inactividad cuando el equipo funciona con batería o con energía externa o cuando la batería alcanza un nivel crítico.

Las configuraciones y los intervalos de energía pueden cambiarse utilizando Power Management (Administración de energía) en Control Center (Centro de control).

Con el equipo encendido podrá iniciar la hibernación en cualquiera de las siguientes maneras:

- Presione brevemente el botón de alimentación.
- Seleccione **Computer** (Equipo) **> Shutdown** (Apagar) **> Hibernate** (Hibernar).
- Haga clic en el icono **Power** (Alimentación) ubicado en el extremo derecho de la barra de tareas y luego haga clic en **Hibernate** (Hibernar).

Para salir de la hibernación:

**▲** Presione brevemente el botón de alimentación.

Cuando el equipo sale de la hibernación, los indicadores luminosos de alimentación se encienden y el trabajo vuelve a aparecer en la pantalla en el punto donde lo dejó.

#### **Uso del icono Energía**

El icono de **Power** (Alimentación) se encuentra en el área de notificación, en el extremo derecho de la barra de tareas. El icono de **Power** (Alimentación) le permite acceder rápidamente a la

configuración de energía, ver la carga restante de la batería y seleccionar un plan de energía diferente.

- Para mostrar el porcentaje de carga de batería remanente, haga clic en el icono **Power** (Alimentación), y luego haga clic en **Information** (Información).
- Para acceder a Preferencias de administración de energía, haga clic en el icono **Power** (Alimentación) y luego en **Preferences** (Preferencias).

### **Uso de la administración de energía**

La administración de energía es un conjunto de configuraciones del sistema que administra la forma en que el equipo usa la energía. La administración de energía puede ayudarlo a ahorrar energía, maximizar el rendimiento o equilibrar ambos.

Puede personalizar la configuración de administración de energía.

#### **Visualizar la configuración de administración de energía actual**

**▲** Haga clic con el botón derecho en el icono **Energía** que aparece en el área de notificación, en el extremo derecho de la barra de tareas, y haga clic en **Preferences** (Preferencias).

#### **Cambio de la configuración de administración de energía actual**

- **1.** Haga clic con el botón derecho en el icono **Energía** que aparece en el área de notificación, en el extremo derecho de la barra de tareas, y haga clic en **Preferences** (Preferencias).
- **2.** Cambie las opciones en la ficha **On AC Power** (Con alimentación de CA), ficha **On Battery Power** (Con alimentación por batería), y ficha **General** (General), según sea necesario.

## **Uso de alimentación por batería**

Cuando hay una batería cargada en el equipo y éste no está conectado a una fuente de alimentación externa, el equipo funciona con alimentación por batería. Cuando hay una batería cargada en el equipo y éste está conectado a una fuente de alimentación de CA externa, el equipo funciona con alimentación de CA.

Si el equipo contiene una batería cargada y está funcionando con alimentación de CA externa suministrada a través del adaptador de CA, el equipo cambiará a alimentación por batería si el adaptador de CA se desconecta.

**NOTA:** Al desconectar la alimentación de CA, el brillo de la pantalla disminuye automáticamente para ahorrar batería. Para obtener información acerca de cómo aumentar o disminuir el brillo de la pantalla, consulte [Teclado y dispositivos señaladores en la página 27.](#page-36-0)

Puede dejar una batería en el equipo o guardarla en otro lugar según la forma en que trabaje. Mantener la batería en el equipo siempre que esté conectado a una fuente de alimentación de CA externa permite que se cargue la batería y también protege su trabajo en caso de que se produzca una pérdida de energía. Sin embargo, una batería en el equipo se descarga lentamente cuando el equipo está apagado y desconectado de una fuente de alimentación externa.

A **¡ADVERTENCIA!** Para reducir riesgos a la seguridad, use solamente la batería suministrada con el equipo, una batería de reemplazo suministrada por HP, o una batería compatible comprada a HP.

La vida útil de una batería varía de acuerdo con las configuraciones de administración de la energía, los programas que contiene el equipo, la luminosidad exhibida, los dispositivos externos conectados al equipo y otros factores.

### <span id="page-50-0"></span>**Exhibición de la carga restante de la batería**

**▲** Mueva el puntero sobre el icono **Energía** en el área de notificación, en el extremo derecho de la barra de tareas.

### **Inserción o extracción de la batería**

Para insertar una batería:

**▲** Inserte la batería en el compartimento de la batería, alineando las pestañas de la batería **(1)** con las muescas del equipo y, a continuación, presione la batería **(2)** hasta que encaje.

Los pestillos de liberación de la batería fijan automáticamente la batería en la posición correcta.

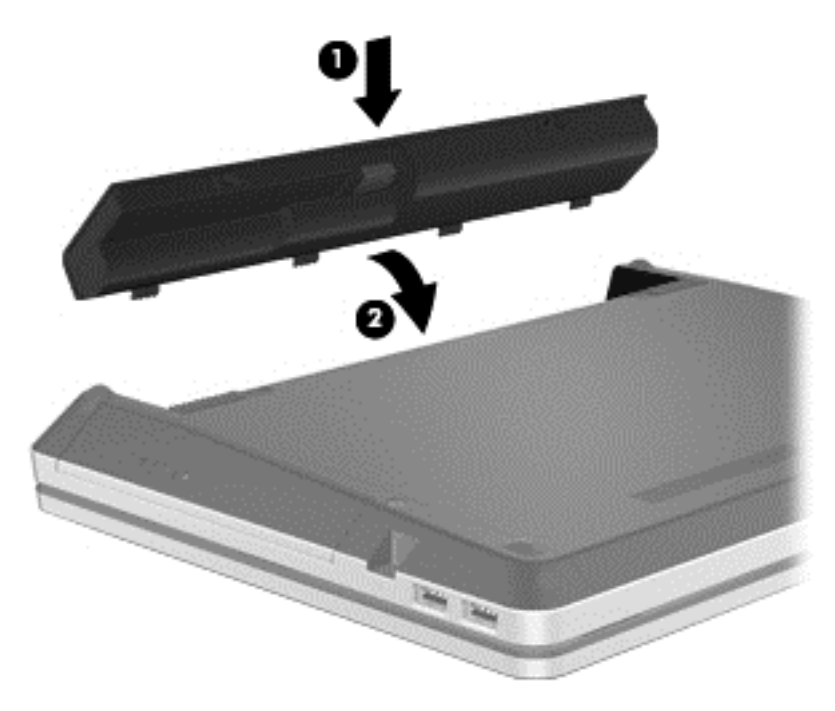

Para extraer una batería:

**PRECAUCIÓN:** Si se extrae una batería que es la única fuente de alimentación, esto puede provocar una pérdida de información. Para evitar la pérdida de información, guarde su trabajo e inicie la hibernación o apague el equipo antes de sacar la batería.

**1.** Deslice los pestillos de liberación de la batería **(1)** para liberar la batería.

**NOTA:** Puede deslizar los pestillos de liberación de la batería simultáneamente o puede deslizarlos de uno en uno.

**2.** Incline la batería hacia arriba **(2)** y extráigala **(3)** del equipo.

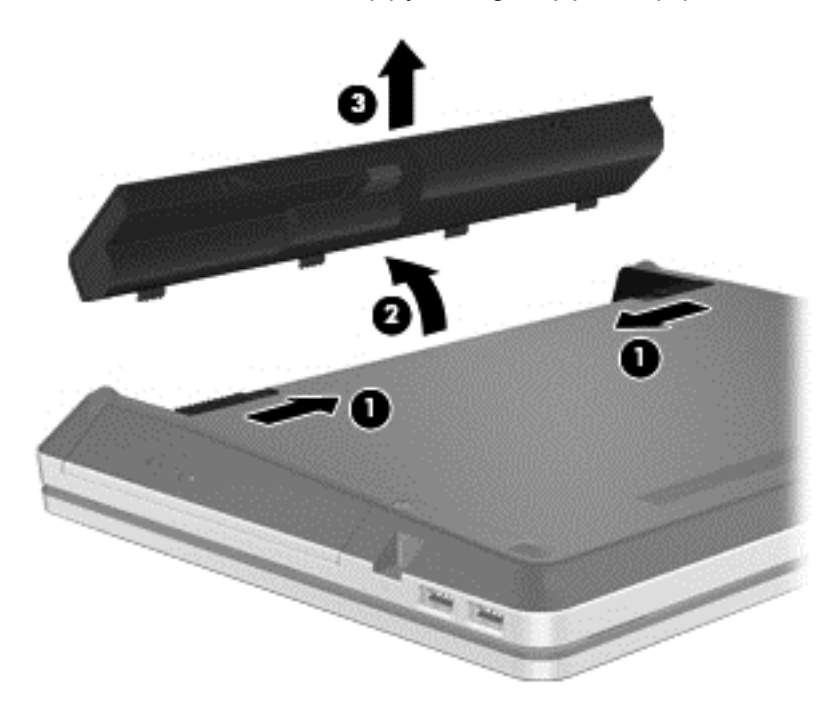

### **Carga de una batería**

A **¡ADVERTENCIA!** No cargue la batería del equipo a bordo de un avión.

La batería se carga cada vez que el equipo está conectado a la fuente de alimentación externa a través de un adaptador de CA o un adaptador de alimentación opcional.

Una batería puede cargarse ya sea cuando el equipo esté apagado o en uso, pero se cargará más rápido si está apagado.

La carga puede tardar más si la batería es nueva, si no se ha utilizado durante dos o más semanas, o si su temperatura es muy superior o muy inferior a la temperatura ambiente.

Para prolongar la vida útil de la batería y optimizar la precisión de los mensajes de carga de la batería, siga estas recomendaciones:

Si está cargando una batería nueva, cárguela por completo antes de encender el equipo.

**NOTA:** Si el equipo está encendido mientras la batería está cargándose, el medidor de la batería en el área de notificación puede indicar un 100 por ciento de la carga antes de que la batería esté completamente cargada.

- Deje que la batería se descargue menos del cinco por ciento de la carga total utilizándola de forma normal antes de cargarla.
- Si no se ha utilizado la batería durante uno o varios meses, calíbrela en lugar de simplemente cargarla.

### **Maximización de la duración de la batería**

Para maximizar la duración de la batería:

- **1.** Seleccione **Computer** (Equipo) **> Control Center** (Centro de control).
- **2.** En el panel de la izquierda, haga clic en **System** (Sistema) y, a continuación, en el panel de la derecha, haga clic en **Power Management** (Gestión de energía).
- **3.** En la ficha **On Battery Power** (Funcionando con batería):
	- Ajuste el control deslizante a la derecha de **Put computer to sleep when inactive for:** (Poner el equipo en suspensión cuando está inactivo durante:) en 30 minutos.
	- Seleccione las opciones **Suspend** (Suspensión) o **Hibernate** (Hibernar) desde el cuadro de diálogo que hay a la derecha de **When laptop lid is closed** (Al cerrar la tapa del PC portátil).
	- Seleccione las opciones **Suspend** (Suspensión) o **Hibernate** (Hibernar) desde el cuadro de diálogo que hay a la derecha de **When laptop lid is closed** (Al cerrar la tapa del PC portátil).
- **4.** Ajuste el control deslizante que está a la derecha de **Put display to sleep when inactive for** (Poner el equipo en suspensión cuando está inactivo durante:) a 15 minutos, y seleccione la casilla de verificación que está al lado de **Reduce backlight brightness** (Reducir brillo de la luz de fondo).
- **5.** Seleccione la casilla de verificación que hay al lado de **Dim display when idle** (Atenuar la pantalla cuando esté inactiva).
- **6.** Haga clic en **Close** (Cerrar).

**PRECAUCIÓN:** La extracción de una batería que es la única fuente de alimentación del equipo puede provocar la pérdida de información. Para evitar la pérdida de información, guarde su trabajo e inicie la hibernación o apague el equipo antes de sacar la batería.

### **Administración de los niveles de batería bajos**

La información de esta sección describe las alertas y las respuestas del sistema configuradas de fábrica. Algunas alertas de condición de batería baja y respuestas del sistema pueden modificarse utilizando Power Management (Administración de energía) en el Control Center (Centro de control). Las preferencias configuradas en Power Management (Administración de energía) no afectan a los indicadores luminosos.

#### **Identificación de niveles de batería bajos**

Cuando una batería que es la única fuente de alimentación del equipo alcanza un nivel de batería bajo o crítico, es posible que experimente lo siguiente:

- Si la hibernación está activada y el equipo está encendido o en suspensión, se iniciará la hibernación.
- Si la hibernación está desactivada y el equipo está encendido o en suspensión, éste permanece unos instantes en suspensión y luego se apaga produciendo la pérdida de cualquier información que no haya sido guardada.

### **Resolución de nivel de batería bajo**

#### **Para solucionar un nivel de batería bajo cuando se dispone de alimentación externa**

- Conecte el equipo a la alimentación externa con uno de los siguientes dispositivos:
	- Adaptador de CA
	- Producto de acoplamiento o expansión opcional
	- Adaptador de alimentación opcional adquirido como un accesorio de HP

#### **Para resolver un nivel de batería bajo cuando una batería cargada esté disponible**

- **1.** Apague el equipo o inicie la hibernación.
- **2.** Reemplace la batería descargada por una batería cargada.
- **3.** Encienda el equipo.

#### **Para resolver un nivel de batería bajo cuando no disponga de una fuente de energía**

- Iniciar la hibernación.
- Guarde su trabajo y apague el equipo.

#### **Para resolver un nivel de batería bajo cuando su equipo no pueda salir de la hibernación**

Cuando el equipo no tenga alimentación suficiente para salir de la hibernación, siga los siguientes pasos:

- **1.** Reemplace la batería descargada por una batería cargada o conecte el adaptador de CA al equipo y a la fuente de alimentación externa.
- **2.** Salga de la hibernación presionando brevemente el botón de alimentación.

### **Ahorro de energía de la batería**

- Apague las conexiones inalámbricas y de red de área local (LAN) y salga de las aplicaciones de módem cuando no las esté usando.
- Desconecte los dispositivos externos no utilizados que no estén conectados en una fuente de energía externa.
- Detenga, desactive o extraiga cualquier tarjeta multimedia externa que no esté utilizando.
- Disminuya el brillo de la pantalla.
- Inicie la suspensión o la hibernación, o apague el equipo cuando no lo esté utilizando.

#### **Almacenamiento de una batería**

**PRECAUCIÓN:** Para reducir el riesgo de dañar la batería, no la exponga a altas temperaturas durante períodos de tiempo prolongados.

Si el equipo no va a utilizarse y va a permanecer desconectado de una fuente de alimentación externa durante más de dos semanas, retire la batería y guárdela por separado.

Para prolongar la carga de una batería almacenada, colóquela en un lugar frío y seco.

**NOTA:** Una batería guardada debe verificarse cada seis meses. Si la capacidad es inferior a un 50%, recargue la batería antes de volver a guardarla.

Calibre la batería antes de utilizarla si ha estado almacenada durante un mes o más.

### **Eliminación de una batería usada**

**¡ADVERTENCIA!** Para reducir el riesgo de incendio o de quemaduras, no desmonte, aplaste, perfore ni cause cortocircuitos externos en la batería, ni la arroje al fuego o al agua.

Consulte los *Avisos normativos, de seguridad y medioambientales* para obtener instrucciones acerca de la eliminación de una batería.

### **Sustitución de la batería**

La vida útil de una batería varía de acuerdo con las configuraciones de administración de la energía, los programas que contiene el equipo, la luminosidad exhibida, los dispositivos externos conectados al equipo y otros factores.

Puede saber más detalles sobre la batería haciendo clic en el icono **Battery** (Batería) del área de notificación, en el extremo derecho de la barra de tareas, y luego haciendo clic en **Laptop Battery** (Batería del PC portátil).

**NOTA:** Para garantizar que siempre tenga alimentación por batería cuando la desee, HP recomienda la compra de una batería nueva cuando el indicador de capacidad de almacenamiento cambia de verde a amarillo.

# **Uso de alimentación de CA externa**

**NOTA:** Para obtener información sobre la conexión a alimentación de CA, consulte el póster *Instrucciones de configuración* provisto en la caja del equipo.

La alimentación externa de CA se suministra a través de un adaptador de CA aprobado o de un dispositivo de acoplamiento o expansión opcional.

**¡ADVERTENCIA!** Para reducir posibles problemas de seguridad, debe usar sólo el adaptador de CA que se suministra con el equipo, un adaptador de CA de repuesto suministrado por HP o un adaptador de CA compatible adquirido a HP.

Conecte el equipo a la alimentación de CA externa en cualquiera de las siguientes condiciones:

A **¡ADVERTENCIA!** No cargue la batería a bordo de un avión.

- Cuando cargue o calibre una batería
- Cuando esté instalando o modificando el software del sistema
- Cuando grabe información en un CD o DVD

Cuando conecte el equipo a la alimentación de CA externa, ocurrirán los siguientes eventos:

- La batería comienza a cargarse.
- Si se enciende el equipo, el icono **Batería** que está en el área de notificación cambia su apariencia.

Cuando desconecte la alimentación de CA externa, ocurrirán los siguientes eventos:

- El equipo cambia a alimentación por batería.
- El brillo de la pantalla es automáticamente disminuido para permitir que la batería dure más tiempo.

### **Prueba de un adaptador de CA**

Pruebe el adaptador de CA si el equipo muestra cualquiera de los siguientes síntomas cuando se conecta a la alimentación de CA:

- El equipo no se enciende.
- La pantalla no se enciende.
- Los indicadores luminosos de alimentación permanecen apagados.

Para probar el adaptador de CA:

- **1.** Apague el equipo.
- **2.** Extraiga la batería del equipo.
- **3.** Conecte el adaptador de CA al equipo y luego conéctelo a una toma eléctrica de CA.
- **4.** Encienda el equipo.
	- Si los indicadores luminosos de alimentación se **encienden**, el adaptador de CA funciona correctamente.
	- Si los indicadores luminosos de alimentación siguen **apagados**, el adaptador de CA no está funcionando y debe sustituirse.

Póngase en contacto con el soporte técnico para obtener información sobre cómo obtener un adaptador de CA de repuesto.

# <span id="page-56-0"></span>**7 Unidades**

# **Manipulación de unidades**

**PRECAUCIÓN:** Las unidades son componentes frágiles del equipo que deben manipularse con cuidado. Consulte las siguientes precauciones antes de manipular las unidades. Se incluyen precauciones adicionales con los procedimientos a los cuales se aplican.

Observe estas precauciones:

- Antes de trasladar un equipo que está conectado a una unidad de disco duro externa, inicie la suspensión y espere que la pantalla se ponga en blanco, o bien desconecte adecuadamente la unidad de disco duro externa.
- Antes de manipular una unidad, descargue la electricidad estática tocando la superficie metálica sin pintura de la unidad.
- No toque las patas de los conectores de la unidad extraíble o del equipo.
- Manipule la unidad con cuidado; no la deje caer ni la presione.
- Antes de extraer o insertar una unidad, apague el equipo. Si no está seguro de que el equipo está apagado, en suspensión o en hibernación, enciéndalo y luego apáguelo a través del sistema operativo.
- No use fuerza excesiva al insertar las unidades en el compartimento para unidades.
- No escriba en el teclado ni mueva el equipo mientras una unidad óptica está grabando un disco. El proceso de grabación es sensible a las vibraciones.
- Cuando la batería es la única fuente de alimentación, antes de grabar en un medio asegúrese de que tenga carga suficiente.
- Evite exponer la unidad a temperaturas o humedad extremas.
- Evite exponer la unidad a líquidos. No rocíe la unidad con productos de limpieza.
- Retire el medio de la unidad antes de extraer la unidad de su compartimento o antes de viajar, transportar o almacenar una unidad.
- Si es necesario enviar por correo una de las unidades, colóquela en un paquete de envío con acolchado de burbujas o algún otro tipo de material de empaque de protección y ponga un rótulo que diga "FRÁGIL".
- Evite exponer la unidad a campos magnéticos. Los dispositivos de seguridad con campos magnéticos incluyen los dispositivos detectores y sensores de seguridad de los aeropuertos. Las correas transportadoras y dispositivos de seguridad similares de los aeropuertos que verifican el equipaje de mano usan rayos X en lugar de magnetismo y no dañan las unidades.

# **Uso del tornillo de seguridad opcional**

**ES posible que la apariencia de su equipo difiera ligeramente de las imágenes de esta** sección.

Use el tornillo de seguridad opcional para fijar la cubierta de servicio a la parte inferior del equipo. Si no se usa, el tornillo de seguridad puede guardarse dentro del compartimento de la batería.

<span id="page-57-0"></span>Para utilizar el tornillo de seguridad:

- **1.** Extraiga la batería. Para obtener información sobre la batería, consulte [Inserción o extracción](#page-50-0) [de la batería en la página 41.](#page-50-0)
- **PRECAUCIÓN:** La extracción de una batería que es la única fuente de alimentación del equipo puede provocar la pérdida de información. Para evitar esta pérdida de información, guarde su trabajo e inicie la hibernación o apague el equipo por medio del sistema operativo antes de retirar la batería.
- **2.** Saque el tornillo de seguridad del interior del compartimento de la batería **(1)** e insértelo **(2)** para sujetar la cubierta de servicio en su sitio.

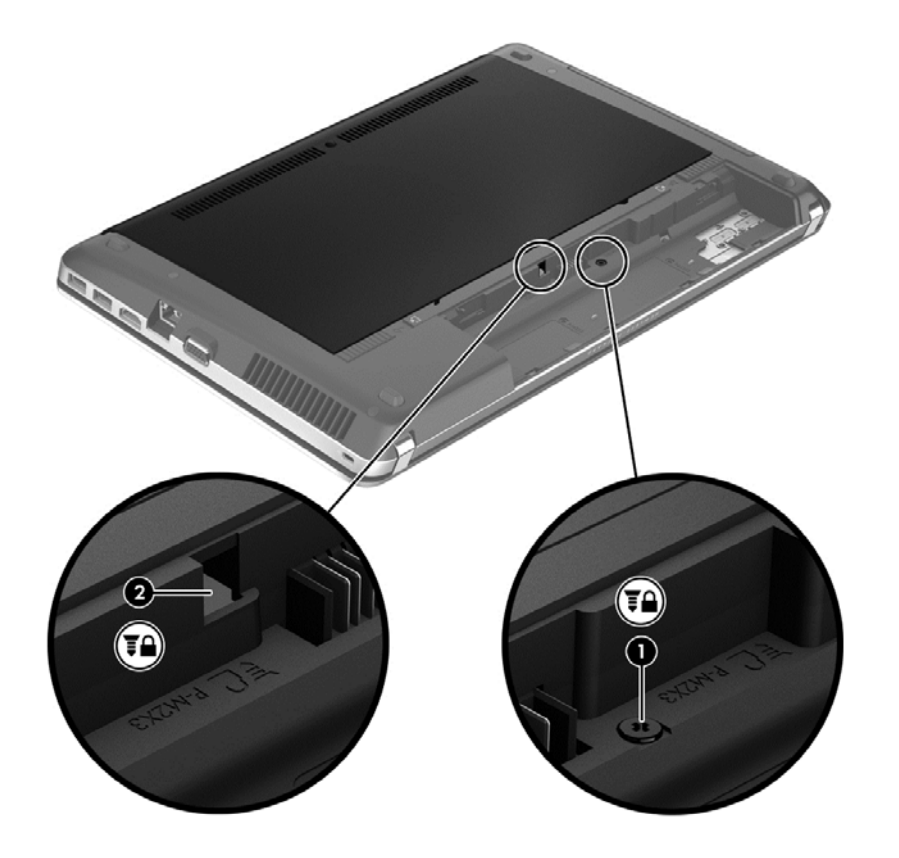

# **Extracción o reinstalación de la cubierta de servicio**

**PRECAUCIÓN:** Para evitar la pérdida de información o que el sistema deje de responder:

Guarde su trabajo y apague el equipo antes de agregar o sustituir un módulo de memoria o una unidad de disco duro.

En caso de no estar seguro de si el equipo está apagado o en hibernación, encienda el equipo presionando el botón de alimentación. A continuación, apague el equipo por medio del sistema operativo.

**NOTA:** Es posible que la apariencia de su equipo difiera ligeramente de las imágenes de esta sección.

### **Extracción de la cubierta de servicio**

Extraiga la cubierta de servicio para acceder a la ranura para módulos de memoria, a la unidad de disco duro, a la etiqueta reglamentaria y a otros componentes.

Para extraer la cubierta de servicio:

- **1.** Extraiga la batería (consulte [Inserción o extracción de la batería en la página 41](#page-50-0)).
- **2.** Con el compartimento de la batería mirando hacia usted, desatornille el tornillo de seguridad **(1)**, en caso de que lo esté utilizando (consulte [Uso del tornillo de seguridad opcional](#page-56-0) [en la página 47](#page-56-0)).
- **3.** Deslice el pestillo de liberación de la cubierta de servicio **(2)** para liberar la cubierta de servicio.
- **NOTA:** Puede deslizar los pestillos de liberación de la cubierta de servicio simultáneamente o puede deslizarlos de uno en uno.
- **4.** Deslice la cubierta de servicio hacia el frente del equipo **(3)** y levántela **(4)** para extraerla.

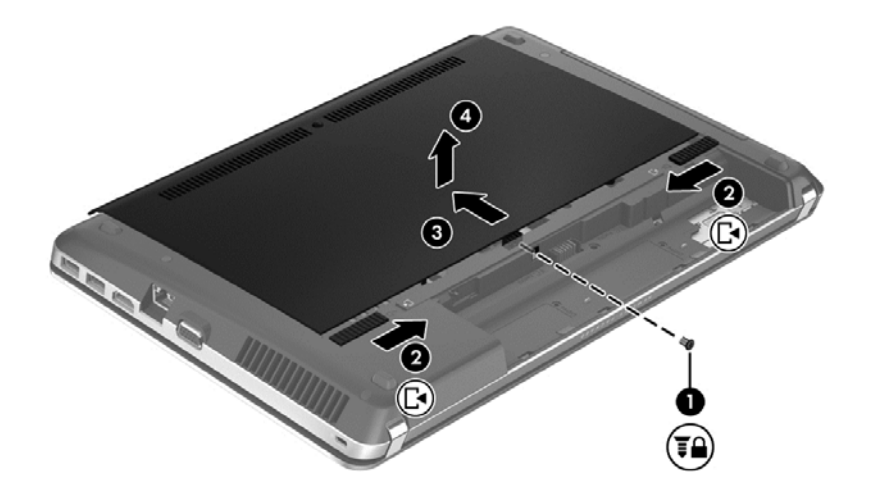

### **Reinstalación de la cubierta de servicio**

Vuelva a colocar la cubierta de servicio después de acceder a la ranura para módulos de memoria, a la unidad de disco duro, a la etiqueta reglamentaria y a otros componentes.

Para reinstalar la cubierta de servicio:

**1.** Incline la cubierta de servicio hacia abajo para alinear las pestañas de la cubierta de servicio con los pestillos del equipo **(1)** y, a continuación, deslice la cubierta hasta cerrarla **(2)**.

**NOTA:** Los pestillos de liberación fijan automáticamente la batería en la posición correcta **(3)**.

**2.** Vuelva a colocar el tornillo de seguridad (4), si lo desea (consulte [Uso del tornillo de seguridad](#page-56-0) [opcional en la página 47](#page-56-0)).

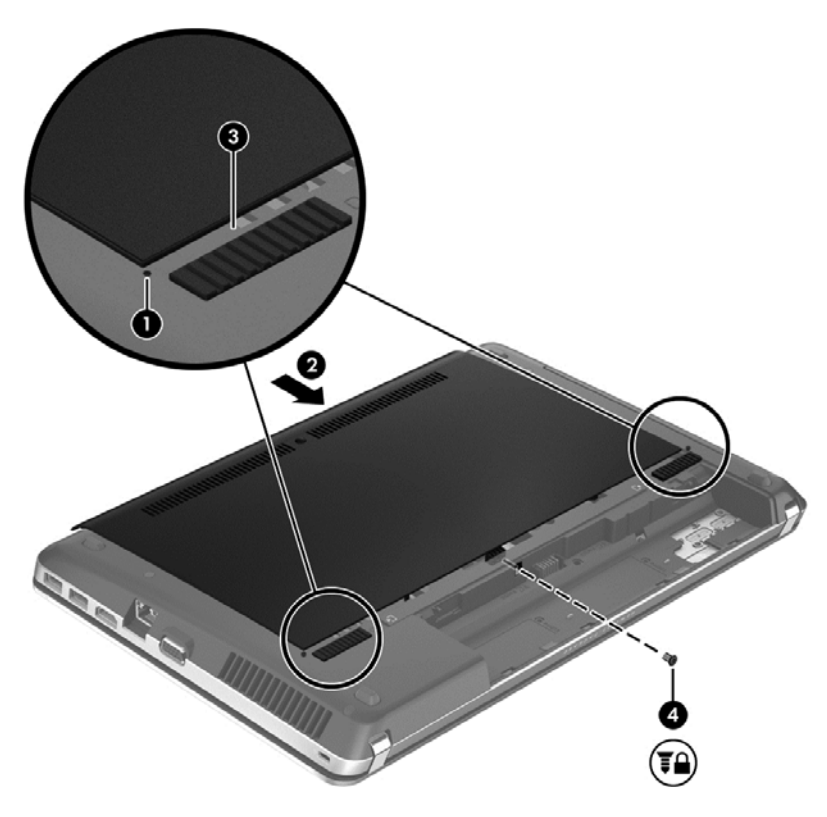

- **3.** Vuelva a colocar la batería (consulte *[Inserción o extracción de la batería en la página 41](#page-50-0))*.
- **4.** Voltee el equipo hacia arriba y, a continuación, vuelva a conectar la alimentación de CA y los dispositivos externos al equipo.
- **5.** Encienda el equipo.

## **Sustitución o actualización de la unidad de disco duro**

**PRECAUCIÓN:** Para evitar la pérdida de información o que el sistema deje de responder:

Apague el equipo antes de extraer la unidad de disco duro de su compartimento. No retire la unidad de disco duro mientras el equipo está encendido, en suspensión o en hibernación.

En caso de no estar seguro de si el equipo está apagado o en hibernación, encienda el equipo presionando el botón de alimentación. A continuación, apague el equipo por medio del sistema operativo.

#### **Extracción de la unidad de disco duro**

- **1.** Guarde su trabajo.
- **2.** Apague el equipo y cierre la pantalla.
- **3.** Desconecte todos los dispositivos externos de hardware del equipo.
- **4.** Desconecte el cable de alimentación de la toma eléctrica de CA.
- **5.** Voltee el equipo sobre una superficie plana con el frente del equipo orientado hacia usted.
- **6.** Extraiga la batería (consulte [Inserción o extracción de la batería en la página 41](#page-50-0)).
- **7.** Desatornille el tornillo de seguridad, en caso de que lo esté utilizando (consulte [Uso del tornillo](#page-56-0) [de seguridad opcional en la página 47](#page-56-0)).
- 8. Extraiga la cubierta de servicio (consulte **Extracción o reinstalación de la cubierta** de servicio [en la página 48](#page-57-0)).
- **NOTA:** Las instrucciones para extraer la unidad de disco duro están impresas en la cubierta de servicio.
- **9.** Desatornille los cuatro tornillos de la unidad de disco duro **(1)** de la unidad.
- **10.** Tire de la lengüeta de plástico de la unidad de disco duro **(2)** hacia el lateral del equipo para soltar la unidad del conector y luego sáquela de su compartimento.
- **NOTA:** La unidad de disco duro puede estar recubierta por una cubierta de plástico. Tras extraer la unidad de disco duro del equipo, debe quitarle la cubierta de plástico para poder acceder a la unidad en sí.

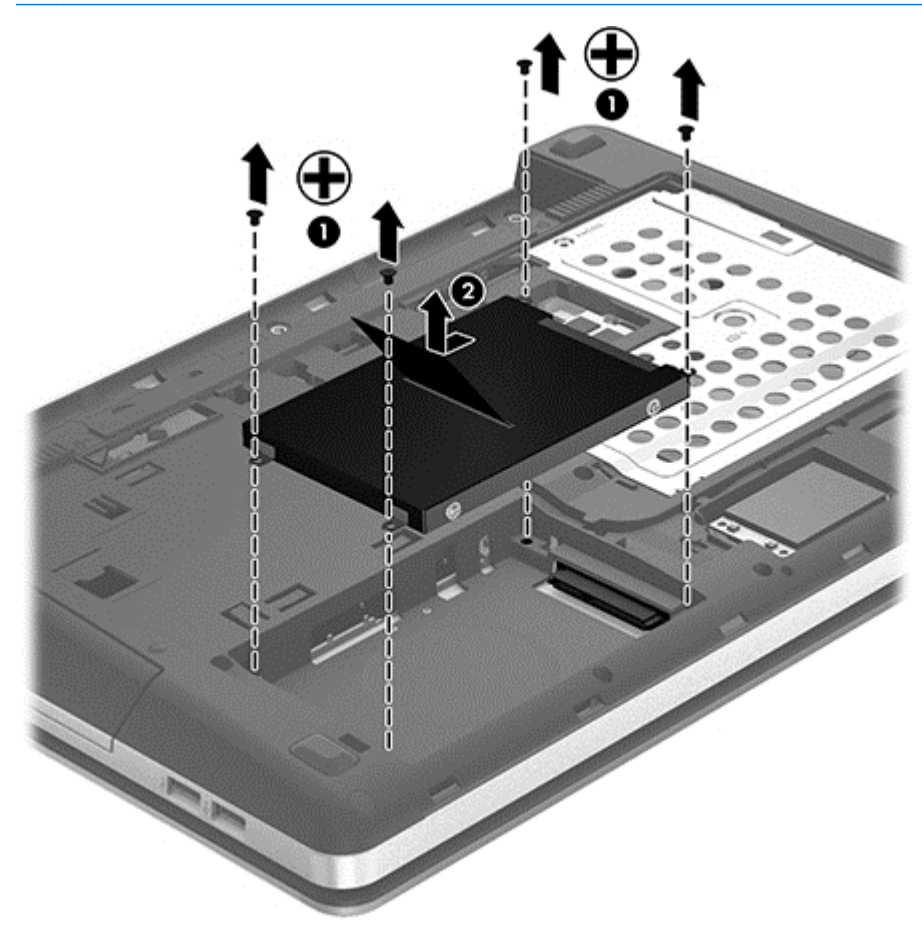

### **Instalación de una unidad de disco duro**

- **1.** Inserte la unidad de disco duro en su compartimento.
- **2.** Tire de la lengüeta de plástico de la unidad de disco duro **(1)** hacia el centro del equipo para conectarla con el conector.
- **3.** Vuelva a colocar los cuatro tornillos de la unidad de disco duro **(2)**.

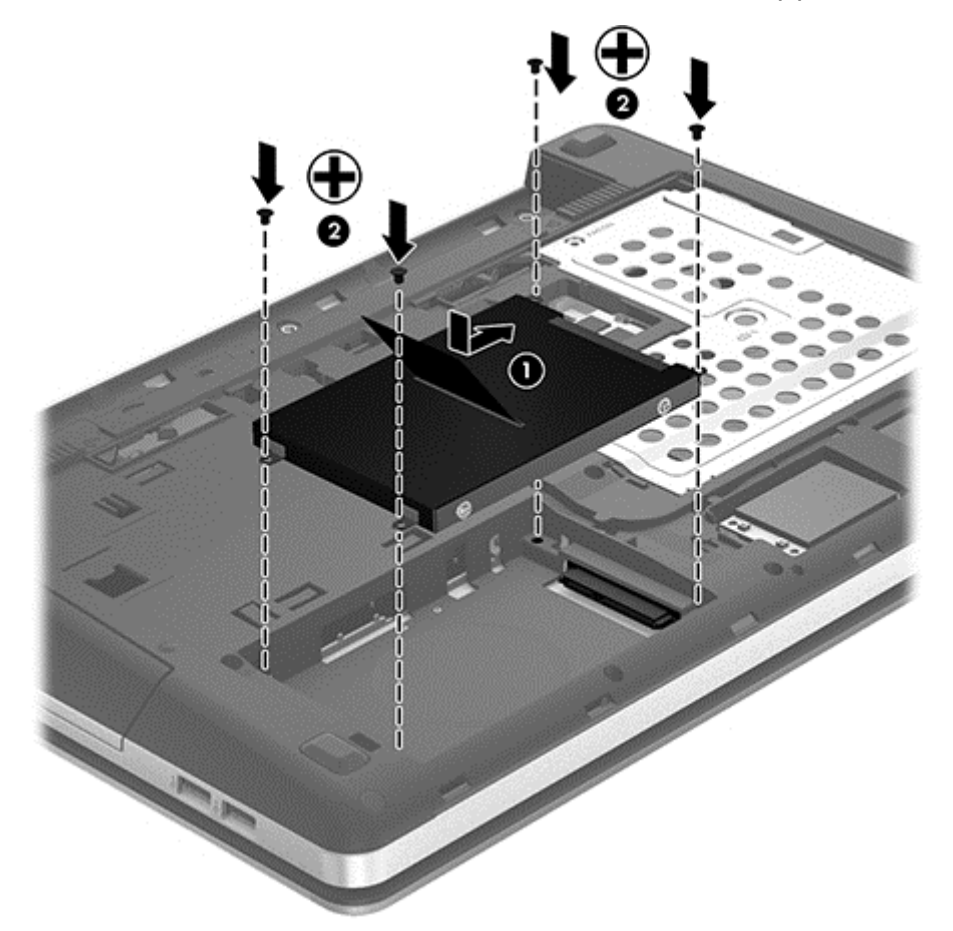

- **4.** Vuelva a colocar la cubierta de servicio (consulte [Extracción o reinstalación de la cubierta de](#page-57-0) [servicio en la página 48](#page-57-0)).
- **5.** Vuelva a colocar el tornillo de seguridad, si lo desea (consulte [Uso del tornillo de seguridad](#page-56-0) [opcional en la página 47](#page-56-0)).
- 6. Vuelva a colocar la batería (consulte *[Inserción o extracción de la batería en la página 41](#page-50-0)*).
- **7.** Voltee el equipo hacia arriba y, a continuación, vuelva a conectar la alimentación de CA y los dispositivos externos al equipo.
- **8.** Encienda el equipo.

# **Uso de unidades ópticas (sólo en algunos modelos)**

### **Identificación de la unidad óptica instalada**

**▲** Seleccione **Computer** (Equipo) **> More Applications** (Más aplicaciones) y luego seleccione **Audio & Video** (Audio y vídeo) en el panel izquierdo.

Aparece una lista de todos los dispositivos instalados en su equipo, incluyendo su unidad óptica.

### **Inserción de un disco óptico**

#### **Carga por bandeja**

- **1.** Encienda el equipo.
- **2.** Presione el botón de expulsión **(1)** que se encuentra en la parte frontal de la unidad para liberar la bandeja para medios.
- **3.** Extraiga la bandeja **(2)**.
- **4.** Sujete el disco por los bordes para evitar el contacto con las superficies planas y colóquelo en el eje de la bandeja con la etiqueta hacia arriba.

NOTA: Si la bandeja no está completamente accesible, incline el disco cuidadosamente para posicionarlo sobre el eje.

**5.** Presione suavemente el disco **(3)** hacia abajo en el eje de la bandeja hasta que encaje en la posición correcta.

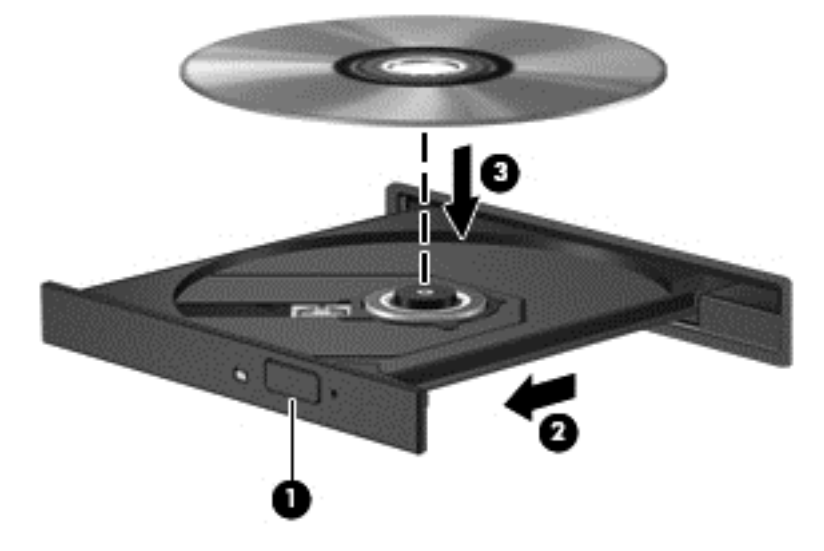

**6.** Cierre la bandeja para medios.

NOTA: Después de insertar un disco, es normal que el equipo haga una breve pausa. Si no ha seleccionado un reproductor de medios, se abrirá un cuadro de diálogo de Reproducción automática. Se le solicitará que seleccione cómo desea utilizar el contenido de los medios.

### **Extracción de un disco óptico**

#### **Carga por bandeja**

Hay dos formas de extraer un disco, que dependen de si la bandeja para medios abre normalmente o no.

#### **Cuando la bandeja para medios abre normalmente**

**1.** Presione el botón de liberación **(1)** que se encuentra en la parte frontal de la unidad para liberar la bandeja para medios y, a continuación, tire con suavidad de la bandeja **(2)** hasta que se detenga.

- **2.** Extraiga el disco **(3)** de la bandeja ejerciendo una suave presión en el eje mientras levanta los bordes exteriores. Sostenga el disco siempre por los bordes para evitar tocar las superficies planas.
	- **NOTA:** Si la bandeja para medios no está completamente accesible, incline cuidadosamente el disco mientras lo extrae.

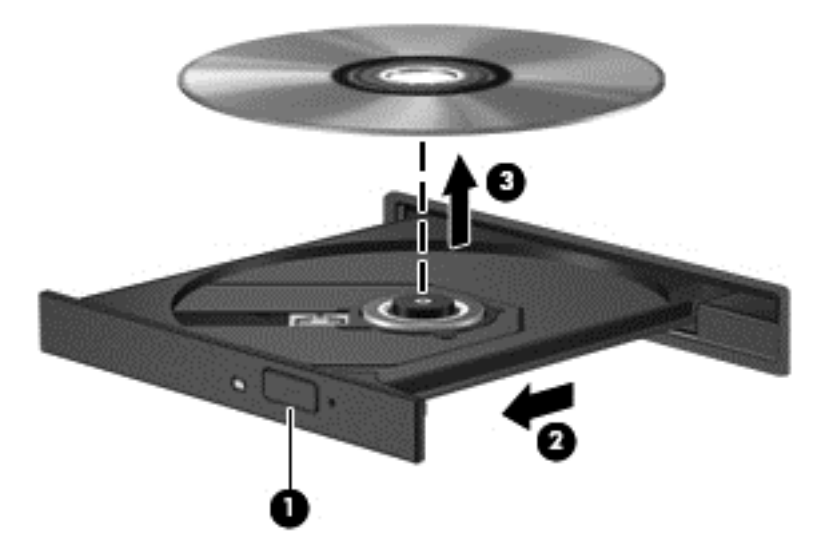

**3.** Cierre la bandeja para medios y coloque el disco en un estuche de protección.

#### **Cuando la bandeja para medios no abre**

- **1.** Inserte el extremo de un clip **(1)** en el acceso de liberación de la parte frontal de la unidad.
- **2.** Presione con suavidad el clip hasta que la bandeja quede liberada y luego tire de ella hacia afuera **(2)** hasta que se detenga.
- **3.** Extraiga el disco **(3)** de la bandeja ejerciendo una suave presión en el eje mientras levanta los bordes exteriores. Sostenga el disco siempre por los bordes para evitar tocar las superficies planas.
	- **NOTA:** Si la bandeja para medios no está completamente accesible, incline cuidadosamente el disco mientras lo extrae.

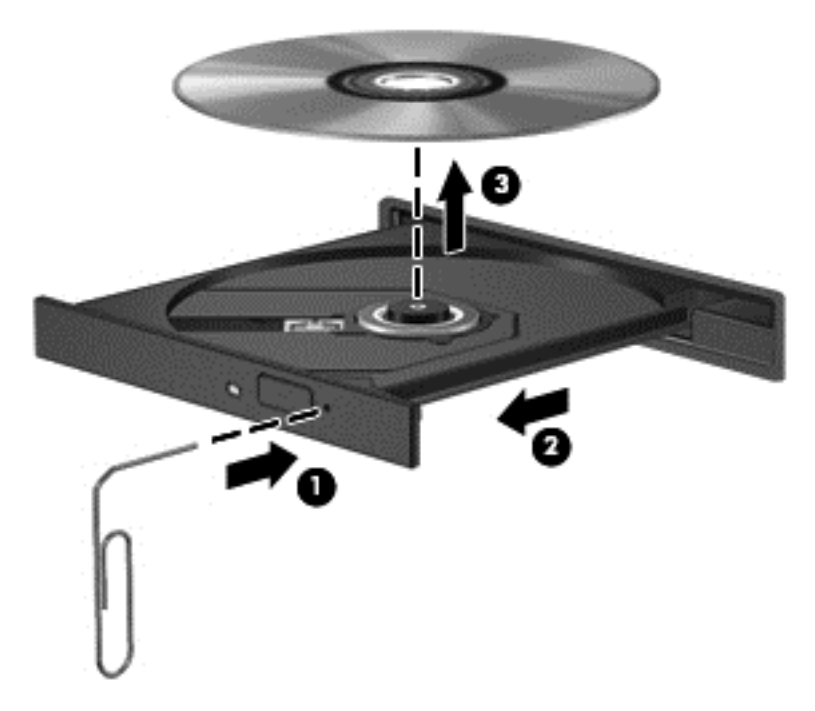

**4.** Cierre la bandeja para medios y coloque el disco en un estuche de protección.

# **8 Tarjetas y dispositivos externos**

# **Uso de tarjetas en el lector de tarjetas multimedia (sólo en algunos modelos)**

Las tarjetas digitales opcionales permiten almacenar datos de forma segura y compartirlos fácilmente. Estas tarjetas frecuentemente se utilizan con cámaras digitales y PDA, así como con otros equipos.

Para determinar qué formatos de tarjetas digitales son compatibles con su equipo, consulte [Conozca](#page-13-0) [su equipo en la página 4.](#page-13-0)

### **Inserción de una tarjeta digital**

**PRECAUCIÓN:** Para reducir el riesgo de dañar los conectores de la tarjeta digital, utilice la mínima fuerza posible para insertarla.

- **1.** Sostenga la tarjeta digital con la etiqueta hacia arriba y con los conectores en dirección al equipo.
- **2.** Inserte la tarjeta en el lector de tarjetas multimedia y luego empújela hasta que encaje firmemente.

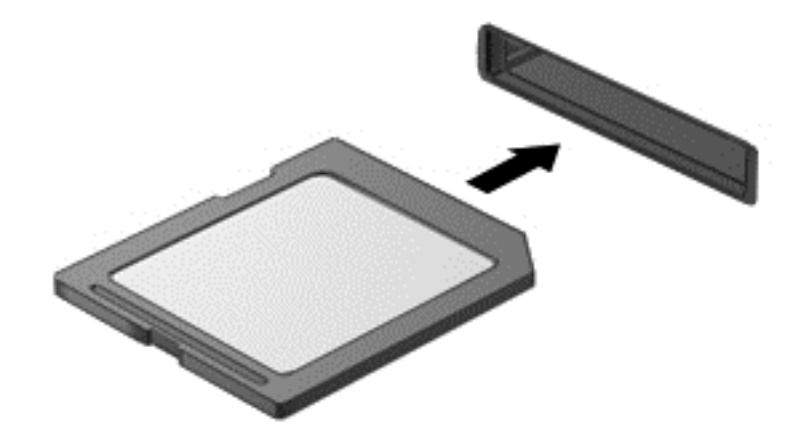

### **Extracción de una tarjeta digital**

**PRECAUCIÓN:** Para reducir el riesgo de pérdida de información o de que el sistema deje de responder, use el siguiente procedimiento para extraer una tarjeta digital con seguridad.

Guarde toda su información y cierre todos los programas asociados con la tarjeta digital.

Para extraer una tarjeta digital:

- **1.** Abra el Explorador de archivos seleccionando **Computer** (Equipo) **> Nautilus**.
- **2.** En la lista **Places** (Lugares), en el panel izquierdo del explorador de archivos, haga clic en el ícono **Eject** (Expulsar) junto al nombre de la tarjeta digital.

**NOTA:** Se le indica que es seguro retirar el dispositivo de hardware. ₩

**3.** Presione en la tarjeta **(1)** y luego retírela de la ranura **(2)**.

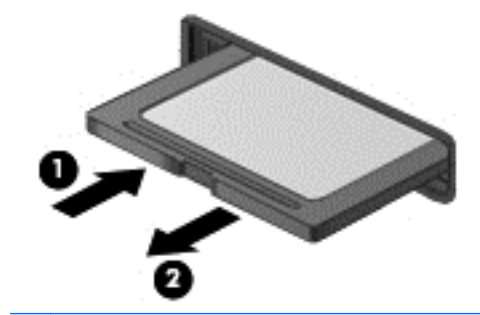

**NOTA:** Si no se expulsa la tarjeta, tire de ella hasta sacarla de la ranura.

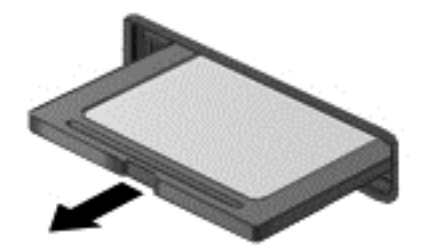

# **Uso de un dispositivo USB**

Bus serie universal (USB) es una interfaz de hardware que se puede utilizar para conectar un dispositivo externo opcional, como un teclado, un mouse, una unidad, una impresora, un escáner o un concentrador USB. Dispositivos que pueden estar conectados al sistema.

Algunos dispositivos USB pueden necesitar software adicional que, generalmente, se incluye con cada dispositivo. Para obtener más información acerca de software específico para un dispositivo, consulte las instrucciones del fabricante.

El equipo tiene al menos 1 puerto USB que admite dispositivos USB 1.0, 1.1, 2.0 ó 3.0. El equipo también tiene un puerto de carga USB que suministra energía a un dispositivo externo. Un dispositivo de acoplamiento o un concentrador USB opcional proporciona puertos USB adicionales que pueden usarse con el equipo.

### **Conexión de un dispositivo USB**

**PRECAUCIÓN:** Para evitar dañar un conector USB, utilice la mínima fuerza posible para conectar un dispositivo USB.

**NOTA:** Es posible que la apariencia del puerto USB de su equipo difiera de la imagen de esta sección.

Para conectar un dispositivo USB al equipo, conecte el cable USB del dispositivo al puerto USB.

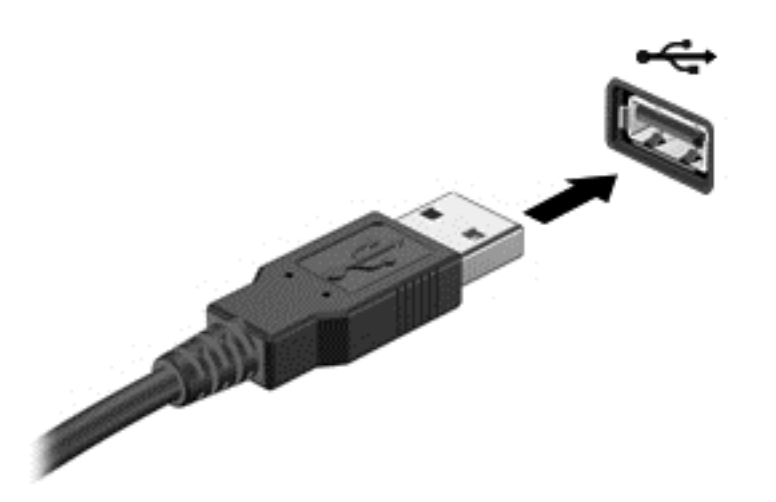

NOTA: Cuando conecte un dispositivo de almacenamiento USB, puede ver un mensaje en el área de notificación que le informa que el sistema reconoce el dispositivo.

### **Extracción de un dispositivo USB**

**PRECAUCIÓN:** Para evitar dañar un conector USB, no tire del cable para desconectar el dispositivo USB.

**PRECAUCIÓN:** Para evitar la pérdida de información o de que el sistema deje de responder, use el siguiente procedimiento para extraer un dispositivo USB con seguridad.

Para extraer un dispositivo USB:

- **1.** Abra el Explorador de archivos seleccionando **Computer** (Equipo) **> Nautilus**.
- **2.** En la lista **Places** (Lugares), en el panel izquierdo del explorador de archivos, haga clic en el ícono **Eject** (Expulsar) junto al nombre del dispositivo.
- **3.** Extraiga el dispositivo.

## **Uso de dispositivos externos opcionales**

**XOTA:** Para obtener más información sobre el software y los controladores requeridos, o para aprender cuál puerto de equipo usar, consulte las instrucciones del fabricante.

Para conectar un dispositivo externo al equipo:

- **PRECAUCIÓN:** Para reducir el riesgo de daños en el equipo cuando conecta un dispositivo encendido, asegúrese de que el dispositivo esté apagado y de que el cable de alimentación de CA esté desenchufado.
	- **1.** Conecte el dispositivo al equipo.
	- **2.** Si conecta un dispositivo encendido, enchufe el cable de alimentación del dispositivo a un tomacorriente de CA con conexión a tierra.
	- **3.** Encienda el dispositivo.

Para desconectar un dispositivo externo, apague el dispositivo y luego desconéctelo del equipo. Para desconectar un dispositivo externo encendido, apague el dispositivo, desconéctelo del equipo y luego desenchufe el cable de alimentación de CA.

### **Uso de unidades externas opcionales**

Las unidades externas extraíbles expanden sus opciones para guardar y acceder a la información. Puede agregarse una unidad USB conectando la unidad a un puerto USB en el equipo.

Las unidades USB incluyen los siguientes tipos:

- Unidad de disquete de 1,44 MB
- Unidad de disco duro externa (un disco duro con un adaptador conectado)
- Unidad óptica externa (CD y DVD)
- Compartimento multiuso

# **9 Módulos de memoria**

El equipo tiene un compartimento de módulos de memoria. La capacidad del equipo puede aumentarse añadiendo un módulo de memoria en la ranura del módulo de memoria de expansión libre o actualizando el módulo de memoria existente en la ranura del módulo de memoria primario.

- **¡ADVERTENCIA!** Para reducir el riesgo de descargas eléctricas o daños al equipo, desconecte el cable de alimentación y retire todas las baterías antes de instalar un módulo de memoria.
- **PRECAUCIÓN:** La descarga electrostática (ESD) puede dañar los componentes electrónicos. Antes de iniciar cualquier procedimiento, asegúrese de no estar cargado de electricidad estática tocando un objeto metálico conectado a tierra.

**EXAIDTA:** Para utilizar una configuración de doble canal cuando agregue un segundo módulo de memoria, asegúrese de que ambos módulos de memoria sean idénticos.

Para reemplazar un módulo de memoria:

**PRECAUCIÓN:** Para evitar la pérdida de información o que el sistema deje de responder:

Apague el equipo antes de agregar o sustituir módulos de memoria. No extraiga un módulo de memoria si el equipo está encendido, en estado de suspensión o en hibernación.

En caso de no estar seguro de si el equipo está apagado o en hibernación, encienda el equipo presionando el botón de alimentación. A continuación, apague el equipo por medio del sistema operativo.

- **1.** Guarde su trabajo y apague el equipo.
- **2.** Desconecte la alimentación de CA y los dispositivos externos conectados al equipo.
- **3.** Voltee el equipo sobre una superficie plana.
- **4.** Extraiga la batería (consulte [Inserción o extracción de la batería en la página 41](#page-50-0)).
- **5.** Desatornille el tornillo de seguridad, en caso de que lo esté utilizando (consulte [Uso del tornillo](#page-56-0) [de seguridad opcional en la página 47](#page-56-0)).
- **6.** Extraiga la cubierta de servicio (consulte [Extracción o reinstalación de la cubierta de servicio](#page-57-0) [en la página 48](#page-57-0)).
- **7.** Si está sustituyendo un módulo de memoria, extraiga el módulo de memoria existente:
	- **a.** Extraiga los clips de retención **(1)** de cada lado del módulo de memoria.

El módulo de memoria se inclina hacia arriba.

**b.** Sujete los bordes del módulo de memoria **(2)** y extráigalo suavemente de su ranura.

**PRECAUCIÓN:** Para evitar daños al módulo de memoria, manipule el módulo de memoria sólo por los bordes. No toque los componentes del módulo de memoria.

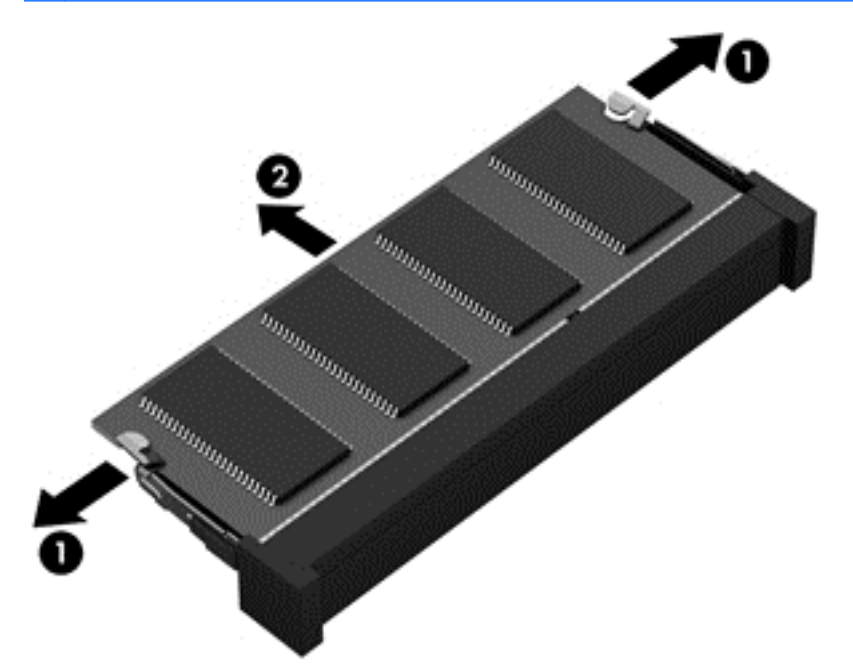

Para proteger un módulo de memoria después de extraerlo, póngalo en un estuche de protección antielectrostático.

**8.** Inserte un nuevo módulo de memoria:

**PRECAUCIÓN:** Para evitar daños al módulo de memoria, manipule el módulo de memoria sólo por los bordes. No toque los componentes del módulo de memoria.

- **a.** Alinee el borde con muesca **(1)** del módulo de memoria con la pestaña de la ranura del módulo de memoria.
- **b.** Con el módulo de memoria a un ángulo de 45 grados con relación a la superficie del compartimento del módulo respectivo, presione el módulo **(2)** en la ranura correspondiente hasta que encaje.
**c.** Presione suavemente el módulo de memoria **(3)** hacia abajo, aplicando presión tanto en el borde izquierdo como en el derecho del módulo, hasta que los clips de retención se encajen.

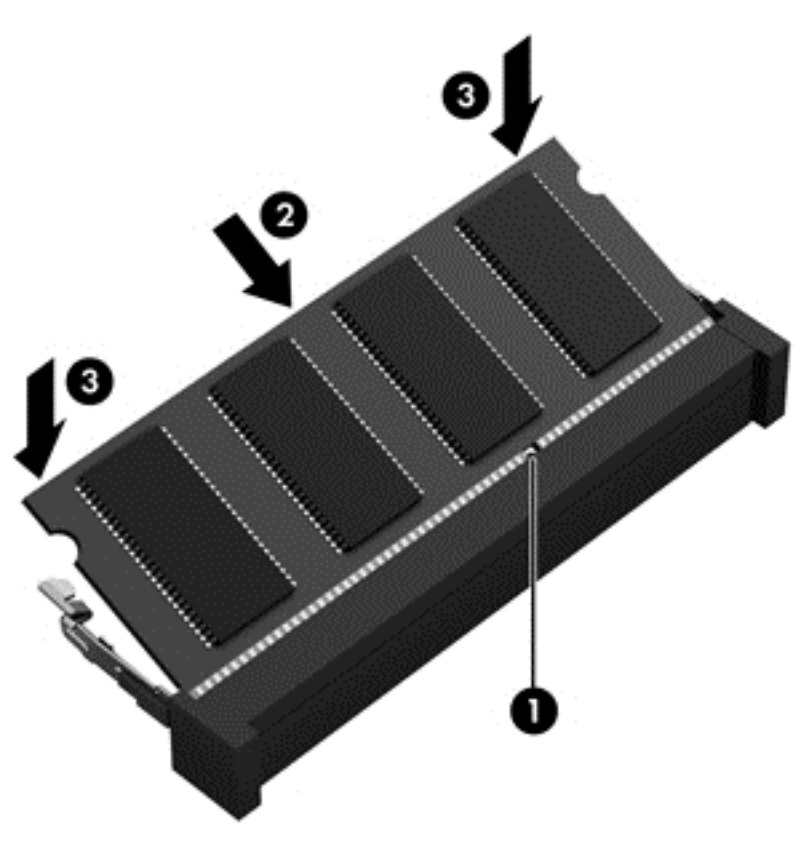

- 9. Vuelva a colocar la cubierta de servicio (consulte **Extracción o reinstalación de la cubierta** de [servicio en la página 48](#page-57-0)).
- **10.** Vuelva a colocar el tornillo de seguridad, si lo desea (consulte [Uso del tornillo de seguridad](#page-56-0) [opcional en la página 47](#page-56-0)).
- 11. Vuelva a colocar la batería (consulte *[Inserción o extracción de la batería en la página 41](#page-50-0)*).
- **12.** Voltee el equipo hacia arriba y, a continuación, vuelva a conectar la alimentación de CA y los dispositivos externos al equipo.
- **13.** Encienda el equipo.

# **10 Seguridad**

# **Protección del equipo**

**NOTA:** Las soluciones de seguridad están diseñadas para actuar como medidas disuasorias, pero no es posible que puedan disuadir los ataques al software o evitar el robo o la manipulación no deseada del equipo.

Los recursos de seguridad proporcionados con el equipo pueden utilizarse para proteger de diversos riesgos el equipo, la información personal y otros datos. La forma en la que utilice su equipo determinará qué recursos de seguridad necesita usar.

El sistema operativo ofrece determinados recursos de seguridad. Los recursos de seguridad adicionales se mencionan en la siguiente tabla. La mayoría de estos recursos de seguridad adicionales pueden configurarse en la utilidad de configuración del equipo.

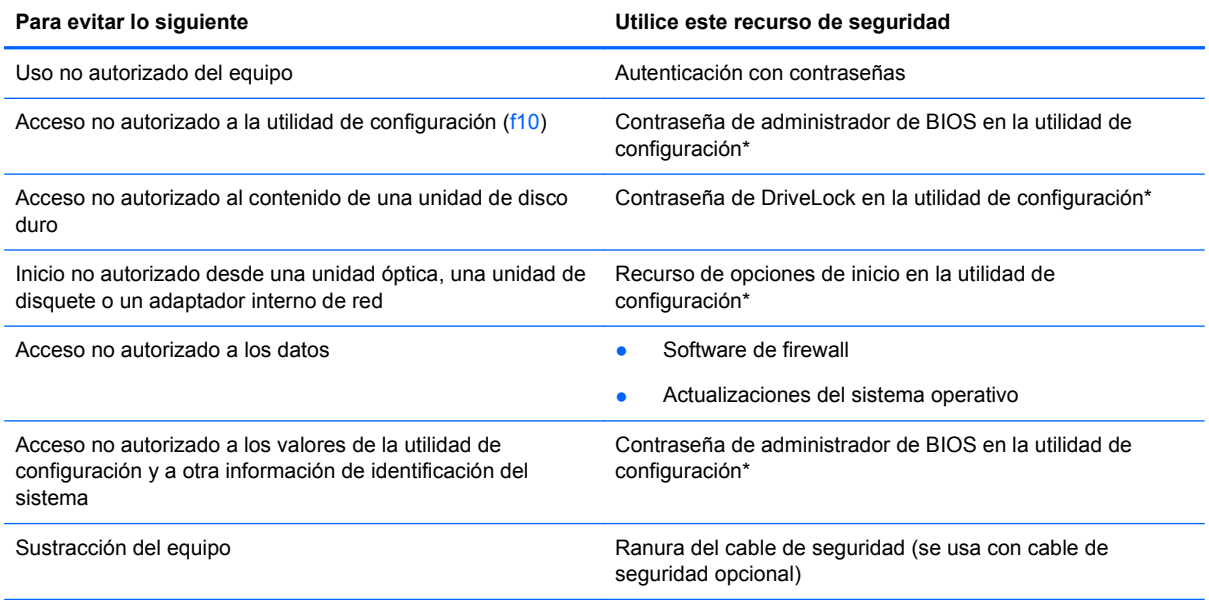

\*La utilidad de configuración del equipo es una utilidad a la que se accede presionando f10 cuando se enciende o reinicia el equipo. Cuando utilice la utilidad de configuración del equipo, debe usar las teclas del equipo para navegar y realizar selecciones.

# **Uso de contraseñas**

Una contraseña es un conjunto de caracteres que usted elige para proteger la información que se encuentra en su equipo. Es posible establecer varios tipos de contraseñas, dependiendo de cómo <span id="page-74-0"></span>desee controlar el acceso a su información. Es posible establecer las contraseñas en la utilidad de configuración del equipo preinstalada en el equipo.

- Las contraseñas de configuración y DriveLock se establecen en la utilidad de configuración del equipo y las administra el BIOS del sistema.
- Si olvida tanto la contraseña de usuario de DriveLock como la contraseña principal de DriveLock establecidas en la utilidad de configuración, la unidad de disco duro protegida por las contraseñas quedará bloqueada de forma permanente y no se podrá volver a utilizar.

Use los siguientes consejos para crear y guardar contraseñas:

- Para crear contraseñas, siga los requerimientos del programa.
- Anote las contraseñas y guárdelas en un lugar seguro alejado del equipo.
- No guarde las contraseñas en un archivo en el equipo.

En las tablas siguientes se enumeran las contraseñas comúnmente utilizadas, así como una descripción de sus funciones.

### **Definición de contraseñas en el sistema operativo**

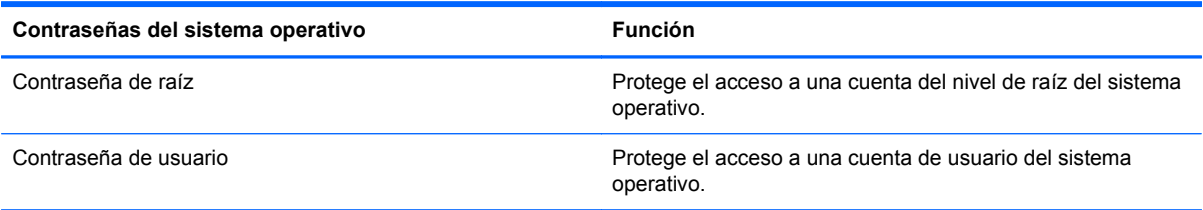

## **Configuración de contraseñas en la utilidad de configuración**

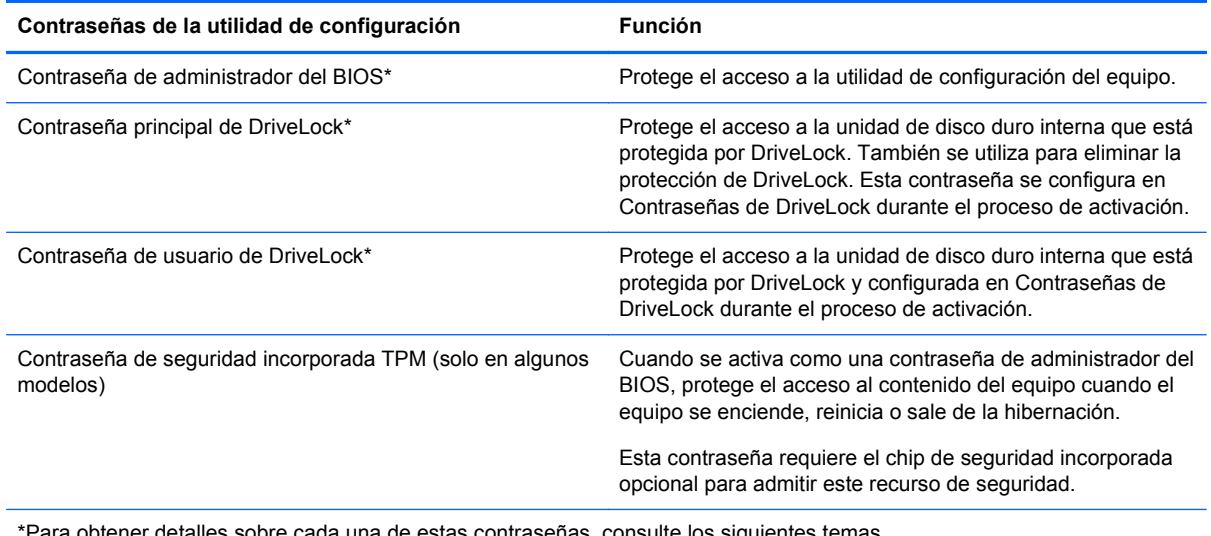

<sup>p</sup>ara obtener detalles sobre cada una de estas contraseñas, consulte los siguientes temas.

#### <span id="page-75-0"></span>**Administración de una contraseña de administrador del BIOS**

Para definir, cambiar o eliminar esta contraseña, siga estos pasos:

- **1.** Abra la utilidad de configuración encendiendo o reiniciando el equipo. Mientras aparece el mensaje "Press the ESC key for Startup Menu" (Presione la tecla esc para el Menú de inicio) en el ángulo inferior izquierdo de la pantalla, presione esc. Cuando aparezca el menú de inicio, presione f10.
- **2.** Utilice un dispositivo señalador o las teclas de flecha para seleccionar **Security** (Seguridad) **>> Setup BIOS Administrator password** (Configurar contraseña de administrador del BIOS) y, a continuación, presione intro.
	- Para definir una contraseña de administrador de BIOS, escriba su contraseña en los campos **Enter New Password** (Introducir nueva contraseña) y **Confirm New Password** (Confirmar nueva contraseña), y luego presione intro.
	- Para cambiar una contraseña de administrador del BIOS, escriba su actual contraseña en el campo **Enter Current Password** (Introducir contraseña actual), escriba una nueva contraseña en los campos **Enter New Password** (Introducir nueva contraseña) y **Confirm New Password** (Confirmar nueva contraseña) y entonces presione intro.
	- Para eliminar una contraseña de administrador del BIOS, escriba su contraseña actual en el campo **Enter Password** (Introducir contraseña) y luego presione la tecla intro cuatro veces.
- **3.** Para guardar sus cambios y salir de la utilidad de configuración del equipo, use las teclas de flecha para seleccionar **Exit** (Salir) **> Exit Saving Changes** (Salir guardando los cambios).

Sus cambios se aplicarán al reiniciar el equipo.

#### **Ingreso de una contraseña de administrador del BIOS**

Cuando aparezca el mensaje **Enter password** (Introducir contraseña), ingrese su contraseña de administrador y entonces presione intro. Después de tres intentos fallidos por ingresar la contraseña de administrador, debe reiniciar el equipo y volver a intentarlo.

#### **Uso de una contraseña de DriveLock en la utilidad de configuración**

**PRECAUCIÓN:** Para evitar que la unidad de disco duro protegida con DriveLock quede inutilizable en forma permanente, registre la contraseña de usuario de DriveLock y la contraseña principal de DriveLock en un lugar seguro alejado de su equipo. Si olvida ambas contraseñas de DriveLock, la unidad de disco duro quedará bloqueada en forma permanente y ya no podrá utilizarse.

La protección de DriveLock evita el acceso no autorizado al contenido de una unidad de disco duro. DriveLock puede aplicarse sólo a la(s) unidad(es) de disco duro interna(s) del equipo. Después de aplicada la protección de DriveLock a una unidad, debe introducirse una contraseña para acceder a la unidad. Para poder acceder a la unidad mediante las contraseñas de DriveLock, la unidad debe estar insertada en el equipo o en un replicador de puerto avanzado.

Para aplicar la protección de DriveLock a una unidad de disco duro interna, deben configurarse una contraseña de usuario y una contraseña principal en la utilidad de configuración del equipo. Observe las siguientes consideraciones sobre el uso de la protección de DriveLock:

- Después de aplicada la protección de DriveLock a una unidad de disco duro, puede accederse a la unidad de disco duro sólo introduciendo la contraseña de usuario o la contraseña principal.
- El propietario de la contraseña de usuario debe ser el usuario diario de la unidad de disco duro protegida. El propietario de la contraseña principal puede ser un administrador del sistema o el usuario diario.
- <span id="page-76-0"></span>La contraseña de usuario y la contraseña principal pueden ser idénticas.
- Puede eliminar una contraseña de usuario o contraseña principal con solo eliminar la protección de DriveLock de la unidad. La protección de DriveLock puede eliminarse de la unidad solo con la contraseña principal.

#### **Administración de una contraseña de DriveLock**

Para definir, cambiar o eliminar una contraseña DriveLock en la utilidad de configuración del equipo, siga estos pasos:

- **1.** Encienda el equipo y luego presione esc mientras el mensaje "Press the ESC key for Startup Menu" (Presione la tecla esc para el Menú de inicio) aparece en la parte inferior de la pantalla.
- **2.** Presione f10 para acceder a la utilidad de configuración del equipo.
- **3.** Utilice un dispositivo señalador o las teclas de flecha para seleccionar **Security** (Seguridad) **>> DriveLock password** (Contraseña de Drivelock) y siga las instrucciones que aparecen en la pantalla.
- **4.** Para confirmar la protección de DriveLock en la unidad que ha seleccionado, escriba DriveLock en el campo de confirmación y luego presione intro.

NOTA: La confirmación de DriveLock es sensible a mayúsculas y minúsculas.

Sus cambios se aplicarán al reiniciar el equipo.

#### **Ingreso de una contraseña de DriveLock**

Asegúrese de que la unidad de disco duro esté insertada en el equipo (no en un dispositivo de acoplamiento opcional o MultiBay externo).

Cuando aparezca el mensaje **DriveLock Password** (Contraseña de DriveLock), escriba su contraseña maestra o de usuario (utilizando la misma clase de teclas que usó para configurar la contraseña) y luego presione intro.

Después de dos intentos fallidos de ingresar la contraseña, deberá apagar el equipo y volver a intentar.

## **Uso de Automatic DriveLock de la utilidad de configuración del equipo**

En un entorno de múltiples usuarios, puede definir una contraseña de Automatic DriveLock. Cuando se activa la contraseña de Automatic DriveLock, se crearán una contraseña de usuario al azar y una contraseña principal de DriveLock. Cuando un usuario pasa la credencial de la contraseña, se utilizarán el mismo usuario al azar y la contraseña principal de DriveLock para desbloquear la unidad.

**NOTA:** Debe tener una contraseña de administrador del BIOS antes de poder acceder a los recursos de Automatic DriveLock.

## <span id="page-77-0"></span>**Administración de una contraseña de Automatic DriveLock**

Para activar o desactivar una contraseña de Automatic DriveLock en la utilidad de configuración del equipo, siga estos pasos:

- **1.** Encienda o reinicie el equipo y luego presione esc mientras el mensaje "Press the ESC key for Startup Menu" (Presione la tecla esc para el Menú de inicio) aparece en la parte inferior de la pantalla.
- **2.** Presione f10 para acceder a la utilidad de configuración del equipo.
- **3.** Utilice un dispositivo señalador o las teclas de flecha para seleccionar **Security** (Seguridad) **>> Automatic DriveLock** (Drivelock Automático) y siga las instrucciones que aparecen en la pantalla.

## **Uso de software de firewall**

Los firewalls están diseñados para evitar el acceso no autorizado a un sistema o red. Un firewall puede ser un programa de software que instale en su equipo o red, o puede ser una solución compuesta tanto de hardware como de software.

Pueden considerarse dos tipos de firewalls:

- Firewalls basados en host: software que protege sólo el equipo en el que está instalado.
- Firewalls basados en red: se instalan entre su DSL o módem de cable y su red doméstica para proteger todos los equipos de la red.

Cuando un firewall está instalado en un sistema, todos los datos enviados hacia y desde el sistema se controlan y comparan con una serie de criterios de seguridad definidos por el usuario. Se bloquean todos los datos que no cumplen con esos criterios.

Su equipo o equipos de red pueden tener un firewall previamente instalado. De lo contrario, existen soluciones de software de firewall.

**PEX NOTA:** En algunas circunstancias un firewall puede bloquear el acceso a juegos de Internet. interferir con impresoras o archivos compartidos en una red o bloquear archivos adjuntos de correo electrónico autorizado. Para resolver el problema temporalmente, desactive el firewall, lleve a cabo la tarea que desea realizar y, a continuación, vuelva a activar el firewall. Para resolver el problema en forma permanente, reconfigure el firewall.

**1.** Para ver o modificar la configuración del firewall, seleccione **Computer** (Equipo) **> YaST**.

**NOTA:** Al acceder a YaST se le pedirá la contraseña de root.

**2.** En el panel de la izquierda, haga clic en **Security and Users** (Seguridad y usuarios) y, a continuación, en el panel de la derecha, haga clic en **Firewall**.

NOTA: Cuando vaya a modificar la configuración del firewall se le pedirá la contraseña de root.

# **Instalación de un cable de seguridad opcional**

**NOTA:** Un cable de seguridad actúa como una medida disuasoria, pero es posible que no pueda evitar el robo o la manipulación no deseada del equipo.

<span id="page-78-0"></span>**NOTA:** Es posible que la apariencia de la ranura para cable de seguridad de su equipo difiera de la imagen de esta sección. Consulte en [Conozca su equipo en la página 4](#page-13-0) la ubicación de la ranura para el cable de seguridad en su equipo.

- **1.** Pase el cable de seguridad alrededor de un objeto que tenga una fijación segura.
- **2.** Inserte la llave **(1)** en el candado con cable **(2)**.
- **3.** Inserte el candado con cable en la ranura para cable de seguridad del equipo **(3)** y cierre el candado con cable mediante la llave.

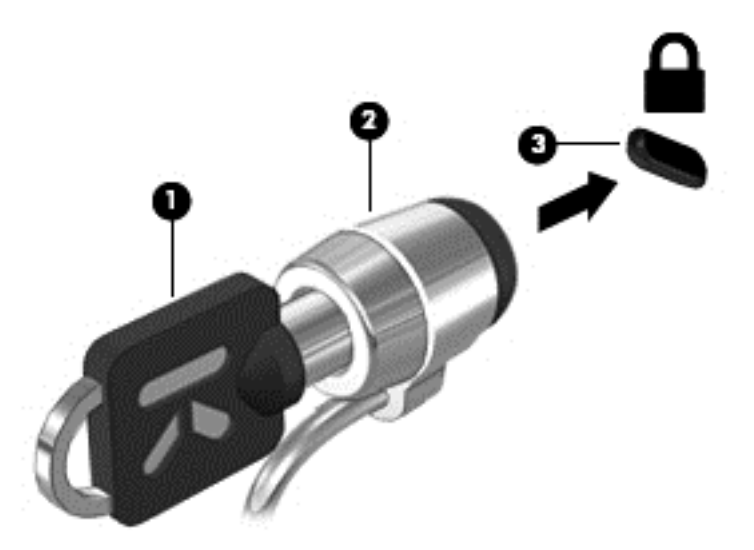

**4.** Quite la llave y guárdela en un lugar seguro.

## **Uso del lector de huellas digitales (sólo en algunos modelos)**

Algunos modelos del equipo disponen de un lector de huellas digitales integrado. Para usar el lector de huellas digitales debe configurar una cuenta de usuario con contraseña en el equipo. Esta cuenta le permitirá iniciar sesión en el equipo pasando un dedo por el lector.

#### **Activación de la autenticación de huella digital durante el inicio de sesión**

Para activar la autenticación de huella digital durante el inicio de sesión:

- **1.** Seleccione **Computer** (Equipo) **> YaST**.
- **2.** Escriba su contraseña de root y luego haga clic en **Continue** (Continuar).
- **3.** En el panel de la izquierda, haga clic en **Hardware** y, a continuación, en el panel de la derecha, haga clic en **Fingerprint Reader** (Lector de huellas digitales).
- **4.** Seleccione la opción **Use Fingerprint Reader** (Utilizar lector de huellas digitales).

**NOTA:** Para registrar la huella digital, debe abrir la utilidad de administración de usuarios. Puede iniciar esta utilidad desde el cuadro de diálogo de configuración de una cuenta seleccionando la casilla de verificación que hay al lado de **Start user management after finish** (Iniciar administración de usuarios al finalizar).

## **Registro de la huella digital**

Si no ha registrado su huella digital al configurar la cuenta de usuario asociada con la huella, puede abrir la utilidad de administración de usuarios para modificar la configuración de la huella dactilar. Para abrir la utilidad de administración de usuarios y registrar la huella digital:

- **1.** Seleccione **Computer** (Equipo) **> YaST**.
- **2.** Escriba su contraseña de root y luego haga clic en **Continue** (Continuar).
- **3.** En el panel de la izquierda, haga clic en **Security and Users** (Seguridad y usuarios) y, a continuación, en el panel de la derecha, haga clic en **User and Group Management** (Administración de usuarios y grupos).
- **4.** Seleccione la cuenta que desea modificar y luego haga clic en **Edit** (Editar).
- **5.** Haga clic en la ficha **Plug-Ins**, luego en **Set the user's fingerprint** (Establecer la huella digital del usuario) y, finalmente, haga clic en **Launch** (Iniciar).
- **6.** Siga las instrucciones que aparecen en la pantalla para registrar la huella digital.

**NOTA:** Después de registrar la huella digital, podrá pasar el dedo por el lector de huellas digitales cuando inicie o desbloquee el equipo, o cuando quiera reanudar la actividad desde el estado de suspensión o de hibernación, en vez de tener que escribir una contraseña.

# <span id="page-80-0"></span>**11 Copias de seguridad y recuperación**

La recuperación después de una falla de sistema es tan completa como la copia de seguridad más reciente que usted posea. A medida que agregue nuevo software y archivos de datos, debe continuar haciendo copias de seguridad de su sistema regularmente para mantener las copias razonablemente actualizadas.

## **Realización de una recuperación del sistema**

La recuperación le permite reparar o restaurar el equipo a su estado original de fábrica. Puede crear un DVD de restauración de la imagen de fábrica de HP utilizando una unidad óptica DVD±RW instalada o externa. También puede restaurar el equipo a su estado de fábrica desde la partición de recuperación dedicada de HP en la unidad de disco duro.

**A PRECAUCIÓN:** El uso de la recuperación borra por completo el contenido de la unidad de disco duro y reformatea la unidad de disco duro. Todos los archivos que haya creado y cualquier software instalado en el equipo se eliminan en forma permanente. La herramienta de recuperación reinstala el sistema operativo original y los programas y controladores de HP que se instalaron en fábrica. El software, los controladores y las actualizaciones no instaladas por HP deben reinstalarse manualmente. Los archivos personales deben restaurarse desde una copia de seguridad.

Para restaurar el equipo usando el DVD de restauración de la imagen de fábrica de HP, primero hay que crear el disco de recuperación. Para crear el disco de recuperación:

**NOTA:** HP le recomienda que cree el DVD de restauración de la imagen de fábrica de HP por si falla el sistema.

- **1.** Seleccione **Computer** (Equipo) **> More Applications** (Más aplicaciones).
- **2.** En el panel de la izquierda, haga clic en **Tools** (Herramientas) y, a continuación, en el panel de la derecha, haga clic en **Create HP Factory Image Restore DVD** (Crear DVD de restauración de la imagen de fábrica de HP).
- **3.** Siga las instrucciones que aparecen en pantalla para crear un archivo de imagen que se usará para grabar un disco de recuperación.

Para restaurar el equipo desde la partición, siga estos pasos:

- **1.** Si es posible, haga copias de seguridad de todos los archivos personales.
- **2.** Inserte el DVD de restauración de la imagen de fábrica de HP en la unidad óptica externa y reinicie el equipo.
- **3.** Mientras el equipo se está reiniciando, presione f9 para abrir el menú Boot options (Opciones de inicio) de la utilidad de configuración del equipo.
- **4.** Seleccione la opción **Notebook Upgrade Bay** (Compartimento de actualización de PC portátil).
- **5.** Utilice las teclas de flecha y seleccione **Yes** (Sí) cuando se le pregunte: **Do you want to start the System-Restore?** (¿Desea iniciar la restauración del sistema?)
- **6.** Siga las instrucciones que aparecen en la pantalla.

**NOTA:** También puede restaurar el equipo desde la partición reiniciando el equipo y presionando la tecla f11.

NOTA: Si no puede iniciar su equipo desde la partición de la unidad de disco duro con el sistema operativo principal o desde la partición de recuperación y no ha creado un disco de recuperación del sistema, debe comprar un DVD *SUSE Linux Enterprise Desktop Operating System* (Sistema operativo SUSE Linux Enterprise Desktop) para reinstalar el sistema operativo. Para obtener más información, consulte el folleto de *Worldwide Telephone Numbers* (Números de teléfono en todo el mundo).

# **Copias de seguridad de su información**

Debe hacer copias de seguridad de los archivos de su equipo regularmente para mantenerlas actualizadas. Puede hacer manualmente copias de seguridad de su información en una unidad externa opcional, una unidad de red o en discos. Realice copias de seguridad de su sistema en los siguientes momentos:

- En horarios programados regularmente
- Antes de reparar o restaurar el equipo.
- Antes de agregar o modificar hardware o software.

Para hacer copia de seguridad de los archivos del directorio inicial utilizando **Backup Manager Settings** (Configuración del administrador de copias de seguridad):

- **1.** Seleccione **Computer** (Equipo) **> More Applications** (Más aplicaciones) **> Tools** (Herramientas) **> Backup Manager Settings** (Configuración del administrador de copias de seguridad) y, a continuación, haga clic en el botón **Backup my home directory** (Hacer copia de seguridad de mi directorio inicial).
- **2.** Haga clic en **Storage Destination Location** (Ubicación del almacenamiento de destino) y seleccione la ubicación donde se hará una copia de seguridad de su información.
- **3.** Haga clic en **Schedule**, (Programación) y seleccione las horas programadas en que se harán las copias de seguridad.

Para hacer una copia de seguridad de su información de forma inmediata, haga clic en la casilla de verificación **Backup Now** (Realizar una copia de seguridad ahora).

**NOTA:** Antes de hacer una copia de seguridad de su información, asegúrese de haber especificado la ubicación donde se guardarán los archivos de copia de seguridad.

**4.** Haga clic en el botón Save and Backup (Guardar y hacer copia de seguridad) para iniciar la copia de seguridad y guardar la configuración de las copias de seguridad.

Para restaurar archivos de copia de seguridad:

- **1.** Seleccione **Computer** (Equipo) **> More Applications** (Más aplicaciones) **> Tools** (Herramientas) **> Backup Manager Restore** (Restauración del administrador de copias de seguridad).
- **2.** Haga clic en **Backup Source** (Origen de la copia de seguridad) y, a continuación, seleccione la ubicación de los archivos de copia de seguridad.
- **3.** Haga clic en **Restore Destination** (Destino de la restauración) y, a continuación, seleccione el destino donde se restaurarán los archivos.
- **4.** Para restaurar todos los archivos desde la ubicación seleccionada, haga clic en el botón **Restore all files** (Restaurar todos los archivos). Para restaurar archivos concretos, haga clic en el botón **Restore selected files** (Restaurar archivos seleccionados) y, a continuación, haga clic en el botón **Select Files** (Seleccionar archivos) y elija los archivos que desea restaurar.
- **5.** En **Restore Point** (Punto de restauración), seleccione la hora y la fecha de la copia de seguridad.
- **NOTA:** Si se ha realizado varias copias de seguridad, haga clic en el botón Use the latest **version** (Utilizar la versión más reciente) para restaurar la versión más reciente.
- **6.** Haga clic en el botón **Restore** (Restaurar) para iniciar la restauración de los archivos o haga clic en el botón **Cancel** (Cancelar) para cancelar la operación.

# <span id="page-83-0"></span>**12 Utilidad de configuración del equipo (BIOS) y Advanced System Diagnostics**

La utilidad de configuración del equipo, o BIOS (Basic Input/Output System o Sistema básico de entrada y salida), controla la comunicación entre todos los dispositivos de entrada y salida del sistema (por ejemplo unidades de disco duro, pantalla, teclado, mouse e impresora). La utilidad de configuración del equipo incluye la configuración de los tipos de periféricos instalados, la secuencia de inicio del equipo y la cantidad de memoria extendida y de sistema.

**NOTA:** Tenga sumo cuidado al realizar cambios en la utilidad de configuración del equipo. Los errores pueden impedir que el equipo funcione correctamente.

# **Inicio de la utilidad de configuración del equipo**

**NOTA:** Con la utilidad de configuración del equipo puede utilizarse un teclado externo o un mouse conectados a un puerto USB sólo si se activa la compatibilidad con USB legado.

Para iniciar la utilidad de configuración del equipo, siga estos pasos:

- **1.** Encienda o reinicie el equipo y luego presione esc mientras el mensaje "Press the ESC key for Startup Menu" (Presione la tecla esc para el Menú de inicio) aparece en la parte inferior de la pantalla.
- **2.** Presione f10 para acceder a la utilidad de configuración del equipo.

## **Uso de la utilidad de configuración del equipo**

### **Navegación y selección en la utilidad de configuración del equipo**

Para navegar y seleccionar en la utilidad de configuración del equipo, siga estos pasos:

- **1.** Encienda o reinicie el equipo y luego presione esc mientras el mensaje "Press the ESC key for Startup Menu" (Presione la tecla esc para el Menú de inicio) aparece en la parte inferior de la pantalla.
	- Para seleccionar un menú o un elemento de menú, utilice la tecla tab y las teclas de flecha del teclado y luego presione intro o utilice un dispositivo señalador para hacer clic en el elemento.
	- Para desplazarse hacia arriba y hacia abajo, haga clic en la flecha hacia arriba o la flecha hacia abajo en el ángulo superior derecho de la pantalla o utilice la tecla de flecha hacia arriba o la tecla de flecha hacia abajo.
	- Para cerrar cajas de diálogo abiertas y retornar a la pantalla principal de la utilidad de configuración del equipo, presione esc y luego siga las instrucciones que aparecen en la pantalla.

<span id="page-84-0"></span>**NOTA:** Puede utilizar un dispositivo señalador (TouchPad, dispositivo señalador tipo palanca o mouse USB) o el teclado para navegar y hacer selecciones en la utilidad de configuración del equipo.

**2.** Presione f10 para acceder a la utilidad de configuración del equipo.

Para salir de los menús de la utilidad de configuración del equipo, seleccione uno de los siguientes métodos:

Para salir de los menús de la utilidad de configuración del equipo sin quardar sus cambios, haga clic en **Exit** (Salir) en la esquina inferior izquierda de la pantalla y luego siga las instrucciones que aparecen en la pantalla.

– o –

Use la tecla tab o las teclas de flecha para seleccionar **>File** (Archivo) **> Ignore Changes and Exit** (Ignorar los cambios y salir) y luego presione intro.

– o –

Para guardar sus cambios y salir de los menús de la utilidad de configuración del equipo, haga clic en el icono **Save** (Guardar) que hay en la esquina inferior izquierda de la pantalla y siga las instrucciones que aparecen en la pantalla.

 $-0-$ 

Use la tecla tab o las teclas de flecha para seleccionar **File** (Archivo) **> Save Changes and Exit** (Guardar los cambios y salir) y luego presione intro.

Sus cambios se aplicarán al reiniciar el equipo.

#### **Restauración de los valores de fábrica en la utilidad de configuración del equipo**

**NOTA:** La restauración de la configuración predeterminada no cambiará el modo de la unidad de disco duro.

Para hacer que todos los parámetros de la utilidad de configuración del equipo vuelvan a los valores configurados de fábrica, siga estos pasos:

- **1.** Encienda o reinicie el equipo y luego presione esc mientras el mensaje "Press the ESC key for Startup Menu" (Presione la tecla esc para el Menú de inicio) aparece en la parte inferior de la pantalla.
- **2.** Presione f10 para acceder a la utilidad de configuración del equipo.
- **3.** Use un dispositivo señalador o las teclas de flecha para seleccionar **File** (Archivo) **> Restore Defaults** (Restaurar valores predeterminados).
- **4.** Siga las instrucciones que aparecen en la pantalla.
- **5.** Para guardar sus cambios y salir, haga clic en el icono **Save** (Guardar) que hay en la esquina inferior izquierda de la pantalla y siga las instrucciones que aparecen en la pantalla.

– o –

Use las teclas de flecha para seleccionar **File** (Archivo) **> Save Changes and Exit** (Guardar los cambios y salir) y luego presione intro.

Sus cambios se aplicarán al reiniciar el equipo.

**NOTA:** Las configuraciones relativas a contraseñas y seguridad no cambian cuando se restauran los valores de fábrica.

# <span id="page-85-0"></span>**Actualización del BIOS**

Las versiones actualizadas del BIOS pueden encontrarse disponibles en el sitio web de HP.

Las actualizaciones del BIOS en el sitio web de HP están empaquetadas en archivos comprimidos denominados *SoftPaqs*.

Algunos paquetes de descarga contienen un archivo llamado Readme.txt, que contiene información con respecto a la instalación y resolución de problemas del archivo.

### **Determinación de la versión del BIOS**

Para determinar si las actualizaciones del BIOS disponibles contienen versiones del BIOS posteriores que aquellas instaladas actualmente en el equipo, debe conocer la versión del BIOS del sistema instalada actualmente.

La información de la versión del BIOS (también conocida como *fecha de la ROM* y *BIOS del sistema*) puede verse de la siguiente manera:

- **1.** Inicio de la utilidad de configuración del equipo.
- **2.** Use un dispositivo señalador o las teclas de flecha para seleccionar **File** (Archivo) **> System Information** (Información del sistema).
- **3.** Para salir de los menús de la utilidad de configuración del equipo sin guardar sus cambios, haga clic en **Exit** (Salir) en el ángulo inferior izquierdo de la pantalla y luego siga las instrucciones que aparecen en la pantalla.

 $-0-$ 

Use la tecla tab o las teclas de flecha para seleccionar **>File** (Archivo) **> Ignore Changes and Exit** (Ignorar los cambios y salir) y luego presione intro.

**PEZ NOTA:** También puede determinar la versión del BIOS encendiendo o reiniciando el equipo, presionando la tecla esc mientras aparece el mensaje "Press the ESC key for Startup Menu" (Presione la tecla ESC para el Menú de inicio) en la parte inferior de la pantalla y, a continuación, presionando la tecla f1. Siga las instrucciones en la pantalla para salir de esta pantalla.

## <span id="page-86-0"></span>**Descarga de una actualización del BIOS**

**PRECAUCIÓN:** Para reducir el riesgo de que se produzcan daños al equipo o de que la instalación no se realice correctamente, descargue e instale una actualización del BIOS sólo cuando el equipo esté conectado a una fuente de alimentación externa segura a través de un adaptador de CA. No descargue ni instale ninguna actualización del BIOS si el equipo está funcionando con alimentación por batería, está conectado a un producto de expansión opcional o a una fuente de alimentación opcional. Durante la descarga y la instalación, siga estas instrucciones:

No desconecte la alimentación del equipo desenchufando el cable de alimentación de la fuente de alimentación de CA.

No apague el equipo ni inicie la suspensión o la hibernación.

No inserte, extraiga, conecte ni desconecte cualquier dispositivo o cable.

- **1.** Abra el navegador Web, vaya a <http://www.hp.com/support> y seleccione su país o región. Acceda a la página en el sitio web de HP que proporciona software para su equipo. Siga las instrucciones en pantalla para identificar su equipo y acceder a la actualización del BIOS que desea descargar.
- **2.** Haga clic en la opción para descargar software y controladores, escriba el número de modelo de su equipo en la casilla del producto y, a continuación, presione intro. Siga las instrucciones en pantalla para identificar su equipo y acceder a la actualización del BIOS que desea descargar.
- **3.** Seleccione su producto entre los modelos que aparecen.
- **4.** Seleccione el sistema operativo apropiado.
- **5.** Vaya a la sección BIOS y descargue el paquete de software del BIOS.
- **6.** Siga las instrucciones de instalación que se ofrecen con el paquete de software del BIOS descargado.

**NOTA:** Después de que un mensaje en la pantalla informe una instalación exitosa, puede eliminar el archivo descargado de su unidad de disco duro.

## **Uso de Advanced System Diagnostics**

Advanced System Diagnostics (Diagnósticos avanzados del sistema) le permite ejecutar pruebas para determinar si el hardware del equipo funciona correctamente. En Advanced System Diagnostics se encuentran disponibles las siguientes pruebas de diagnóstico:

- Start-up test (Prueba de inicio): Esta prueba analiza los principales componentes del equipo necesarios para iniciarlo.
- Run-in test (Prueba de ejecución): Esta prueba repite la prueba de inicio y busca problemas intermitentes que la prueba de inicio no detecta.
- Hard disk test (Prueba del disco duro): Esta prueba analiza la condición física de la unidad de disco duro y luego comprueba los datos de todos los sectores del disco. Si la prueba detecta un sector dañado, intenta mover los datos a un sector en buen estado.
- Memory Test (Prueba de memoria): Esta prueba analiza la condición física de los módulos de memoria. Si informa de algún error, sustituya los módulos de memoria inmediatamente.
- Battery test (Prueba de batería): esta prueba analiza la condición de la batería y la calibra si es necesario. Si la batería no pasa la prueba, póngase en contacto con Atención al Cliente de HP para informar del problema y comprar una batería de repuesto.
- System Tune-Up (Ajuste del sistema): Este grupo de pruebas adicionales comprueba el equipo para asegurarse de que los principales componentes funcionan correctamente. System Tune-Up ejecuta pruebas más largas y exhaustivas en los módulos de memoria, atributos SMART de la unidad de disco duro, la superficie de ésta, la batería (y la calibración de la batería), la memoria de vídeo y el estado del módulo WLAN.

En la ventana de Advanced System Diagnostics puede ver información del sistema y un registro de errores.

Para iniciar Advanced System Diagnostics:

- **1.** Encienda o reinicie el equipo. Mientras aparece el mensaje "Press the ESC key for Startup Menu" (Presione la tecla esc para el Menú de inicio) en el ángulo inferior izquierdo de la pantalla, presione esc. Cuando aparezca el menú de inicio, presione f2.
- **2.** Seleccione la prueba de diagnóstico que desee ejecutar y, a continuación, siga las instrucciones que aparecerán en la pantalla.

**NOTA:** Si necesita detener una prueba de diagnóstico mientras se está ejecutando, presione esc.

# <span id="page-88-0"></span>**13 MultiBoot**

# **Acerca del orden de los dispositivos de inicio**

Mientras el equipo se enciende, el sistema intenta iniciarse desde los dispositivos de inicio activados. La utilidad MultiBoot, que está activada de fábrica, controla el orden en que el sistema elige un dispositivo de inicio. Los dispositivos de inicio pueden ser unidades ópticas, unidades de disquete, una tarjeta de interfaz de red (NIC), unidades de disco duro y dispositivos USB. Los dispositivos de inicio contienen medios o archivos aptos para inicio que el equipo necesita para iniciarse y funcionar correctamente.

**NOTA:** En la utilidad de configuración del equipo deben activarse algunos de los dispositivos de inicio antes de poder incluirlos en el orden de inicio.

De forma predeterminada, el equipo selecciona el dispositivo de inicio buscando dispositivos de inicio activados y ubicaciones de compartimentos para unidades en este orden:

**NOTA:** Es posible que el equipo no sea compatible con algunos de los dispositivos de inicio y ubicaciones de compartimentos para unidades.

- Compartimento de actualización de PC portátil
- Unidad óptica
- unidad de disco duro del PC portátil
- unidad de disquetes USB
- CD-ROM USB
- unidad de disco duro USB
- Ethernet del PC portátil
- Tarjeta de memoria Secure Digital (SD)
- Compartimento de actualización de la estación de expansión
- Unidad SATA externa

Se puede cambiar el orden en que el equipo busca un dispositivo de inicio modificando el orden de inicio en la utilidad de configuración del equipo. También puede presionar esc mientras aparece el mensaje "Press the ESC key for Startup Menu" (Presione la tecla esc para el Menú de inicio) en la parte inferior de la pantalla y, a continuación, presione f9. Al presionar f9 aparece un menú que muestra los dispositivos de inicio actuales y le permite seleccionar uno. O puede utilizar MultiBoot Express para configurar el equipo de modo que le solicite una ubicación de inicio cada vez que el equipo se encienda o reinicie.

# <span id="page-89-0"></span>**Activación de dispositivos de inicio en la utilidad de configuración del equipo**

El equipo se iniciará desde un dispositivo USB o un dispositivo NIC solamente si el dispositivo se ha activado antes en la utilidad de configuración del equipo.

Para iniciar la utilidad de configuración del equipo y activar un dispositivo USB o un dispositivo NIC como dispositivo de inicio, siga estos pasos:

- **1.** Encienda o reinicie el equipo y luego presione esc mientras el mensaje "Press the ESC key for Startup Menu" (Presione la tecla esc para el Menú de inicio) aparece en la parte inferior de la pantalla.
- **2.** Presione f10 para acceder a la utilidad de configuración del equipo.
- **3.** Para activar medios aptos para inicio en unidades USB o en unidades insertadas en un dispositivo de acoplamiento opcional (sólo en algunos modelos), use un dispositivo señalador o las teclas de flecha para seleccionar **System Configuration** (Configuración del sistema) **> Device Configurations** (Configuraciones de dispositivos). Confirme que se ha seleccionado **USB legacy support** (Compatibilidad con USB legado).
	- **NOTA:** Debe activarse la opción USB Port (Puerto USB) para poder utilizar la compatibilidad con USB legado. Está activado de fábrica. Si el puerto se desactiva, vuelva a activarlo seleccionando **System Configuration** (Configuración del sistema) **> Port Options** (Opciones de puerto) y, a continuación, seleccionando **USB Port** (Puerto USB).

 $\circ$   $-$ 

Para activar un dispositivo NIC, seleccione **System Configuration** (Configuración del sistema) **> Boot Options** (Opciones de inicio) y, a continuación, seleccione **PXE Internal NIC boot** (Inicio por NIC PXE interna).

**4.** Para guardar sus cambios y salir de la utilidad de configuración del equipo, haga clic en el icono **Save** (Guardar) que hay en la esquina inferior izquierda de la pantalla y siga las instrucciones que aparecen en la pantalla.

 $\circ$   $-$ 

Use las teclas de flecha para seleccionar **File** (Archivo) **> Save Changes and Exit** (Guardar los cambios y salir) y luego presione intro.

Sus cambios se aplicarán al reiniciar el equipo.

**NOTA:** Para conectar una NIC a un servidor PXE (Preboot eXecution Environment) o RPL (Remote Program Load) sin usar MultiBoot, presione esc mientras aparece el mensaje "Press the ESC key for Startup Menu" (Presione la tecla ESC para el Menú de inicio) en la parte inferior de la pantalla y, a continuación, presione rápidamente f12.

## <span id="page-90-0"></span>**Consideraciones a la hora de hacer cambios en el orden de inicio**

Antes de cambiar el orden de inicio, tenga en cuenta las siguientes consideraciones:

- Después de haber cambiado el orden de inicio, al reiniciarse el equipo intenta empezar a usar el nuevo orden de inicio.
- Si hay más de un tipo de dispositivo de inicio, el equipo trata de iniciar usando el primer dispositivo de cada tipo (excepto los dispositivos ópticos). Por ejemplo, si el equipo está conectado a un dispositivo de acoplamiento opcional que contiene una unidad de disco duro, esta unidad de disco duro se mostrará en el orden de inicio como una unidad de disco duro USB. Si el sistema intenta iniciar desde esta unidad de disco duro USB y no lo logra, no intentará arrancar desde la unidad de disco duro del compartimento de unidad de disco duro. En vez de ello, intentará iniciar desde el siguiente tipo de dispositivo especificado en el orden de inicio. Sin embargo, si existen dos dispositivos ópticos y el primero no inicia (ya sea porque no contiene ningún medio o porque el medio no es un disco de inicio), el sistema intentará iniciar desde el segundo dispositivo óptico.
- Cuando cambia el orden de inicio también cambian las designaciones de las unidades lógicas. Por ejemplo, si el equipo se inicia desde una unidad de CD-ROM con un disco formateado como unidad C, esta unidad de CD-ROM pasa a ser la unidad C y la unidad de disco duro del compartimento para unidades de disco duro pasa a ser la unidad D.
- El equipo se iniciará desde un dispositivo NIC solamente si éste se ha activado en el menú Built-In Device Options (Opciones de dispositivo integrado) de la utilidad de configuración del equipo y si se ha activado la posibilidad de iniciar el equipo desde el dispositivo en el menú Boot Options (Opciones de inicio) de la utilidad de configuración. Que el equipo se inicie desde una NIC no afecta a las designaciones de unidad lógicas porque a la NIC no se le asocia ninguna letra de unidad.
- Las unidades situadas en un dispositivo de acoplamiento opcional se consideran como dispositivos USB externos en el orden de inicio.

# **Elección de preferencias de MultiBoot**

Puede utilizar MultiBoot:

- Para establecer el nuevo orden de inicio que el equipo usará cada vez que se encienda, cambiando el orden de inicio en la utilidad de configuración del equipo.
- Para elegir de forma dinámica el dispositivo de inicio, presionando esc mientras aparece el mensaje "Press the ESC key for Startup Menu" (Presione la tecla ESC para el Menú de inicio) en la parte inferior de la pantalla y, a continuación, presionando f9 para acceder al menú Boot Device Options (Opciones del dispositivo de inicio).
- Para usar MultiBoot Express con el fin de establecer órdenes de inicio variables. Este recurso le preguntará cuál es el dispositivo de inicio cada vez que se enciende o reinicia el equipo.

## <span id="page-91-0"></span>**Configuración de un orden de inicio nuevo en la utilidad de configuración del equipo**

Para iniciar la utilidad de configuración del equipo y establecer el orden de los dispositivos de inicio que el equipo usará cada vez que se encienda o se reinicie, siga estos pasos:

- **1.** Encienda o reinicie el equipo y luego presione esc mientras el mensaje "Press the ESC key for Startup Menu" (Presione la tecla esc para el Menú de inicio) aparece en la parte inferior de la pantalla.
- **2.** Presione f10 para acceder a la utilidad de configuración del equipo.
- **3.** Utilice un dispositivo señalador o las teclas de flecha para seleccionar la lista **Legacy Boot Order** (Orden de inicio legado) y, a continuación, presione >intro.
- **4.** Para desplazar hacia arriba el dispositivo en el orden de inicio, use un dispositivo señalador para hacer clic en la flecha hacia arriba o presione la tecla +.

– o –

Para desplazar hacia abajo el dispositivo en el orden de inicio, use un dispositivo señalador para hacer clic en la flecha hacia abajo o presione la tecla +.

**5.** Para guardar sus cambios y salir de la utilidad de configuración del equipo, haga clic en el icono **Save** (Guardar) que hay en la esquina inferior izquierda de la pantalla y siga las instrucciones que aparecen en la pantalla.

– o –

Use las teclas de flecha para seleccionar **File** (Archivo) **> Save Changes and Exit** (Guardar los cambios y salir) y luego presione intro.

Sus cambios se aplicarán al reiniciar el equipo.

### **Elección dinámica de un dispositivo de inicio mediante el aviso f9**

Para elegir dinámicamente un dispositivo de inicio para la secuencia de inicio actual, siga estos pasos:

- **1.** Abra el menú Select Boot Device (Seleccionar dispositivo de inicio) encendiendo o reiniciando el equipo y luego presionando esc mientras el mensaje "Press the ESC key for Startup Menu" (Presione la tecla ESC para el Menú de inicio) aparece en la parte inferior de la pantalla.
- **2.** Presione f9.
- **3.** Utilice un dispositivo señalador o las teclas de flecha para seleccionar un dispositivo de inicio y luego presione intro.

Los cambios se aplicarán de inmediato.

## **Configuración de un mensaje de MultiBoot Express**

Para iniciar la utilidad de configuración y configurar el equipo de modo que muestre el menú de ubicación de inicio de MultiBoot cada vez que el equipo se encienda o se reinicie, siga estos pasos:

- **1.** Encienda o reinicie el equipo y luego presione esc mientras el mensaje "Press the ESC key for Startup Menu" (Presione la tecla esc para el Menú de inicio) aparece en la parte inferior de la pantalla.
- **2.** Presione f10 para acceder a la utilidad de configuración del equipo.
- **3.** Utilice un dispositivo señalador o las teclas de flecha para seleccionar **System Configuration** (Configuración del sistema) **> Boot Options** (Opciones de inicio) y, a continuación, presione intro.
- **4.** En el campo **Multiboot Express Popup Delay (Sec)** (Demora emergente de MultiBoot Express, en segundos), escriba el tiempo, en segundos, durante el que desea que el equipo muestre el menú de ubicación de inicio antes de que utilice de forma predeterminada el valor actual de MultiBoot. (El menú de ubicación de inicio de Express Boot no se mostrará si se selecciona 0).
- **5.** Para guardar sus cambios y salir de la utilidad de configuración del equipo, haga clic en el icono **Save** (Guardar) que hay en la esquina inferior izquierda de la pantalla y siga las instrucciones que aparecen en la pantalla.

 $-$  0  $-$ 

Use las teclas de flecha para seleccionar **File** (Archivo) **> Save Changes and Exit** (Guardar los cambios y salir) y luego presione intro.

Sus cambios se aplicarán al reiniciar el equipo.

## **Especificación de preferencias de MultiBoot Express**

Si durante el inicio se muestra el menú de Express Boot, podrá elegir entre las siguientes opciones:

- Para especificar un dispositivo de inicio desde el menú de Express Boot, seleccione el que desee en el tiempo asignado y luego presione intro.
- Para evitar que el equipo se inicie de forma predeterminada con el valor actual de MultiBoot, presione cualquier tecla antes de que finalice el tiempo asignado. El equipo no se iniciará hasta que elija un dispositivo de inicio y presione intro.
- Para permitir que el equipo se inicie según el valor actual de MultiBoot, espere a que finalice el tiempo asignado.

# <span id="page-93-0"></span>**A Solución de problemas y soporte técnico**

# **Solución de problemas**

Las siguientes secciones describen varios problemas y soluciones comunes.

#### **No se puede encender el equipo**

Si el equipo no se enciende cuando presiona el botón de alimentación, las siguientes sugerencias pueden ayudarlo a determinar el porqué:

Si el equipo está conectado a una toma eléctrica de CA, conecte otro dispositivo eléctrico a la toma para asegurarse de que esta proporciona alimentación adecuada.

**NOTA:** Utilice sólo el adaptador de CA proporcionado con el equipo o uno aprobado por HP para este equipo.

Si el equipo está conectado a una fuente de alimentación externa distinta de una toma eléctrica de CA, conecte el equipo a una toma eléctrica de CA utilizando el adaptador de CA. Asegúrese de que las conexiones del cable de alimentación y del adaptador de CA sean seguras.

## **La pantalla del equipo está en blanco**

Si la pantalla está en blanco pero usted no apagó el equipo, una o más de estas opciones puede ser la causa:

- El equipo puede estar en estado de suspensión o en hibernación. Para salir de la suspensión o hibernación, presione brevemente el botón de alimentación. La suspensión y la hibernación son recursos de ahorro de energía que apagan la pantalla. La suspensión y la hibernación pueden ser iniciadas por el sistema mientras el equipo está encendido pero no en uso o cuando el equipo alcanzó un nivel de batería bajo. Para cambiar estas y otras configuraciones de energía, haga clic con el botón derecho del mouse en el icono **Battery** (Batería) en el área de notificación, en la parte derecha de la barra de tareas, y luego haga clic en **Preferences** (Preferencias).
- El equipo puede no estar configurado para mostrar la imagen en su pantalla. Para transferir la imagen a la pantalla del equipo, presione  $fn+fa$ . En la mayoría de los modelos, cuando una pantalla externa opcional, como un monitor, está conectada al equipo, la imagen puede mostrarse en la pantalla del equipo o en la pantalla externa o en ambos dispositivos simultáneamente. Cuando presiona fn+f4 repetidamente, la imagen alterna entre la pantalla del equipo, una o más pantallas externas y se muestra simultáneamente en todos los dispositivos.

### **El software no está funcionando normalmente**

Si el software deja de responder o se comporta de manera anormal, reinicie el equipo seleccionando **Computer** (Equipo) **> Shutdown**> (Apagar) **> Restart** (Reiniciar). Si no puede reiniciar el equipo utilizando este procedimiento, consulte la siguiente sección, [El equipo está encendido pero no](#page-94-0) [responde en la página 85.](#page-94-0)

## <span id="page-94-0"></span>**El equipo está encendido pero no responde**

Si el equipo está encendido pero no responde a los comandos del software o del teclado, intente los siguientes procedimientos de apagado de emergencia en el orden en que aparecen, hasta que se produzca el apagado:

**PRECAUCIÓN:** Los procedimientos de apagado de emergencia ocasionarán la pérdida de la información que no se haya guardado.

- Mantenga presionado el botón de alimentación por lo menos durante cinco segundos.
- Desconecte su equipo de la alimentación externa y retire la batería.

#### **El equipo está inusualmente caliente**

Es normal que el equipo se sienta caliente al tacto mientras está en uso. Pero si el equipo se siente *inusualmente* caliente, puede estar sobrecalentándose porque un orificio de ventilación está bloqueado.

Si sospecha que el equipo está sobrecalentándose, deje que el equipo se enfríe a temperatura ambiente. Asegúrese de mantener todos los orificios de ventilación libres de obstrucciones mientras utiliza el equipo.

**¡ADVERTENCIA!** Para reducir la posibilidad de lesiones por calor o sobrecalentamiento del equipo, no coloque el equipo directamente sobre las piernas u obstruya los orificios de ventilación del PC. Use el equipo sólo sobre una superficie plana y sólida. No permita que ninguna superficie dura, como una impresora opcional adyacente, o una superficie blanda, como cojines, alfombras o ropa, bloquee el flujo de aire. Igualmente, no permita que el adaptador de CA entre en contacto con la piel o una superficie blanda como cojines, alfombras o ropa durante el funcionamiento. El equipo y el adaptador de CA cumplen con los límites de temperatura de superficie accesible por el usuario definidos por el Estándar Internacional para la Seguridad de Tecnología de la Información (IEC 60950).

NOTA: El ventilador del equipo se enciende automáticamente para enfriar los componentes internos y evitar el sobrecalentamiento. Es normal que el ventilador interno se encienda y apague reiteradamente durante la operación.

#### **Un dispositivo externo no está funcionando**

Siga estas sugerencias si un dispositivo externo no funciona según lo previsto:

- Encienda el dispositivo según las instrucciones del fabricante.
- Asegúrese de que todas las conexiones del dispositivo sean seguras.
- Asegúrese de que el dispositivo esté recibiendo alimentación eléctrica.
- Asegúrese de que el dispositivo, en especial si es más antiguo, sea compatible con el sistema operativo.
- Asegúrese de que los controladores correctos estén instalados y actualizados.

## <span id="page-95-0"></span>**La conexión de red inalámbrica no está funcionando**

Si una conexión de red inalámbrica no está funcionando según lo previsto, siga estas sugerencias:

- Para activar o desactivar un dispositivo de red inalámbrica o cableada, haga clic con el botón derecho del mouse en el icono de **Network Connection** (Conexión de red) en el área de notificación, en el extremo derecho de la barra de tareas. Para activar los dispositivos, seleccione la casilla de verificación de la opción del menú. Para desactivar el dispositivo, deseleccione la casilla de verificación.
- Asegúrese de que el dispositivo inalámbrico esté encendido.
- Asegúrese de que las antenas inalámbricas del equipo estén libres de obstrucciones.
- Asegúrese de que el módem de cable o DSL y su cable de alimentación estén conectados correctamente y de que los indicadores luminosos estén encendidos.
- Asegúrese de que el enrutador inalámbrico o el punto de acceso estén conectados correctamente a su adaptador de alimentación y al módem de cable o DSL y de que los indicadores luminosos estén encendidos.
- Desconecte y luego reconecte todos los cables y apague la alimentación y luego enciéndala.

### **La bandeja para medios no se abre para extraer un CD o un DVD**

- **1.** Inserte el extremo de un clip **(1)** en el acceso de liberación de la parte frontal de la unidad.
- **2.** Presione con suavidad el clip hasta que la bandeja quede liberada y luego tire de ella hacia afuera **(2)** hasta que se detenga.
- **3.** Extraiga el disco **(3)** de la bandeja ejerciendo una suave presión en el eje mientras levanta los bordes exteriores. Sostenga el disco siempre por los bordes para evitar tocar las superficies planas.
	- **NOTA:** Si la bandeja para medios no está completamente accesible, incline cuidadosamente el disco mientras lo extrae.

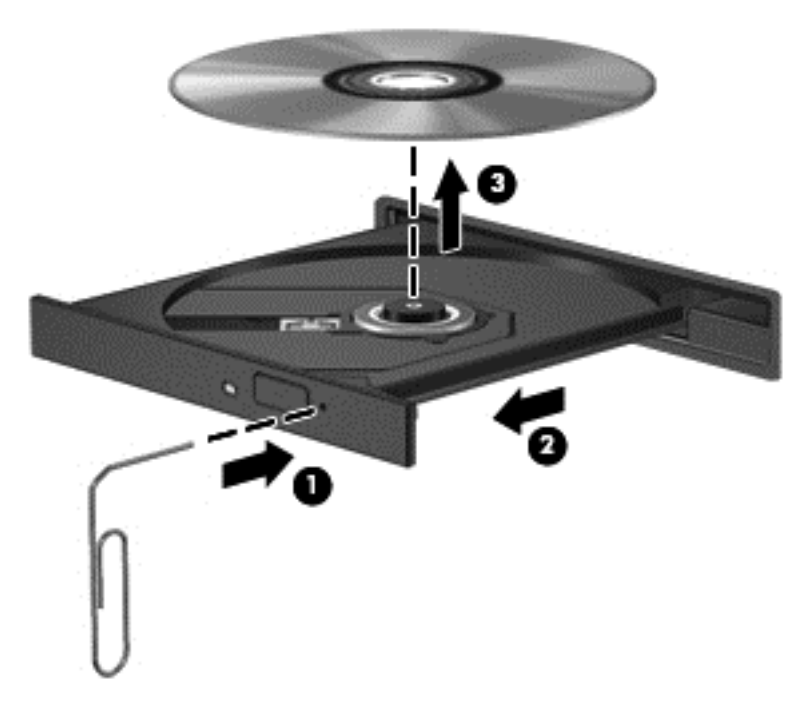

**4.** Cierre la bandeja para medios y coloque el disco en un estuche de protección.

## <span id="page-97-0"></span>**El equipo no detecta la unidad óptica**

Si su sistema operativo no detecta un dispositivo instalado, es posible que el software del controlador del dispositivo esté faltando o se encuentre dañado.

- **1.** Extraiga los discos de la unidad óptica.
- **2.** Haga clic en **Computer** (Equipo) y luego en **System Monitor** (Monitor del sistema).
- **3.** En la ficha **Hardware** (Hardware), identifique el Controlador de almacenamiento en la columna **Type** (Tipo).
- **4.** Haga clic en el triángulo que está al lado de los dispositivos hasta encontrar su unidad óptica. Si la unidad aparece en la lista, debería funcionar correctamente.

#### **No se reproduce un disco**

- Guarde su trabajo y cierre todos los programas abiertos antes de reproducir un CD o un DVD.
- Desconéctese de Internet antes de reproducir un CD o un DVD.
- Asegúrese de haber insertado el disco correctamente.
- Asegúrese de que el disco esté limpio. Si es necesario, limpie el disco con agua filtrada y un paño que no deje pelusas. Limpie desde el centro del disco hacia el borde exterior.
- Verifique si el disco tiene rayones. Si encuentra rayones, trate el disco con un kit de reparación de discos ópticos disponible en muchas tiendas de electrónica.
- Desactive el modo suspensión antes de reproducir el disco.

No inicie la hibernación o la suspensión mientras reproduce un disco. De lo contrario, es posible que visualice un mensaje de advertencia que le pregunta si desea continuar. Si aparece este mensaje, haga clic en **No**. Después de hacer clic en No, el equipo puede comportarse de las siguientes maneras:

◦ Puede reanudarse la reproducción.

– o –

◦ Puede cerrarse la ventana de reproducción del programa multimedia. Para volver a reproducir el disco, haga clic en el botón **Reproducir** del programa multimedia para reiniciar el disco. En raras ocasiones, puede que tenga que salir del programa y reiniciarlo.

#### **Una película no puede verse en una pantalla externa**

- **1.** Si tanto la pantalla del equipo como una pantalla externa están encendidas, presione fn+f4 una o más veces para alternar entre las dos pantallas.
- **2.** Defina la configuración del monitor para hacer que la pantalla externa sea la principal:
	- **a.** Haga clic con el botón derecho en un área libre del escritorio del equipo y seleccione **Screen resolution** (Resolución de la pantalla).
	- **b.** Especifique una pantalla principal y una pantalla secundaria.

NOTA: Cuando utilice ambas pantallas, la imagen del DVD no aparecerá en ninguna pantalla designada como pantalla secundaria.

### <span id="page-98-0"></span>**El proceso de grabación de un disco no comienza o se detiene antes de completarse**

- Asegúrese de que todos los demás programas estén cerrados.
- Apague el modo de suspensión y la hibernación.
- Asegúrese de estar utilizando el tipo de disco adecuado para su unidad.
- Asegúrese de que el disco esté insertado correctamente.
- Seleccione una velocidad de grabación más lenta y vuelva a intentar.
- Si está copiando un disco, guarde la información del disco de origen en su disco duro antes de intentar grabar el contenido en un nuevo disco y luego realice la grabación desde su unidad de disco duro.

## **Contacto con el soporte técnico**

Si la información provista en esta guía o en la Ayuda de Linux no responde a sus preguntas, puede ponerse en contacto con el soporte técnico. Para obtener soporte técnico en los EE.UU., vaya a <http://www.hp.com/go/contactHP>. Para obtener soporte técnico en todo el mundo, vaya a [http://welcome.hp.com/country/us/en/wwcontact\\_us.html](http://welcome.hp.com/country/us/en/wwcontact_us.html).

Aquí usted puede:

Chatear en línea con un técnico de HP.

NOTA: Cuando el chat de soporte técnico no se encuentra disponible en un idioma específico, está disponible en inglés.

- Enviar un correo electrónico al soporte técnico.
- Números de teléfono del soporte técnico:
- Encontrar un centro de servicios de HP.

# <span id="page-99-0"></span>**Etiquetas**

Las etiquetas adheridas al equipo proporcionan información que podría ser necesaria para solucionar problemas del sistema o al realizar viajes al exterior con el equipo:

Etiqueta de servicio técnico: proporciona información importante, como:

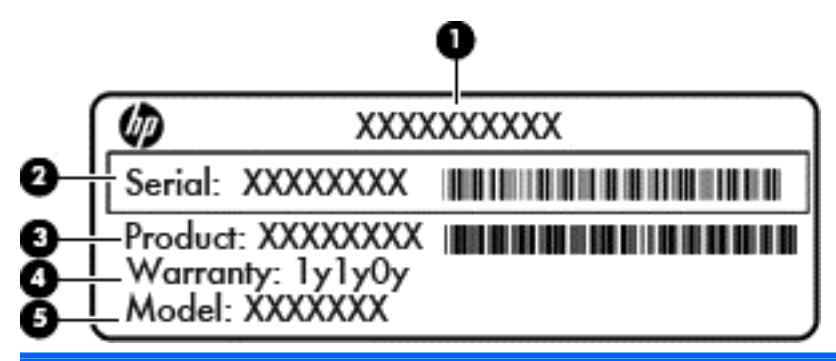

#### **Componente**

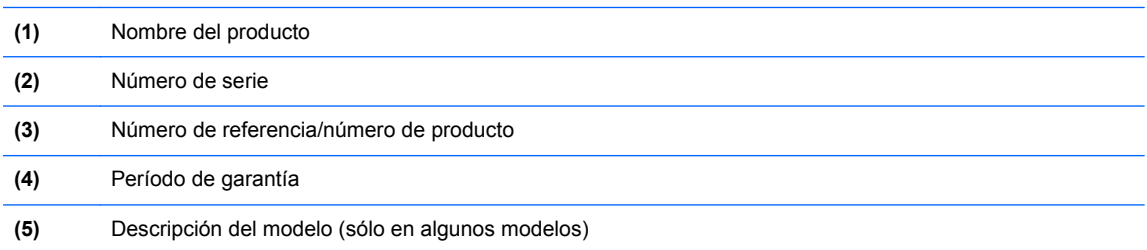

Tenga esta información disponible cuando contacte al soporte técnico. La etiqueta de servicio técnico está adherida al interior del compartimento de la batería.

- Etiqueta reglamentaria: suministra la información normativa acerca del equipo. La etiqueta reglamentaria está adherida al interior de la cubierta de servicio.
- Etiqueta(s) de certificación inalámbrica (sólo en algunos modelos): proporciona(n) información sobre dispositivos inalámbricos opcionales y las marcas de aprobación de algunos países o regiones en los cuales se ha aprobado el uso de estos dispositivos. Si su modelo de equipo incluye uno o más dispositivos inalámbricos, se incluyen también una o más etiquetas de certificación junto con éste. Es posible que necesite esta información cuando viaje al exterior. Las etiquetas de certificación de conexión inalámbrica están adheridas al interior de la cubierta de servicio.

# <span id="page-100-0"></span>**B Limpieza del equipo**

# **Productos de limpieza**

Utilice los siguientes productos para limpiar y desinfectar con seguridad el equipo:

- Cloruro de dimetil bencil amonio a una concentración máxima del 0,3 por ciento (Por ejemplo: toallitas germicidas desechables. Estas toallitas pueden ser de distintas marcas).
- Líquido de limpieza de vidrios sin alcohol
- Solución de agua con jabón suave
- Paño de limpieza de microfibra o chamois seco (paño sin estática ni aceite)
- Paños de tela sin estática

**PRECAUCIÓN:** Evite los siguientes productos de limpieza:

Solventes fuertes, como alcohol, acetona, cloruro de amonio, cloruro de metileno e hidrocarburos, que pueden dañar permanentemente la superficie del equipo.

Materiales fibrosos, como toallas de papel, que pueden rayar el equipo. Con el transcurso del tiempo, las partículas de polvo y los agentes limpiadores pueden quedar atrapados en los rayones.

## **Procedimientos de limpieza**

Siga los procedimientos de esta sección para limpiar y desinfectar con seguridad su equipo.

**¡ADVERTENCIA!** Para evitar una descarga eléctrica o daños en los componentes, no intente limpiar el equipo mientras esté encendido:

Apague el equipo.

Desconecte la alimentación externa.

Desconecte todos los dispositivos externos alimentados.

**PRECAUCIÓN:** No rocíe agentes o líquidos limpiadores directamente en la superficie del equipo. Los líquidos vertidos sobre la superficie pueden dañar los componentes internos en forma permanente.

#### **Limpieza de la pantalla**

Limpie con cuidado la pantalla utilizando un paño suave y que no deje pelusas humedecido con un limpiacristales *sin alcohol*. Asegúrese de que la pantalla esté seca antes de cerrar el equipo.

### **Limpieza de los lados y la cubierta**

Para limpiar y desinfectar los lados y la cubierta, utilice una gamuza o un paño de microfibra suave humedecido con una de las soluciones limpiadoras antes indicadas o utilice una toallita germicida desechable aceptable.

**EX NOTA:** Cuando limpie la cubierta de equipo, realice un movimiento circular para ayudar a eliminar el polvo y los residuos.

## **Limpieza del TouchPad y del teclado**

- **PRECAUCIÓN:** Cuando limpie el TouchPad y el teclado, no permita que los líquidos goteen entre las teclas. Esto puede dañar los componentes internos de forma permanente.
	- Para limpiar y desinfectar el TouchPad y el teclado, utilice un paño de microfibra o chamois suave humedecido con una de las soluciones limpiadoras antes indicadas o utilice un paño germicida desechable aceptable.
	- Para evitar que se bloqueen las teclas y para retirar el polvo, las pelusas y las partículas del teclado, utilice un spray de aire comprimido con una extensión para soplar aire.
	- **¡ADVERTENCIA!** Para reducir el riesgo de descargas eléctricas o daños a los componentes internos, no utilice una aspiradora para limpiar el teclado. Una aspiradora puede depositar residuos domésticos sobre la superficie del teclado.

# <span id="page-102-0"></span>**C Especificaciones**

# **Alimentación de entrada**

La información sobre la alimentación provista en esta sección puede ser útil si planea viajar a otro país con el equipo.

El equipo funciona con alimentación de CC, que puede ser suministrada por una fuente de alimentación de CA o de CC. La fuente de alimentación de CA debe clasificarse en 100–240 V, 50– 60 Hz. Aunque una fuente autónoma de alimentación de CC puede alimentar el equipo, éste sólo deberá alimentarse con un adaptador de CA o una fuente de alimentación de CC suministrada y aprobada por HP para su uso con este equipo.

El equipo puede funcionar con alimentación de CC que tenga las siguientes especificaciones.

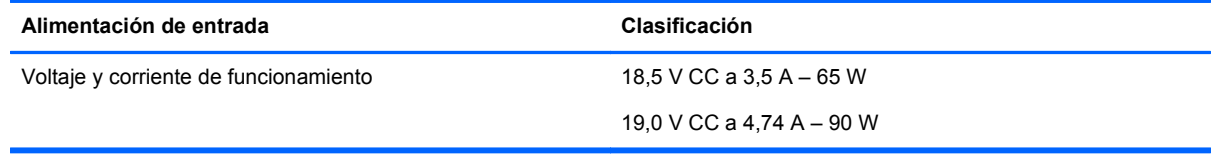

**NOTA:** Este producto está diseñado para sistemas de alimentación de IT de Noruega con un voltaje entre fases que no supere los 240 V rms.

**NOTA:** La corriente y el voltaje de funcionamiento del equipo se pueden encontrar en la etiqueta normativa del sistema.

# **Entorno de funcionamiento**

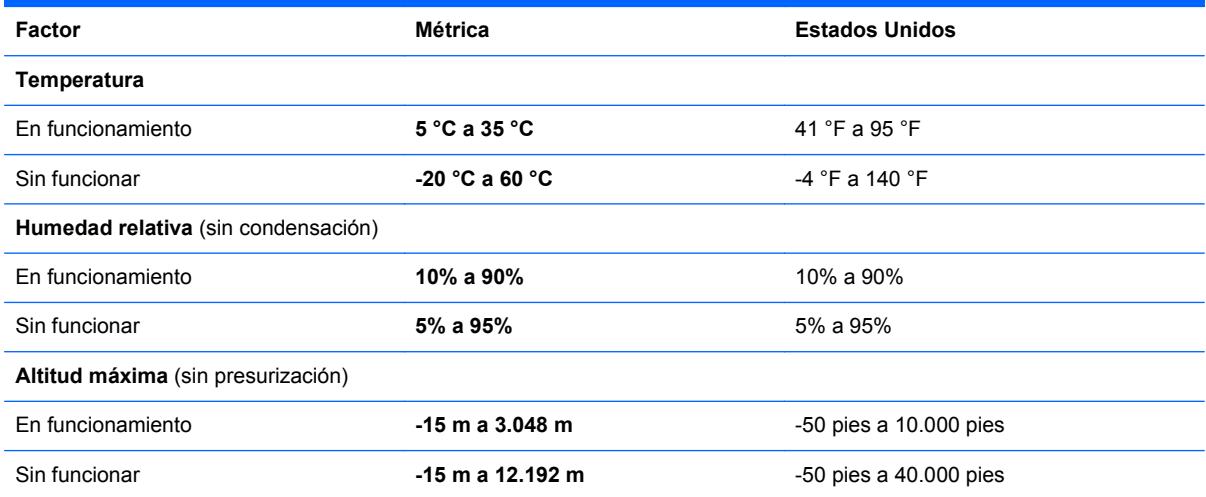

# <span id="page-103-0"></span>**D Descarga electrostática**

La descarga electrostática es la liberación de electricidad estática que ocurre cuando dos objetos entran en contacto, como por ejemplo el choque que recibe cuando camina por una alfombra y toca el picaporte metálico de una puerta.

Una descarga de electricidad estática de los dedos u otros conductores electrostáticos puede dañar los componentes electrónicos. Para evitar daños al equipo, a la unidad o pérdida de información, observe estas medidas de precaución:

- Si las instrucciones de remoción o instalación le indican que desenchufe el equipo, hágalo después de contar con una toma a tierra apropiada y antes de retirar una cubierta.
- Mantenga los componentes en sus estuches de protección contra electrostática hasta que esté preparado para instalarlos.
- Evite tocar las patas, las derivaciones y los circuitos. Manipule los componentes electrónicos lo menos posible.
- Utilice herramientas no magnéticas.
- Antes de manipular componentes, descargue la electricidad estática tocando la superficie metálica sin pintura del componente.
- Si extrae un componente, póngalo en un estuche de protección contra electrostática.

Si necesita más información sobre aspectos relacionados con la electricidad estática o si necesita ayuda adicional para extraer o instalar componentes, póngase en contacto con la Atención al Cliente.

# **Índice**

### **A**

administración de una contraseña de administrador del BIOS [66](#page-75-0) administración de una contraseña de DriveLock [67](#page-76-0) ahorro, energía [44](#page-53-0) alimentación, identificación del botón [7,](#page-16-0) [9](#page-18-0) alimentación de entrada [93](#page-102-0) almacenamiento de una batería [44](#page-53-0) altavoces identificación [8](#page-17-0), [9](#page-18-0) apagado [38](#page-47-0) apagado del equipo [38](#page-47-0) audio, verificación de funciones [34](#page-43-0)

#### **B**

batería ahorro de energía [44](#page-53-0) alimentación [40](#page-49-0) almacenamiento [44](#page-53-0) carga [42](#page-51-0) duración [43](#page-52-0) eliminación [45](#page-54-0) eliminar [41](#page-50-0) inserción [41](#page-50-0) niveles de batería bajos [43](#page-52-0) temperatura [44](#page-53-0) BIOS actualización [76](#page-85-0) descarga de una actualización [77](#page-86-0) determinación de la versión [76](#page-85-0) bloq num en un teclado numérico externo [29](#page-38-0) Bluetooth, dispositivo [25](#page-34-0) botón de conexiones inalámbricas identificación [8](#page-17-0), [9](#page-18-0) uso [21](#page-30-0) botón de expulsión de la unidad óptica, identificación [13](#page-22-0)

botón del navegador Web identificación [8](#page-17-0), [9](#page-18-0) botones alimentación [7,](#page-16-0) [9](#page-18-0) conexiones inalámbricas [8](#page-17-0), [9](#page-18-0) derecho del Touchpad [4](#page-13-0) expulsión de la unidad óptica [13](#page-22-0) izquierdo del TouchPad [4](#page-13-0) Navegador Web [8,](#page-17-0) [9](#page-18-0) volumen [33](#page-42-0)

## **C**

cable de red [25](#page-34-0) circuito de supresión de ruido [25](#page-34-0) conexión [25](#page-34-0) cable de seguridad [68](#page-77-0) cable de seguridad, identificación de la ranura [14](#page-23-0) cable de seguridad opcional [68](#page-77-0) cables LAN [25](#page-34-0) USB [59](#page-68-0) cámara web [15,](#page-24-0) [16](#page-25-0)  $\text{uso}$  [34](#page-43-0) cámara web, identificación [15,](#page-24-0) [16](#page-25-0) cambio del orden de inicio [82](#page-91-0) carga de baterías [42](#page-51-0) circuito de supresión de ruido cable de red [25](#page-34-0) compartimiento de la batería [90](#page-99-0) compatibilidad con dispositivo heredado, USB [74](#page-83-0) compatibilidad con USB legado [74](#page-83-0) componentes inferior [17](#page-26-0) pantalla [15](#page-24-0) parte frontal [12](#page-21-0) parte lateral derecha [13](#page-22-0) parte lateral izquierda [14](#page-23-0) parte superior [4](#page-13-0) concentradores [58](#page-67-0) concentradores USB [58](#page-67-0)

conexión a una WLAN [21](#page-30-0) conexión de WLAN corporativa [21](#page-30-0) conexión de WLAN pública [21](#page-30-0) configuración audio para HDMI [37](#page-46-0) configuración de la conexión a Internet [23](#page-32-0) configuración de una WLAN [23](#page-32-0) Contraseña de administrador del BIOS administración [66](#page-75-0) creación [66](#page-75-0) ingreso [66](#page-75-0) contraseña de DriveLock administración [67](#page-76-0) Contraseña de DriveLock en la utilidad de configuración uso [66](#page-75-0) contraseñas definición en la utilidad de configuración [65](#page-74-0) definidas en el sistema operativo [65](#page-74-0) controles multimedia, teclas [28](#page-37-0) copia de seguridad [71](#page-80-0) cubierta de la batería [17](#page-26-0) cubierta de la batería, pestillos de liberación [41](#page-50-0) cubierta de servicio eliminar [48](#page-57-0) cubierta de servicio, identificación [18](#page-27-0)

#### **D**

descarga electrostática [94](#page-103-0) designaciones de unidades lógicas [81](#page-90-0) de viaje con el equipo [44,](#page-53-0) [90](#page-99-0) disco óptico eliminar [54](#page-63-0) inserción [54](#page-63-0) dispositivo de inicio NIC [79](#page-88-0), [80](#page-89-0) dispositivos de alta definición, conexión [36](#page-45-0)

dispositivos de inicio, activación [80](#page-89-0) dispositivos de seguridad de los aeropuertos [47](#page-56-0) dispositivos externos [59](#page-68-0) dispositivos externos opcionales, uso [59](#page-68-0) dispositivos inalámbricos, tipos [20](#page-29-0) Dispositivos USB conexión [59](#page-68-0) descripción [58](#page-67-0) eliminar [59](#page-68-0) dispositivo WLAN [90](#page-99-0)

#### **E**

encriptación inalámbrica [24](#page-33-0) energía, ahorro [44](#page-53-0) entorno de funcionamiento [93](#page-102-0) etiqueta Bluetooth [90](#page-99-0) etiqueta de certificación de conexiones inalámbricas [90](#page-99-0) etiquetas Bluetooth [90](#page-99-0) certificación inalámbrica [90](#page-99-0) número de serie [90](#page-99-0) reglamentaria [90](#page-99-0) WLAN [90](#page-99-0) etiqueta WLAN [90](#page-99-0)

#### **F**

firewall [24](#page-33-0)

#### **H**

HDMI, configuración de audio [37](#page-46-0) Hibernación iniciada durante el nivel de batería crítico [43](#page-52-0) iniciar [39](#page-48-0) salida [39](#page-48-0)

#### **I**

icono de conexiones inalámbricas [20](#page-29-0) iconos conexiones inalámbricas [20](#page-29-0) red [20](#page-29-0) red cableada [20](#page-29-0) iconos de conexión de red [20](#page-29-0) imagen de la pantalla, alternancia [27](#page-36-0)

indicadores luminosos alimentación [5,](#page-14-0) [6](#page-15-0) bloq mayús [5,](#page-14-0) [6](#page-15-0) cámara web [15,](#page-24-0) [16](#page-25-0) conexiones inalámbricas [5](#page-14-0), [6](#page-15-0) Navegador Web [6](#page-15-0) TouchPad [6](#page-15-0) unidad de disco duro [12](#page-21-0) unidad óptica [13](#page-22-0) indicadores luminosos de alimentación [5,](#page-14-0) [6](#page-15-0) indicador luminoso de bloq mayús, identificación [5](#page-14-0), [6](#page-15-0) indicador luminoso de conexiones inalámbricas [5,](#page-14-0) [6,](#page-15-0) [21](#page-30-0) indicador luminoso de la cámara web, identificación [15,](#page-24-0) [16](#page-25-0) indicador luminoso de la cámara web integrada, identificación [15](#page-24-0), [16](#page-25-0) indicador luminoso de la unidad de disco duro [12](#page-21-0) indicador luminoso del TouchPad, identificación [6](#page-15-0) indicador luminoso de un explorador Web, identificación [6](#page-15-0) información normativa etiqueta reglamentaria [90](#page-99-0) etiquetas de certificación de conexiones inalámbricas [90](#page-99-0) ingreso de una contraseña de administrador del BIOS [66](#page-75-0) Inicio de servicio de red [80](#page-89-0) interruptor de pantalla interno [15,](#page-24-0) [16](#page-25-0)

#### **L**

lector de huellas digitales [69](#page-78-0) limpieza del equipo [91](#page-100-0)

#### **M**

medios de lectura [38](#page-47-0) medios grabables [38](#page-47-0) medios para unidades [38](#page-47-0) micrófonos internos, identificación [15,](#page-24-0) [16](#page-25-0) módulo de memoria eliminar [61](#page-70-0) inserción [62](#page-71-0)

mouse externo configuración de preferencias [32](#page-41-0) movimiento de desplazamiento en el TouchPad [32](#page-41-0) movimiento de pinza en el TouchPad [32](#page-41-0) movimiento gestual de zoom en el TouchPad [32](#page-41-0) movimientos gestuales en el **TouchPad** desplazamiento [32](#page-41-0) movimiento de pinza [32](#page-41-0) zoom [32](#page-41-0) MultiBoot Express [79,](#page-88-0) [82](#page-91-0)

#### **N**

nivel de batería bajo [43](#page-52-0) nivel de batería crítico [43](#page-52-0) nombre y número de producto del equipo [90](#page-99-0) número de serie, equipo [90](#page-99-0)

#### **O**

orificios de ventilación, identificación [14](#page-23-0), [18](#page-27-0)

#### **P**

pestillo de liberación de batería [41](#page-50-0) pestillo de liberación de la batería y la cubierta de servicio [17](#page-26-0) pestillos, de liberación de la batería y la cubierta de servicio [17](#page-26-0) problemas, solución [84](#page-93-0) puerto de monitor externo [14,](#page-23-0) [35](#page-44-0) puerto HDMI, conexión [36](#page-45-0) puerto HDMI, identificación [14](#page-23-0) puertos HDMI [14,](#page-23-0) [36](#page-45-0) monitor externo [14,](#page-23-0) [35](#page-44-0) USB [13,](#page-22-0) [14](#page-23-0), [58](#page-67-0) VGA [35](#page-44-0) puertos USB, identificación [13](#page-22-0), [14](#page-23-0), [58](#page-67-0) puerto VGA, conexión [35](#page-44-0)

#### **R**

ranuras cable de seguridad [14](#page-23-0) recuperación [71](#page-80-0) recursos de audio [33](#page-42-0) red de área local (LAN) cable necesario [25](#page-34-0) conexión de cable [25](#page-34-0) red inalámbrica (WLAN) [25](#page-34-0) conexión [21](#page-30-0) conexión de WLAN corporativa [21](#page-30-0) conexión de WLAN pública [21](#page-30-0) descrita [20](#page-29-0) equipo necesario [23](#page-32-0) seguridad [24](#page-33-0)

#### **S**

seguridad, inalámbrica [24](#page-33-0) Servidor PXE [80](#page-89-0) sistema no responde [38](#page-47-0) sistema operativo [38](#page-47-0) sistema operativo, contraseñas definidas en [65](#page-74-0) solución de problemas bandeja para medios ópticos [86](#page-95-0) detección de la unidad óptica [88](#page-97-0) grabación de un disco [89](#page-98-0) pantalla externa [88](#page-97-0) reproducción de un disco [88](#page-97-0) Suspensión iniciar [39](#page-48-0) salida [39](#page-48-0)

#### **T**

tarjeta multimedia definida [57](#page-66-0) detención [58](#page-67-0) eliminar [57](#page-66-0) inserción [57](#page-66-0) tecla bloq num, identificación [10,](#page-19-0) [11](#page-20-0), [28,](#page-37-0) [29](#page-38-0) tecla de aplicaciones del sistema operativo, identificación [10,](#page-19-0) [11](#page-20-0) tecla del logotipo del sistema operativo, identificación [10,](#page-19-0) [11](#page-20-0) teclado numérico [28](#page-37-0) teclado numérico externo bloq num [29](#page-38-0) uso [29](#page-38-0)

teclado numérico incorporado, identificación [28](#page-37-0) teclado numérico integrado, identificación [29](#page-38-0) teclados numéricos, identificación [29](#page-38-0) tecla fn, identificación [10,](#page-19-0) [11](#page-20-0), [27](#page-36-0) teclas aplicaciones del sistema operativo [10](#page-19-0), [11](#page-20-0) bloq num [10](#page-19-0), [11](#page-20-0) fn [10](#page-19-0), [11](#page-20-0) función [10](#page-19-0), [11](#page-20-0) tecla del logotipo del sistema operativo [10](#page-19-0), [11](#page-20-0) teclado numérico incorporado [10](#page-19-0) volumen [33](#page-42-0) teclas de acceso directo controles del CD de audio, DVD o BD [28](#page-37-0) teclas de acceso rápido ajuste de volumen [27](#page-36-0), [28](#page-37-0) alternancia de la imagen de la pantalla [27](#page-36-0) aumento del brillo de la pantalla [27](#page-36-0) carga de la batería [27](#page-36-0) descripción [27](#page-36-0) disminución del brillo de la pantalla [27](#page-36-0) QuickLock [27](#page-36-0) silenciar o restaurar el volumen del altavoz [27](#page-36-0) Suspensión [27](#page-36-0) uso [27](#page-36-0) teclas de acción volumen [33](#page-42-0) teclas de brillo de la pantalla [27](#page-36-0) teclas de función identificación [10](#page-19-0), [11](#page-20-0) teclas del teclado numérico incorporado, identificación [10](#page-19-0) teclas de volumen, identificación [27](#page-36-0), [28](#page-37-0) temperatura [44](#page-53-0) tornillo de seguridad uso [47](#page-56-0)

**TouchPad** botones [4](#page-13-0) configuración de preferencias [32](#page-41-0)

#### **U**

unidad de disco duro eliminar [50](#page-59-0) externa [60](#page-69-0) instalación [52](#page-61-0) unidades duro [60](#page-69-0) externa [60](#page-69-0) manipulación [47](#page-56-0) ópticas [60](#page-69-0) orden de inicio [79](#page-88-0) unidad externa [60](#page-69-0) unidad óptica [60](#page-69-0) unidad óptica, identificación [13](#page-22-0) unidad óptica, identificación del indicador luminoso [13](#page-22-0) unidad óptica de carga por bandeja [54](#page-63-0) USB, conexión del cable [59](#page-68-0) Uso de una contraseña de DriveLock en la utilidad de configuración [66](#page-75-0) utilidad de configuración del equipo navegación y selección [74](#page-83-0) restauración de los valores de fábrica [75](#page-84-0) Utilidad de configuración del equipo activación de dispositivos aptos para inicio [80](#page-89-0) configuración del orden de inicio [82](#page-91-0) configuración de un mensaje de MultiBoot Express [82](#page-91-0) contraseñas definidas en [65](#page-74-0) navegación y selección [74](#page-83-0) restauración de los valores de fábrica [75](#page-84-0)

#### **V**

Verificación de las funciones de audio [34](#page-43-0) vídeo, uso [34](#page-43-0)

#### volumen

ajuste [33](#page-42-0) botones [33](#page-42-0) teclas [33](#page-42-0)

#### **W**

WLAN, identificación de las antenas [15,](#page-24-0) [16](#page-25-0)

#### **Z**

Zona del TouchPad identificación [4](#page-13-0)
